## Dell™ Remote Console Switch Benutzerhandbuch für die Software

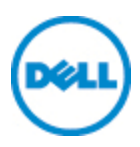

#### Hinweise

HINWEIS: Ein HINWEIS weist auf Informationen hin, die Ihnen helfen. Ihren Rechner effizienter einzusetzen.

Zusätzliche Software: Sie erkennen an, dass das SOFTWAREPRODUKT urheberrechtlich geschützte Software von Dell Zulieferfirmen enthalten oder einschließen kann, die in der beiliegenden Dokumentation bzw. in anderen gedruckten oder elektronischen Materialien beschrieben ("Zusätzliche Software") und mit einer entsprechenden Lizenz von diesen Zulieferfirmen zur Verfügung gestellt wird. Ihre Verwendung solcher zusätzlicher Software unterliegt den geltenden Einschränkungen und anderen Bestimmungen und Bedingungen, die in der entsprechenden Dokumentation oder den Materialien in einer ReadMe-Datei zu "Zusätzlichen Softwarelizenzen" bzw. einer vergleichbaren Datei im Installationsverzeichnis für das SOFTWAREPRODUKT dargelegt sind, und Sie stimmen der Einhaltung dieser Einschränkungen und Bedingungen zu.

Die Bereitstellung jeglicher Open Source-Software erfolgt in der Erwartung, dass sich diese als nützlich erweist, aber ohne Mängelgewähr und ohne ausdrückliche oder stillschweigende Garantie einschließlich, aber nicht beschränkt auf die Gewährleistung der Marktgängigkeit oder Eignung für einen bestimmten Zweck. Dell, die Inhaber der Urheberrechte und die jeweiligen Mitarbeiter schließen jegliche Haftung aus Verträgen oder unbeschränkte Schadenshaftung (einschließlich Fahrlässigkeit u. a.) aus. Diese Haftungsbeschränkung gilt für direkte, indirekte, zufällige, außerordentliche, exemplarische Schäden oder Folgeschäden (einschließlich, aber nicht beschränkt auf die Beschaffung von Ersatzwaren oder Dienstleistungen, Verlust von Daten, entgangenen Gewinn oder Geschäftsunterbrechung), die durch die Verwendung dieser Software verursacht werden oder daraus entstanden sind, ungeachtet jeglicher Haftungstheorie, selbst wenn auf die Möglichkeit solcher Schäden hingewiesen wurde.

Jegliche Vervielfältigung dieser Dokumente ohne schriftliche Genehmigung von Dell Inc. ist strengstens verboten.

In diesem Text verwendete Marken: *Dell*, das *DELL* -Logo und *OpenManage* sind Marken von Dell Inc.; *Intel Pentium* ist eine eingetragene Marke der Intel Corporation in den USA und anderen Ländern; *Microsoft*, *Windows* und *Windows Vista* sind Marken oder eingetragene Marken der Microsoft Corporation in den USA und anderen Ländern; *Avocent* ist eine eingetragene Marke der Avocent Corporation oder ihrer Tochterunternehmen in den USA und anderen Ländern; *Red Hat* und *Red Hat Enterprise Linux* sind eingetragene Marken von Red Hat, Inc. in den USA und anderen Ländern; *SUSE* ist eine eingetragene Marke von Novell, Inc. in den USA und anderen Ländern; *VMware* ist eine eingetragene Marke oder Marke (die "Marken") von VMware, Inc. in den USA und anderen Rechtssystemen. Möglicherweise werden in diesem Dokument andere Marken und geschäftliche Bezeichnungen verwendet, um auf Eigentümer dieser Marken und Bezeichnungen oder deren Produkte zu verweisen. Dell Inc. weist jegliche Eigentumsinteressen an Marken und Markennamen anderer von sich.

590-1022-503B Remote Console Switch August 2011

# Inhalt

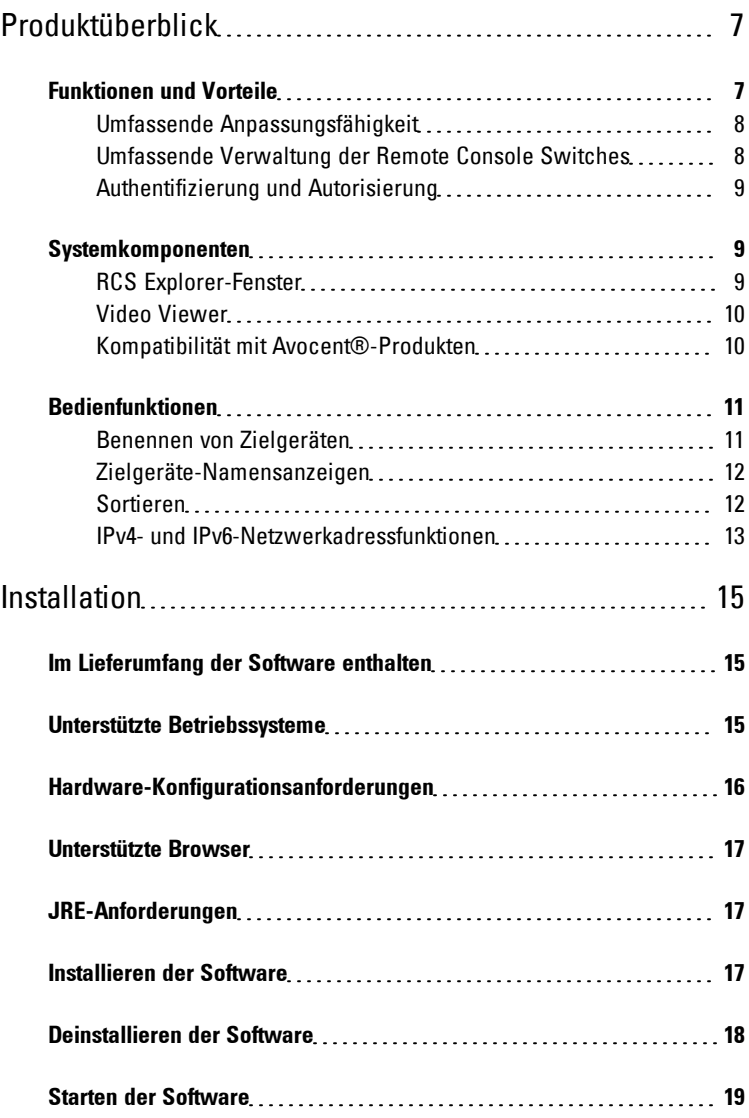

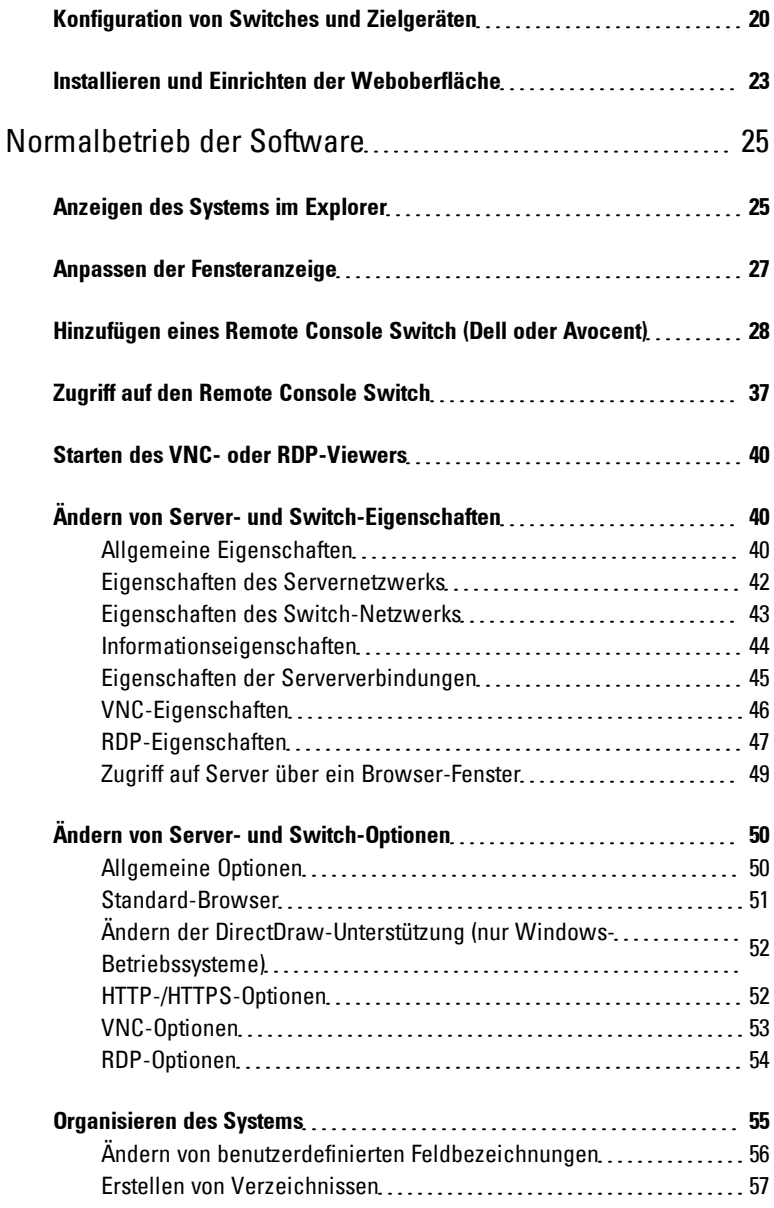

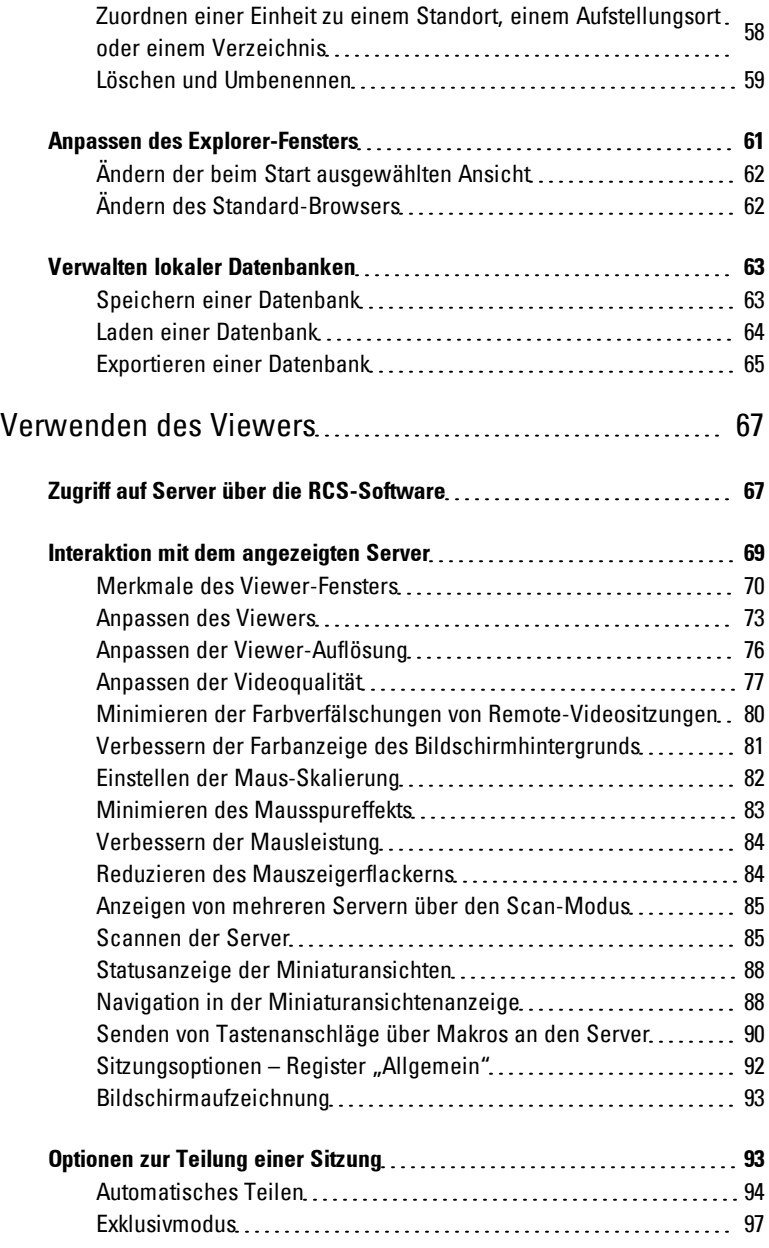

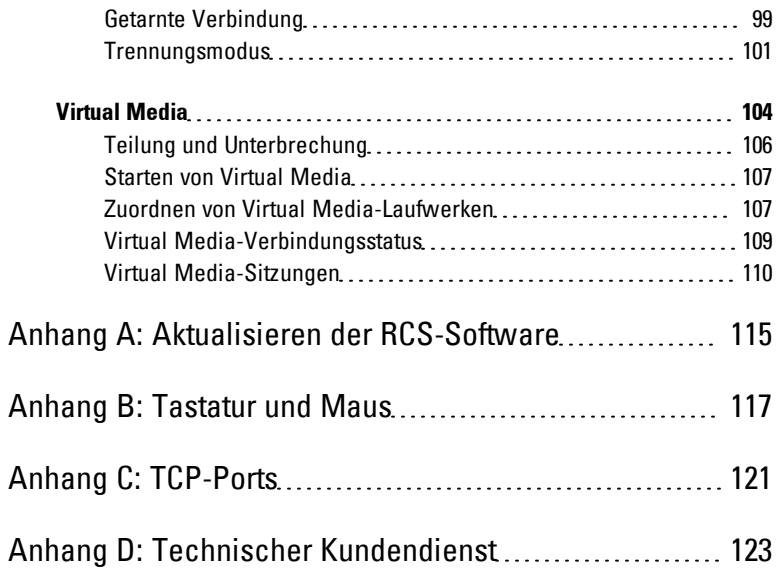

# **1**

# <span id="page-6-0"></span>**Produktüberblick**

Die Dell™ Remote Console Switch- (RCS-) Software ist eine plattformübergreifende Verwaltungsanwendung, mit der Switches und alle angeschlossenen Server überwacht und gesteuert werden können. Das plattformübergreifende Design stellt Kompatibilität mit den meisten gängigen Betriebssystemen und Hardware-Plattformen sicher. Die RCS Software sorgt für sichere Switch-basierte Authentifizierung, Datenübertragung und Speicherung von Benutzernamen/Kennwort. Authentifizierung und Zugangskontrolle werden individuell von jedem Switch durchgeführt, um so die Systemsteuerung zu dezentralisieren.

Die RCS Software verwendet eine Explorer-ähnliche Navigationsoberfläche und eine intuitive Bildschirmunterteilung und ermöglicht damit den Zugriff auf Ihr gesamtes System. Sie können alle vorhandenen Switches verwalten, neue Switches einrichten oder eine Videositzung mit einem Systemserver starten. Durch vordefinierte Gruppierungen wie Server, Standorte und Verzeichnisse wird die Auswahl der anzuzeigenden Einheiten leicht gemacht. Dank leistungsfähiger Such- und Sortierfunktionen können Sie beliebige Einheiten mühelos auffinden.

## <span id="page-6-1"></span>**Funktionen und Vorteile**

Die RCS Software kann einfach installiert und betrieben werden. Die automatische Erkennung der verwalteten Switches ermöglicht das Installieren neuer Einheiten in Minutenschnelle. Die Installation mithilfe eines Assistenten und die Online-Hilfe erleichtern die anfängliche Konfiguration des Systems. Über die intuitive grafische Benutzeroberfläche können die Switches einfach und direkt verwaltet und aktualisiert werden.

#### <span id="page-7-0"></span>**Umfassende Anpassungsfähigkeit**

Die RCS Software kann auf Ihre spezifischen Systemanforderungen zugeschnitten werden. Nutzen Sie vordefinierte Gruppen oder erstellen Sie Ihre eigenen. Erstellen Sie benutzerorientierte Einheiten- und Feldbezeichnungen und Symbole für ein Höchstmaß an Flexibilität und Benutzerfreundlichkeit. Die Verwendung aussagekräftiger Namen erleichtert das Auffinden von Systemeinheiten.

#### <span id="page-7-1"></span>**Umfassende Verwaltung der Remote Console Switches**

Mit der RCS Software können Sie mehrere Switches innerhalb eines Systems hinzufügen und verwalten. Sobald ein neuer Switch installiert wurde, können Sie Switch-Parameter konfigurieren, Benutzer-Videositzungen steuern und trennen sowie zahlreiche Steuerungsfunktionen ausführen, z. B. Neustarten und Aktualisieren von Switches. Die RCS-Software ist kompatibel mit dem Dell OpenManage™ IT Assistant Event Viewer und erlaubt somit Systemadministratoren, Systemereignisberichte zusammenzufassen. Sie können SNMP-Traps (Simple Network Management Protocol) aktivieren, Zielgeräte konfigurieren und Benutzerdatenbanken verwalten.

Sie können die Software zum Verwalten der folgenden Dell-Switches verwenden:

- 4322DS
- 2162DS
- 1082DS
- 2161DS
- 2321DS
- 4161DS
- 2161DS-2
- 1081AD
- 2161AD

HINWEIS: Für Dell 1081AD- und 2161AD-Switches ist der Dell Remote Access Kev (RAK) erforderlich, damit die Switches über den RCS hinzugefügt und verwaltet werden können.

#### <span id="page-8-0"></span>**Authentifizierung und Autorisierung**

Die RCS Software gewährt die entsprechenden Zugriffsberechtigungen, so dass mehrere Remote Console Switches über eine einzige Oberfläche verwaltet werden können, anstatt jeden Remote Console Switch einzeln verwalten zu müssen. Die LDAP-Funktionalität (Lightweight Directory Access Protocol) sorgt für erhöhte Sicherheit und Effizienz, da die Notwendigkeit entfällt, Zugriffsberechtigungen für einzelne Remote Console Switches zu aktualisieren, indem Berechtigungen über eine einzige netzwerkweite Authentifizierungsquelle vergeben werden.

Die Remote Console Switches können die Authentifizierung unter Verwendung des Active Directory-Standardschemas oder des erweiterten Dell-Schemas durchführen, um maximale Kompatibilität mit Dell-Hardwarekomponenten zu bieten.

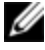

HINWEIS: Die LDAP-Authentifizierung wird von den Dell 1081AD- und 2161AD-Switches nicht unterstützt.

#### <span id="page-8-1"></span>**Systemkomponenten**

<span id="page-8-2"></span>Die Software enthält die folgenden wichtigen Komponenten:

#### **RCS Explorer-Fenster**

Das RCS Explorer-Fenster ist die Hauptsteuerung für den Zugriff auf die Software-Funktionen und -Funktionalität. Im Explorer-Fenster können Sie die in der lokalen Datenbank definierten Switches und Zielgeräte anzeigen. Mithilfe integrierter Gruppierungen wie Einheiten und Geräte können die Einheiten in verschiedener Hinsicht aufgelistet werden. Sie können durch Hinzufügen und Benennen von Ordnern benutzerdefinierte Einheitengruppen erstellen. Je nach den benutzerdefinierten Feldern, die Sie den Einheiten zuweisen können, stehen auch andere Gruppierungen zur Verfügung.

Über die Geräteliste im Explorer können Sie ein Gerät in der Liste der Zielgeräte auswählen und eine KVM-Sitzung mit dem Gerät starten. Durch Starten einer KVM-Sitzung (Keyboard, Video & Mouse – Tastatur, Video & Maus) wird ein Video Viewer geöffnet. Über die Liste im Explorer können Sie den zu konfigurierenden Switch auswählen.

#### <span id="page-9-0"></span>**Video Viewer**

Benutzer können über den Video Viewer auf Zielgeräte zugreifen und diese Geräte verwalten. Sie können vordefinierte Makros verwenden und festlegen, welche Makrogruppe im Makro-Menü des Video Viewers angezeigt werden soll. Der Video Viewer kann geöffnet werden, um Verbindungen mit Zielgeräten am Remote Console Switch herzustellen. Weitere Informationen finden Sie unter ["Verwenden](#page-66-0) [des](#page-66-0) [Viewers"](#page-66-0) [auf](#page-66-0) [Seite](#page-66-0) [67.](#page-66-0)

Der Video Viewer bietet auch Zugriff auf das Virtual Media-Fenster. Sie können das Virtual Media-Fenster verwenden, um einem Zielgerät ein physisches Laufwerk wie eine Festplatte oder ein CD-ROM- bzw. DVD-ROM-Laufwerk zuzuordnen, so dass das Speichermedium dem Zielgerät zur Verfügung steht, auch wenn keine direkte Verbindung besteht. Weitere Informationen zum Virtual Media-Fenster finden Sie unter ["Verwenden](#page-66-0) [des](#page-66-0) [Viewers"](#page-66-0) [auf](#page-66-0) [Seite](#page-66-0) [67](#page-66-0).

#### <span id="page-9-1"></span>**Kompatibilität mit Avocent®-Produkten**

Die RCS-Software kann zum Verwalten bestimmter Switches von Avocent verwendet werden. Sie können diese Avocent-Switches außerdem verwalten und so die Flexibilität bei der Systemverwaltung steigern.

Außerdem bietet die RCS-Software Unterstützung für Avocent IQ-Module und erweitert somit die Auswahl an Servertypen, auf die zugegriffen werden kann bzw. die verwaltet werden können. Durch die zusätzliche Unterstützung von Avocent IQ-Modulen werden nun auch die folgenden Verbindungen unterstützt:

- PS/2-Module (Module von Dell und Avocent erhältlich)
- USB-Module, einschließlich der Versionen Virtual Media und Smart Card/Common Access Card (CAC) (Module von Dell und Avocent erhältlich)
- Serielle VT100-Module (Avocent-Module erhältlich)
- Serielle True-Module (Module von Dell und Avocent erhältlich)
- Sun-Module (Avocent-Module erhältlich)
- PS2M-Module (Avocent-Module erhältlich)

HINWEIS: Dell SIP-Module werden an direkt verbundenen Avocent Switches unterstützt.

HINWEIS: Serielle True-Module werden von den Dell 1081AD- und 2161AD-Switches nicht unterstützt.

## <span id="page-10-0"></span>**Bedienfunktionen**

Die Funktionen der RCS-Software umfassen die Benennung von Zielgeräten, die Anzeige und Sortierung der Namen von Zielgeräten sowie IPv4- und IPv6- Netzwerkadressfunktionen. Unter ["Tastatur](#page-116-0) [und](#page-116-0) [Maus"](#page-116-0) [auf](#page-116-0) [Seite](#page-116-0) [117](#page-116-0) finden Sie eine Auflistung aller Tastaturbefehle für den Explorer. Andere Komponenten unterstützen zusätzlich zu Mausaktionen auch die volle Tastaturnavigation.

#### <span id="page-10-1"></span>**Benennen von Zielgeräten**

In der Software muss jeder Switch und jedes Zielgerät einen eindeutigen Namen aufweisen. Um Eingriffe des Bedieners auf ein Minimum zu reduzieren, wendet die Software das folgende Verfahren an, um einen eindeutigen Namen für ein Zielgerät zu erzeugen, dessen aktueller Name mit einem anderen in der Datenbank angegebenen Namen einen Konflikt verursacht.

Während Aktionen im Hintergrund ausgeführt werden (wie z. B. eine automatisierte Aktion, mit der ein Name oder eine Verbindung hinzugefügt bzw. geändert wird), wird bei auftretendem Namenskonflikt der Konflikt verursachende Name automatisch eindeutig. Hierbei wird eine Tilde (~) mit einer optionalen Zahlengruppe angehängt. Die Zahlen werden nur dann angehängt, wenn durch eine Tilde allein der Name nicht eindeutig wird. Die Zahlen beginnen mit 1 und werden in Schritten erhöht, bis ein eindeutiger Name vorliegt.

Wenn Sie oder andere Benutzer keinen eindeutigen Namen angeben, wird in einer entsprechenden Meldung angezeigt, dass ein eindeutiger Name erforderlich ist.

#### <span id="page-11-0"></span>**Zielgeräte-Namensanzeigen**

Beim Hinzufügen eines Switch werden die vom Switch abgerufenen Zielgerätenamen in der Softwaredatenbank gespeichert. Der Benutzer kann dann das Zielgerät im Explorer umbenennen. Der neue Name wird in der Datenbank gespeichert und in verschiedenen Komponentenfenstern verwendet. Der neue Name des Zielgeräts wird nicht an den Switch übertragen.

Da es sich bei der Software um ein dezentralisiertes Managementsystem handelt, können Sie den einem Zielgerät zugewiesenen Namen am Switch jederzeit ändern, ohne die Softwaredatenbank zu aktualisieren. Jeder Benutzer kann eine bestimmte Ansicht der Liste der zu verwaltenden Zielgeräte individuell anpassen.

Da Sie einem einzelnen Zielgerät mehrere Namen zuordnen können (einen am Switch und einen in der Software), werden in der Software die folgenden Regeln angewendet, um festzustellen, welcher Name verwendet wird:

- Im Explorer werden nur die in der Datenbank aufgelisteten Zielgeräte mit den angegebenen Namen angezeigt. Anders gesagt, der Explorer kommuniziert nicht mit dem Switch, um die Daten des Zielgeräts abzurufen.
- Der Resynchronisations-Assistent überschreibt die lokal definierten Namen der Zielgeräte nur, wenn der Zielgerätname am Switch geändert wurde und deshalb vom Standardnamen abweicht. Nicht standardmäßige Zielgerätenamen, die während der Resynchronisation vom Switch gelesen werden, überschreiben die lokal definierten Namen.

#### <span id="page-11-1"></span>**Sortieren**

In einigen Anzeigen zeigt die Softwarekomponente eine Liste der Elemente mit Spalten an, die Informationen zum jeweiligen Element enthalten. Wenn eine Spaltenüberschrift einen Pfeil aufweist, können Sie die Liste in dieser Spalte in

auf- oder absteigender Reihenfolge sortieren.

Zum Sortieren einer Anzeige nach Spaltenüberschrift klicken Sie auf den dort angegebenen Pfeil. Die Elemente in der Liste werden entsprechend dieser Spalte sortiert. Ein nach oben zeigender Pfeil weist darauf hin, dass die Liste nach dieser Spaltenüberschrift in aufsteigender Reihenfolge sortiert wurde. Ein nach unten zeigender Pfeil weist darauf hin, dass die Liste nach dieser Spaltenüberschrift in absteigender Reihenfolge sortiert wurde.

#### <span id="page-12-0"></span>**IPv4- und IPv6-Netzwerkadressfunktionen**

Die RCS Software ist mit Systemen kompatibel, die eine der derzeit unterstützten Internetprotokollversionen IPv4 (Standard) oder IPv6 bzw. beide Modi gleichzeitig verwenden.

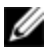

HINWEIS: Dell 1081AD- und 2161AD-Switches unterstützen IPv4- und IPv6-Modi nicht gleichzeitg.

Im IPv4-Modus kann die Verbindung eine statusbehaftete automatische Konfiguration (Konfiguration und IP-Adressen werden vom Server bereitgestellt) oder eine statusfreie automatische Konfiguration (der Switch bezieht die IP-Adresse und die Routeradresse normalerweise dynamisch vom Router) darstellen. Aktualisierungen der Switch-Firmware und der Notstart-Firmware werden im IPv4-Modus sowohl für TFTP- als auch für FTP-Server unterstützt.

Der IPv6-Modus stellt eine Verbindung mit einer statusfreien automatischen Konfiguration dar. Im IPv6-Modus sind Aktualisierungen der Switch-Firmware nur im FTP-Modus möglich. Flash-Downloads der Notstart-Firmware können nicht ausgeführt werden. Zur Durchführung eines Flash-Downloads müssen Sie über einen TFTP-Server vorübergehend eine Verbindung mit einem IPv4- Netzwerk herstellen.

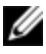

HINWEIS: Für Dell 1081AD- und 2161AD-Switches ist der IPv6-Modus eine statusbehaftete Verbindung.

# **2**

# <span id="page-14-0"></span>**Installation**

Stellen Sie vor der Installation der RCS Software auf einem Clientcomputer sicher, dass Sie über alle erforderlichen Komponenten verfügen und dass auf den Zielgeräten und RCS-Clientcomputern die unterstützten Betriebssysteme, Browser und Java Runtime Environment ausgeführt werden.

## <span id="page-14-1"></span>**Im Lieferumfang der Software enthalten**

Die Software wird mit den Einheiten auf einer Remote Console Switch Software-CD geliefert. Die Benutzerdokumentation steht im Hilfemenü des Remote Console Software Explorer-Fensters als Option zur Verfügung.

## <span id="page-14-2"></span>**Unterstützte Betriebssysteme**

Clientcomputer, auf denen die RCS ausgeführt wird, müssen über eine der nachstehend aufgeführten Betriebssystemversionen verfügen:

- Microsoft® Windows® 2003 Server mit Service Pack 3 Web, Standard und Enterprise
- Microsoft Windows Server® 2008 Web, Standard und Enterprise
- Microsoft Windows XP Professional mit Service Pack 3
- Microsoft Windows Vista™ Business mit Service Pack 1
- Microsoft Windows 2000 Professional mit Service Pack 4
- Microsoft Windows 7 Home Premium und Professional
- Red Hat® Enterprise Linux® 4.0 und 5.0 WS, ES und AS
- SUSE® Linux Enterprise Server 10 und Server 11
- Ubuntu 8 Server und Workstation

Auf den Zielgeräten muss eines der nachstehend aufgeführten Betriebssysteme ausgeführt werden:

- Microsoft Windows 2000 Server (32 Bit) und Advanced Server
- Microsoft Windows XP Professional und Standard mit Service Pack 3
- Microsoft Windows Server 2003 Web, Standard und Enterprise
- Microsoft Windows Server 2008 Web, Standard und Enterprise
- Microsoft Windows Vista Standard, Business mit Service Pack 1 und Enterprise
- Microsoft Windows 7 Home Premium und Professional
- Netware 6.5 (32 Bit)
- Red Hat Enterprise Linux 4.0 und 5.0 mit WS, ES und AS
- Solaris Sparc 10 (64 Bit)
- SUSE Linux Enterprise Server 10 und Server 11
- Ubuntu 8 Server und Workstation
- VMware® ESX 3 und ESX 4 (32 Bit)

## <span id="page-15-0"></span>**Hardware-Konfigurationsanforderungen**

Die Software wird von den folgenden Mindest-Hardwarekonfigurationen unterstützt:

- 500 MHz Intel® Pentium® III
- 256 MB RAM
- 10 oder 100BaseT NIC (100 wird empfohlen)
- XGA-Video mit Grafikbeschleunigung
- Die Desktop-Größe muss mindestens 800 x 600 betragen

• Die Farbpalette muss mindestens 65.536 (16 Bit) Farben aufweisen

### <span id="page-16-0"></span>**Unterstützte Browser**

Auf Computern, die zum Zugriff auf die Weboberfläche verwendet werden, und Clientcomputern, auf denen die Software läuft, muss einer der folgenden Browser installiert sein:

- Microsoft Internet Explorer ab Version 6.x SP1 oder höher
- Firefox ab Version 2.0

## <span id="page-16-1"></span>**JRE-Anforderungen**

Auf Computern, mit denen auf Zielgeräte zugegriffen wird, und auf Clientcomputern, auf denen die Software ausgeführt wird, muss Java Runtime Environment (JRE) 1.6.0\_11 oder höher installiert sein. Der Switch versucht zu erkennen, ob Java auf Ihrem PC installiert ist. Wenn Java nicht installiert ist, laden Sie es von der Website http://www.java.com herunter und verknüpfen Sie dann die JNLP-Datei mit Java WebStart.

## <span id="page-16-2"></span>**Installieren der Software**

Die Software kann auf den Betriebssystemen Microsoft Windows und Linux installiert werden. Folgen Sie diesen Anweisungen, um die RCS Software auf dem gewünschten System zu installieren.

Installation unter Microsoft Windows:

- **1** Legen Sie die RCS Software-CD-ROM in Ihr CD-ROM-Laufwerk ein.
- **2** Stellen Sie das Standard-Laufwerk auf Ihren CD-ROM-Laufwerksbuchstaben ein und führen Sie den folgenden Befehl aus, um das Installationsprogramm zu starten (Laufwerk durch Ihren CD-ROM-Laufwerksbuchstaben ersetzen): Laufwerk:\WIN32\SETUP.EXE.
- **3** Befolgen Sie die Anweisungen auf dem Bildschirm.

Installation unter Linux:

- **1** Legen Sie die RCS Software-CD-ROM in Ihr CD-ROM-Laufwerk ein.
- **2** Wenn AutoMount unterstützt wird und aktiviert ist, fahren Sie mit Schritt 3 fort.
	- oder –

Wenn Ihr System AutoMount nicht unterstützt:

Mounten Sie den CD-ROM-Datenträger, indem Sie folgenden Befehl ausführen:

```
mount -t iso9660 -ro mode=0555 <Gerät> <Mountpunkt>
```
Ersetzen Sie "Gerät" durch den Namen der CD-ROM in Ihrem Rechner und "Mountpunkt" durch den Namen des gewünschten Mountpunkts. Beispiel: Führen Sie den folgenden Befehl aus, um ein CD-ROM-Laufwerk zu mounten, das die zweite IDE-Einheit auf /mnt ist: mount -t iso9660 -ro mode=0555 /dev/hdb/mnt

**3** Führen Sie den folgenden Befehl an einer Befehlszeile aus, um das Arbeitsverzeichnis in den Mountpunkt zu ändern:

cd /mnt

**4** Führen Sie den folgenden Befehl aus, um das Installationsprogramm zu starten:

sh ./linux/setup.bin

<span id="page-17-0"></span>**5** Befolgen Sie die Anweisungen auf dem Bildschirm.

## **Deinstallieren der Software**

Zum Deinstallieren der Software auf Microsoft Windows-Betriebssystemen öffnen Sie die Systemsteuerung und führen Sie die folgenden Schritte aus:

- **1** Öffnen Sie die Systemsteuerung und wählen Sie **Software**. Eine sortierte Liste der derzeit installierten Programme wird angezeigt.
- **2** Wählen Sie den RCS-Eintrag aus.
- **3** Klicken Sie auf die Schaltfläche **Aktualisierung**. Der Deinstallationsassistent wird gestartet.
- **4** Klicken Sie auf **Deinstallieren** und folgen Sie den Anweisungen auf dem Bildschirm.

Zum Deinstallieren der Software auf Microsoft Windows-Betriebssystemen mithilfe eines Befehlsfensters führen Sie die folgenden Schritte aus:

- **1** Öffnen Sie ein Befehlsfenster und wechseln Sie zum RCS-Installationsverzeichnis, das während der Installation verwendet wurde. Der Standardpfad bei Windows 32-Bit-Betriebssystemen ist das Verzeichnis der Programmdateien.
- 2 Wechseln Sie zum Unterverzeichnis "UninstallerData" und geben Sie den folgenden Befehl ein (die Anführungszeichen sind erforderlich):

"Uninstall Dell Remote Console Software.exe"

Der Deinstallationsassistent wird gestartet. Befolgen Sie die Anweisungen auf dem Bildschirm.

Zum Deinstallieren der Software auf Linux-Betriebssystemen führen Sie die folgenden Schritte aus:

- **1** Öffnen Sie ein Befehlsfenster und wechseln Sie zum RCS-Installationsverzeichnis, das während der Installation verwendet wurde. Der Standardpfad bei Linux-Systemen ist "/usr/lib".
- 2 Wechseln Sie zum Unterverzeichnis "UninstallerData" und geben Sie den folgenden Befehl ein:

% sh ./Uninstall Dell Remote Console Software

Der Deinstallationsassistent wird gestartet. Befolgen Sie die Anweisungen auf dem Bildschirm.

### <span id="page-18-0"></span>**Starten der Software**

So starten Sie die Software auf Microsoft Windows-Systemen:

Wählen Sie **Start – Programme – Dell RCS-Software**. Die RCS-Software wird gestartet.

So starten Sie die RCS-Software unter Linux:

Geben Sie im Anwendungsverzeichnis (standardmäßig: /usr/lib/Dell\_Remote\_ Console\_Switch\_Software) den folgenden Befehl ein:

```
./Dell Remote Console Switch Software
– oder –
```
Geben Sie von (/user/bin) aus die folgende Verknüpfung ein:

```
./Dell Remote Console Switch Software
– oder –
```
Wenn das Produkt nicht im Standardverzeichnis installiert wurde, führen Sie den folgenden Befehl von einer Shell aus:

```
<path>/Dell Remote Console Switch Software
– oder –
```
Wenn bei der Installation eine Verknüpfung auf dem Desktop erstellt wurde, doppelklicken Sie auf die Verknüpfung.

## <span id="page-19-0"></span>**Konfiguration von Switches und Zielgeräten**

Dieser Abschnitt bietet einen Überblick über die Schritte einer Konfiguration des Switch und des Benutzerzugriffs auf Zielgeräte. Weitere Informationen zum Switch finden Sie in der *Installations- und Bedienungsanleitung* des Switch.

So fügen Sie Switches hinzu:

- **1** Installieren Sie die Software auf einem oder mehreren Clientcomputern.
- **2** Öffnen Sie die Software auf einem Clientcomputer.
- **3** Verwenden Sie den Explorer, um die Eigenschaften und Optionen der Einheit einzustellen sowie gegebenenfalls andere benutzerdefinierte Einstellungen vorzunehmen.
- **4** Konfigurieren Sie die Namen aller Zielgeräte mit der lokalen grafischen Benutzeroberfläche.
- **5** Wiederholen Sie die Schritte 3 bis 6 für jeden Switch, den Sie verwalten möchten.
- **6** Sobald eine Software-Umgebung eingerichtet wurde, wählen Sie **Datei – Datenbank – Speichern** aus, um eine Kopie der lokalen Datenbank mit allen Einstellungen zu speichern.
- **7** Auf einem zweiten Computer wählen Sie im Softwaremenü die Befehle **Datei – Datenbank – Laden**. Suchen Sie die Datei, die Sie gespeichert haben. Markieren Sie die Datei und klicken Sie auf **Laden**. Wiederholen Sie diesen Schritt für jeden Clientcomputer, den Sie einrichten möchten.
- **8** Zum Zugriff auf ein am Switch angeschlossenes Zielgerät markieren Sie es im Explorer und klicken Sie auf **Video verbinden** oder auf **Durchsuchen**, um eine Sitzung zu öffnen (nur die entsprechende Schaltfläche für das ausgewählte Zielgerät wird angezeigt).

Sie können Benutzerkonten mit der RCS Software oder über die integrierte Weboberfläche des Remote Console Switch konfigurieren. Weitere Informationen finden Sie im Dell Remote Console Switch Installations- und Benutzerhandbuch.

So konfigurieren Sie den Remote Console Switch:

- **1** Schließen Sie ein Terminal oder einen PC, auf dem Terminal-Emulationssoftware ausgeführt wird, mit dem mitgelieferten seriellen Kabel an den Konfigurationsport auf der Rückseite des Switch an. Das Terminal muss wie folgt eingestellt werden: 9.600 baud, 8 data bits, 1 stop bit, no parity und no flow control.
- **2** Schließen Sie das mitgelieferte Stromkabel hinten an den Switch und dann an eine geeignete Stromquelle an.

**3** Sobald der Strom eingeschaltet wird, blinkt die Stromversorgungsanzeige an der Rückseite der Einheit ca. 30 Sekunden lang, während ein Selbsttest durchgeführt wird. Drücken Sie die Eingabetaste, um das Hauptmenü aufzurufen.

So konfigurieren Sie die Remote Console Switch-Hardware:

- **1** Sie sehen das Hauptmenü mit elf Optionen. Wählen Sie Option 1, **Netzwerkkonfiguration**, aus.
- **2** Wählen Sie Option 1 aus, um die Netzwerkgeschwindigkeit einzustellen. Sobald Sie die Auswahl bestätigen, wird wieder das Menü **Netzwerkkonfiguration** angezeigt.
- **3** Wählen Sie Option 2 aus, um das Menü **IP-Konfiguration** zu öffnen.
- **4** Geben Sie die entsprechende Zahl ein, um einen der folgenden IP-Adresstypen auszuwählen: 1: **Keine**, 2: **Statische IPv4**, 3: **Dynamische IPv4**, 4: **Statische IPv6** oder 5: **Dynamische IPv6**.
- **5** Wählen Sie nacheinander die Optionen 3-5 im Menü **Terminal-Programm** aus, um die Konfiguration des Remote Console Switch für IP-Adresse, Netzmaske und Standard-Gateway zu beenden.
- **6** Geben Sie zum Abschluss Ø ein, um zum Hauptmenü zurückzukehren.

So konfigurieren Sie die HTTP- und HTTPS-Ports:

- **1** Sie sehen das **Hauptmenü** mit elf Optionen. Wählen Sie die Optionsnummer für **Weboberflächenports festlegen** aus, um das Menü **Konfiguration von Weboberflächenports** zu öffnen.
- **2** Wählen Sie Option 1 aus, um die Portnummern festzulegen. Geben Sie die Portnummern ein, die Sie für den HTTP-Port und den HTTPS-Port verwenden möchten.
- 3 Wenn die Werte für Ihr Netzwerk richtig sind, geben Sie "Y" ein und drücken Sie die Eingabetaste.
- **4** Geben Sie an der lokalen Benutzerkonsole die Zielgerätenamen ein.

#### **Mausbeschleunigung**

Wenn die Maus während einer Remote-Videositzung nur langsam reagiert, deaktivieren Sie die Mausbeschleunigung im Betriebssystem des Zielgeräts und stellen Sie die Mausbeschleunigung auf jedem Zielgerät auf **Langsam** oder **Keine** ein.

### <span id="page-22-0"></span>**Installieren und Einrichten der Weboberfläche**

Wenn Sie eine neue Einheit installiert haben, können Sie die Weboberfläche verwenden, um Einheitenparameter zu konfigurieren und Videositzungen zu starten.

#### **Unterstützte Browser**

Die folgenden Browser werden von der Weboberfläche unterstützt:

- Microsoft Internet Explorer® ab Version 6.x SP1
- Firefox ab Version 2.0

#### **Starten der integrierten Weboberfläche**

So starten Sie die Weboberfläche:

**1** Öffnen Sie einen Webbrowser und geben Sie die IP-Adresse des Geräts über die lokale Weboberfläche ein.

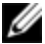

HINWEIS: Wenn Sie die HTTP-/HTTPS-Standardports in der seriellen Konsole geändert haben und eine IPv4-Adresse verwenden, verwenden Sie dieses IP-Adressenformat: https://<ipadresse>:<port#>, wobei "port#" die Nummer ist, die Sie in der seriellen Konsole angegeben haben. Wenn Sie eine IPv6-Adresse verwenden, verwenden Sie dieses Format: https://[<ipadresse>]:<port#>, wobei "port#" die Nummer ist, die Sie in der seriellen Konsole angegeben haben. Wenn Sie eine IPv6- Adresse verwenden, müssen Sie die Adresse in eckigen Klammern angeben.

**2** Das Anmeldungsfenster wird geöffnet. Geben Sie Ihren Benutzernamen und Ihr Kennwort ein und klicken Sie auf **OK**.

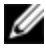

HINWEIS: Der Standard-Benutzername ist "Admin" und es ist kein Kennwort erforderlich.

**3** Die Weboberfläche wird geöffnet und die Registerkarte **Verbindungen** wird angezeigt.

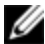

HINWEIS: Zur Verwendung der Weboberfläche muss Java Runtime Environment (JRE) Version 1.6.0\_11 oder höher auf Ihrem Computer installiert sein. Der KVM-Switch versucht, Java auf Ihrem PC zu finden. Wenn Java nicht installiert ist, laden Sie es von der Website http://www.java.com herunter und verknüpfen Sie dann die JNLP-Datei mit Java WebStart.

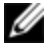

HINWEIS: Wenn Sie einmal bei der Weboberfläche angemeldet sind, müssen Sie sich nicht noch einmal anmelden, wenn Sie neue Sitzungen starten, es sein denn, Sie haben sich abgemeldet oder Ihre Sitzung überschreitet das vom Administrator festgelegte Inaktivitäts-Timeout.

# <span id="page-24-0"></span>**Normalbetrieb der Software**

Der RCS Software-Explorer (im Folgenden als "Explorer" bezeichnet) ist die Haupt-Benutzeroberfläche für die Software. Sie können alle unterstützten Einheiten anzeigen, abrufen, verwalten und benutzerdefinierte Gruppierungen erstellen.

## <span id="page-24-1"></span>**Anzeigen des Systems im Explorer**

Beim Starten der Software wird das Explorer-Hauptfenster geöffnet. Der Explorer ist in verschiedene Fenster unterteilt: die Register **Ansichtauswahl**, das Fenster **Gruppenauswahl** und das Fenster **Einheitenauswahl**. Der Inhalt dieser Bereiche hängt davon ab, ob ein Zielgerät oder ein Gerät ausgewählt wurde und welche Aufgaben ausgeführt werden sollen. [Abbildung](#page-25-0) [3.1](#page-25-0) zeigt diese Navigationsmerkmale.

Klicken Sie auf eines der Register für die **Ansichtauswahl**, um Ihr System nach den folgenden Kategorien anzuzeigen: **Remote Console Switches**, **Server**, **Standorte** oder **Verzeichnisse**. Die Explorer-Standardanzeige ist benutzerdefinierbar. Die Anzeige kann automatisch mit einem dieser vier Register geöffnet werden. Weitere Informationen finden Sie unter ["Anzeigen](#page-24-1) [des](#page-24-1) [Systems](#page-24-1) [im](#page-24-1) [Explorer"](#page-24-1) [auf](#page-24-1) [Seite](#page-24-1) [25.](#page-24-1) Wenn die Standardanzeige nicht vom Benutzer angepasst wird, öffnet der Explorer die Server-Ansicht, nachdem der erste Remote Console Switch hinzugefügt wurde.

<span id="page-25-0"></span>**Abbildung 3.1: Explorer-Fenster**

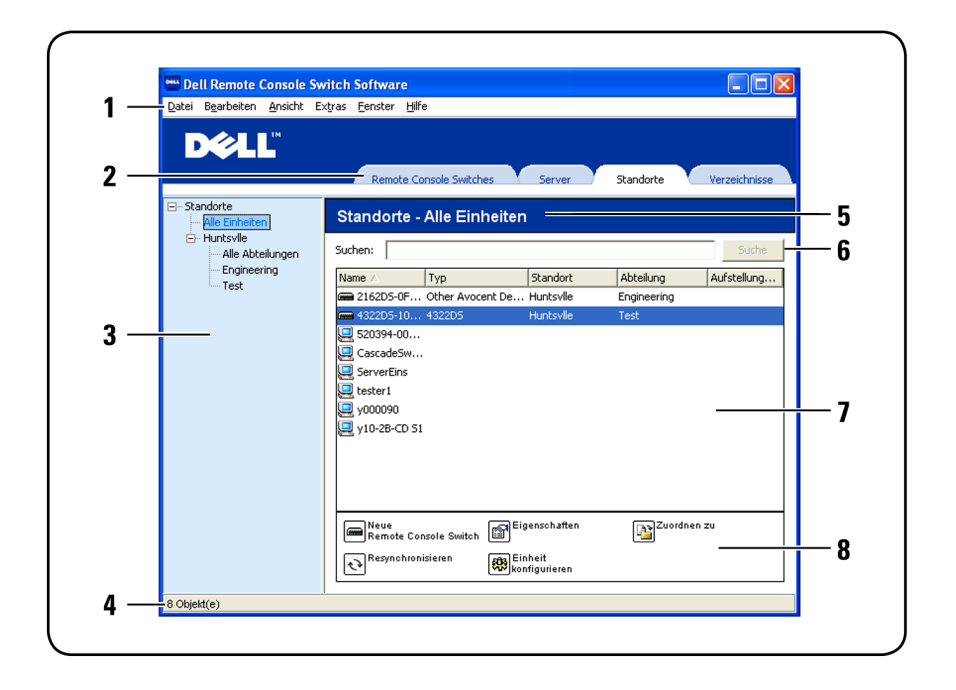

- **1 Menüleiste:** Ermöglicht den Zugriff auf viele Funktionen der RCS Software.
- **2 Ansichtauswahl-Register:** Enthält vier Register für die **Ansichtauswahl** zur Auswahl der Explorer-Ansicht.
- **3 Gruppenauswahl-Fenster:** Enthält eine Baumstrukturanzeige und zeigt die Gruppen an, die im aktuellen Register für die **Ansichtauswahl** verfügbar sind. Die ausgewählte Gruppe bestimmt, was im Fenster **Einheitenauswahl** angezeigt wird, wenn die Register **Remote Console Switches**, **Standorte** oder **Verzeichnisse** ausgewählt werden.
- **4 Statusleiste:** Zeigt die Anzahl der Einheiten an, die in der **Einheitenliste** angezeigt werden.
- **5 Einheitenauswahl-Fenster:** Enthält die **Suchleiste**, die **Einheitenliste** sowie die entsprechenden **Taskschaltflächen** für die ausgewählte Ansicht oder Gruppe.
- **6 Suchleiste:** Ermöglicht die Suche in der Datenbank nach Text, der in das Suchfeld eingegeben wird.
- **7 Einheitenliste:** Zeigt eine Liste der **Einheiten** an, die in der aktuell ausgewählten Gruppe enthalten sind, oder die Ergebnisse der Suche, die über die **Suchleiste** ausgeführt wurde.
- **8** Taskschaltflächen: Enthält die Schaltflächen der Tasks, die ausgeführt werden können. Einige Schaltflächen sind dynamisch und ändern sich je nach Typ der in der **Einheitenliste** ausgewählten Einheit(en), wogegen andere Schaltflächen festgelegt und ständig sichtbar sind.

Wird ein ausgewählter Switch für die Weboberfläche aktiviert, werden unten im Explorer-Fenster zwei zusätzliche Schaltflächen angezeigt: "Resynchronisieren" und "Einheit konfigurieren". Mit der Schaltfläche "Resynchronisieren" können Sie nach nicht aktiven SIPs oder Avocent IQ-Modulen suchen. Mit der Schaltfläche "Einheit konfigurieren" können Sie den Remote Console Switch aktualisieren. Wenn der ausgewählte Switch nicht für die Weboberfläche aktiviert wurde, werden die Schaltflächen "Resynchronisieren" und "Einheit konfigurieren" nicht angezeigt.

## <span id="page-26-0"></span>**Anpassen der Fensteranzeige**

Sie können die Größe des Explorer-Fensters jederzeit ändern. Bei jedem Start der Anwendung wird das Explorer-Fenster mit seiner Standardgröße und an seiner Standard-Bildschirmposition geöffnet.

Eine Bildschirmunterteilung, die von oben nach unten verläuft, trennt das Gruppenauswahl- vom Einheitenauswahl-Fenster ab. Sie können die Unterteilung nach rechts und links verschieben, um den Anzeigebereich dieser zwei Fenster zu ändern. Bei jedem Öffnen des Explorers kehrt die Unterteilung an ihre StandardBildschirmposition zurück. Weitere Informationen zum Unterteilungsfenster und zu Verknüpfungen mit der Baumstrukturanzeige und -steuerung finden Sie unter ["Tastatur](#page-116-0) [und](#page-116-0) [Maus"](#page-116-0) [auf](#page-116-0) [Seite](#page-116-0) [117](#page-116-0).

Sie können angeben, welche Ansicht (Einheiten, Geräte, Standorte oder Verzeichnisse) beim Start angezeigt werden soll, oder Sie können diese vom Explorer festlegen lassen. Weitere Informationen finden Sie unter ["Anpassen](#page-26-0) [der](#page-26-0) [Fensteranzeige"](#page-26-0) [auf](#page-26-0) [Seite](#page-26-0) [27](#page-26-0).

Sie können die Anzeigereihenfolge in der Einheitenliste ändern, indem Sie in die Spaltenüberschrift klicken. Ein nach oben zeigender Pfeil in der Spaltenüberschrift weist darauf hin, dass die Liste nach dieser Feldbezeichnung in aufsteigender Reihenfolge sortiert ist. Ein nach unten zeigender Pfeil weist darauf hin, dass die Liste nach dieser Feldbezeichnung in absteigender Reihenfolge sortiert ist.

### <span id="page-27-0"></span>**Hinzufügen eines Remote Console Switch (Dell oder Avocent)**

Die RCS-Software kann sowohl zur Verwaltung des Dell Remote Console Switch als auch für Avocent Switches eingesetzt werden. Aus diesem Grund werden Sie beim Hinzufügen eines Remote Console Switch zur RCS-Software-Datenbank aufgefordert, den Lieferanten und den Produkttyp für den Switch anzugeben, der hinzugefügt werden soll. Sobald ein Remote Console Switch oder Avocent Switch hinzugefügt wurde, wird er in der **Einheitenliste** angezeigt. Sie können einen Remote Console Switch entweder manuell hinzufügen oder von der Software erkennen lassen. Sie können eine Einheit mit einer IPv4- oder IPv6- Adresse hinzufügen.

So fügen Sie einen neuen Remote Console Switch mit einer zugewiesenen IP-Adresse hinzu:

- **1** Wählen Sie **Datei – Neu – Remote Console Switch** aus dem Explorer-Menü.
	- oder –

Klicken Sie auf die Taskschaltfläche **Neuer Remote Console Switch**. Der "Neuer Remote Console Switch"-Assistent wird angezeigt.

**2** Klicken Sie auf **Weiter**, um fortzufahren. Das Dialogfeld **Produkt-Typ** wird angezeigt und Sie werden aufgefordert, den Lieferanten und das Produkt des Remote Console Switch auszuwählen.

**Abbildung 3.2: Dialogfeld "Produkt-Typ"** 

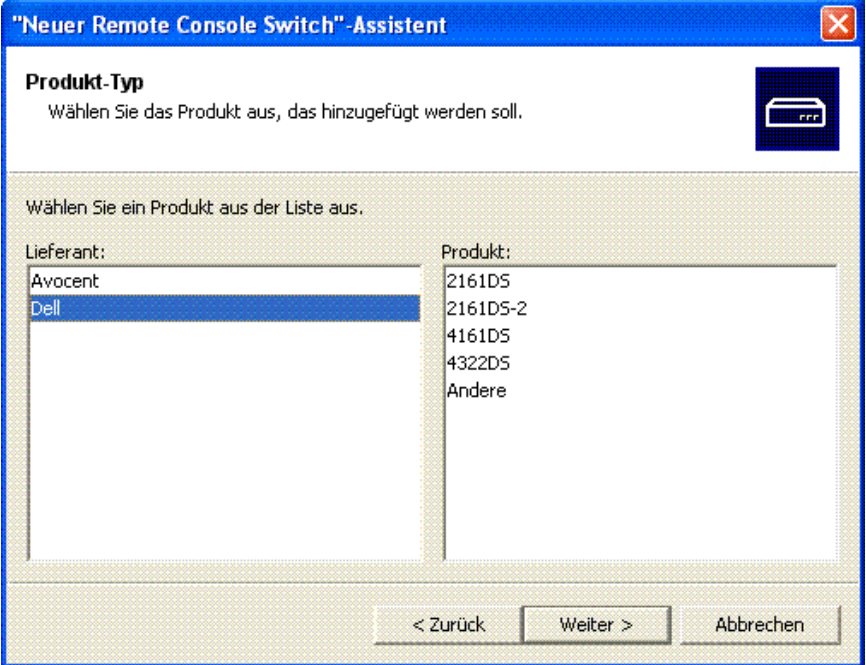

**3** Wählen Sie einen **Lieferanten** aus. Für jeden Lieferanten werden die unterstützten Produktnamen in der Liste **Produkt** aufgeführt. Wählen Sie ein Produkt aus.

Wenn das Remote Console Switch-Modell, das Sie hinzufügen möchten, nicht in der Liste **Produkt** enthalten ist, wählen Sie die Option **Andere**. Sobald dieser Switch erkannt wurde, wird er in die Liste **Produkt** aufgenommen und ist verfügbar, wenn Sie das nächste Mal einen Remote Console Switch hinzufügen.

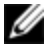

HINWEIS: In jedem Dialogfeld des "Neuer Remote Console Switch"-Assistenten wird der Switch-Typ angegeben, den Sie in der Produktliste ausgewählt haben.

- **4** Klicken Sie auf **Weiter**.
- **5** Sie werden aufgefordert, anzugeben, ob dem Remote Console Switch eine IP-Adresse zugewiesen ist oder nicht. Klicken Sie auf **Ja** und danach auf **Weiter**.
- **6** Das Fenster **Produkt suchen** wird angezeigt. Geben Sie den Hostnamen oder die IP-Adresse, den HTTP-Port und den HTTPS-Port ein und klicken Sie auf **Weiter**. IPv4-Adressen werden durch Punkte getrennt eingegeben (xxx.xxx.xxx.xxx.xxx). IPv6-Adressen werden in hexadezimaler Schreibweise (FD00:172:12:0:0:0:0:33) oder komprimiert (FD00:172:12::33) eingegeben.
- **7** Die RCS Software sucht nach der angegebenen Einheit sowie allen aktiven SIPs, Avocent IQ-Modulen und Servernamen (falls vorhanden). Wenn Sie nach nicht aktiven SIPs und Avocent IQ-Modulen suchen möchten, können Sie die Resynchronisierungsfunktion in der Software aufrufen und das Kontrollkästchen **Offline-SIPs einbeziehen** aktivieren.
- **8** Klicken Sie auf **Weiter**.
- **9** Das Dialogfeld **Gestufte Switches konfigurieren** wird angezeigt, wenn die RCS-Software einen angeschlossenen Legacy-Switch erkennt. Dieses Dialogfeld enthält eine Liste der EIDs aller SIPs, die vom Remote Console Switch abgerufen wurden, sowie der gestuften Switches, an die sie angeschlossen sind. Alle Switches sind auf **Keine** eingestellt, wenn dieses Dialogfeld zum ersten Mal angezeigt wird. Erkannte Switches werden mit einem Symbol neben der Dropdown-Liste angezeigt.
	- a. Das Feld **Vorhandene gestufte Switches** enthält eine Liste aller derzeit in der Datenbank definierten Switches. Klicken Sie auf **Hinzufügen**, **Ändern** oder **Löschen**, um die Liste zu bearbeiten.

b. Ordnen Sie jedem SIP oder Avocent IQ-Modul, das mit einem Switch verbunden ist, den entsprechenden Switch aus den Dropdown-Listen zu.

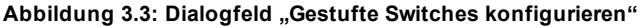

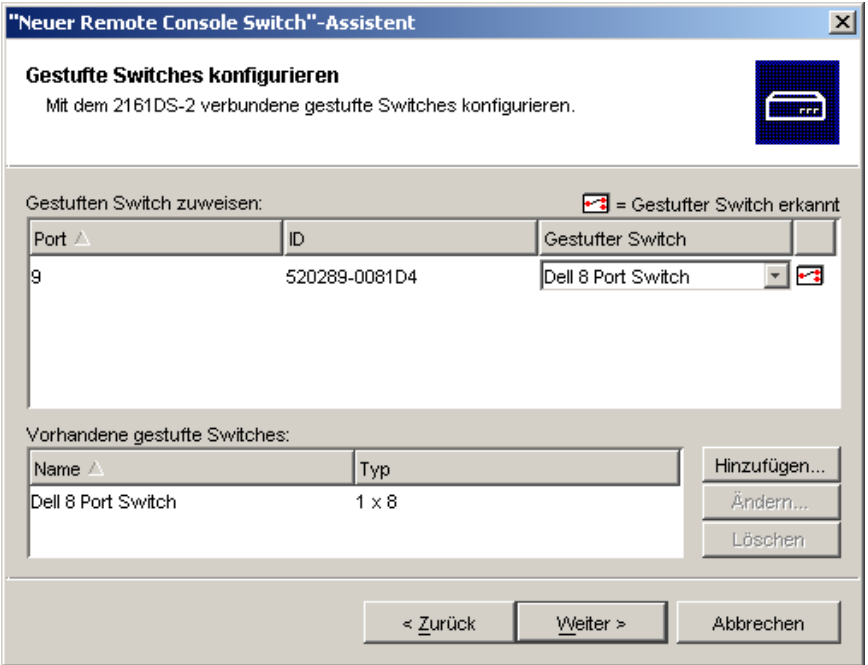

**10** Wenn Sie die letzte Seite des **Remote Console Switch-Assistenten** erreicht haben, klicken Sie auf **Fertig stellen**, um den Assistenten zu verlassen und zum Hauptfenster zurückzukehren. Ihr Remote Console Switch sollte nun im Fenster **Einheitenauswahl** angezeigt werden.

So fügen Sie einen neuen Remote Console Switch ohne zugewiesene IP-Adresse hinzu:

**1** Wählen Sie **Datei – Neu – Remote Console Switch** aus dem Explorer-Menü.

– oder –

Klicken Sie auf die Taskschaltfläche **Neuer Remote Console Switch**. Der "Neuer Remote Console Switch"-Assistent wird angezeigt.

**2** Klicken Sie auf **Weiter**, um fortzufahren. Das Dialogfeld **Produkt-Typ** wird angezeigt und Sie werden aufgefordert, Lieferanten und Produkt des Remote Console Switch auszuwählen.

"Neuer Remote Console Switch"-Assistent **Produkt-Typ** Wählen Sie das Produkt aus, das hinzugefügt werden soll. Wählen Sie ein Produkt aus der Liste aus. Lieferant: Produkt: Avocent 2161DS  $\overline{\mathsf{Del}}$ 2161DS-2 4161DS 4322DS Andere Abbrechen < Zurück Weiter  $>$ 

**3** Wählen Sie einen **Lieferanten** aus. Für jeden Lieferanten werden die unterstützten Produktnamen in der Liste **Produkt** aufgeführt. Wählen Sie ein Produkt aus.

Wenn das Remote Console Switch-Modell, das Sie hinzufügen möchten, nicht in der Liste **Produkt** enthalten ist, wählen Sie die

**Abbildung 3.4: Dialogfeld "Produkt-Typ"**

Option **Andere**. Sobald dieser Switch erkannt wurde, wird er in die Liste **Produkt** aufgenommen und ist verfügbar, wenn Sie das nächste Mal einen Remote Console Switch hinzufügen.

- **4** Klicken Sie auf **Weiter**.
- **5** Sie werden aufgefordert, anzugeben, ob dem Remote Console Switch eine IP-Adresse zugewiesen ist. Klicken Sie auf **Nein** und danach auf **Weiter**.
- **6** Das Fenster **Netzwerkadresse** wird angezeigt. Geben Sie die IP-Adresse, Subnetzmaske (bei Verwendung des IPv4-Modus) oder Präfixlänge (bei Verwendung des IPv6-Modus) sowie das Gateway ein, die Sie der Einheit zuweisen möchten, und klicken Sie auf **Weiter**. IPv4-Adressen werden durch Punkte getrennt eingegeben (xxx.xxx.xxx.xxx.xxx). IPv6-Adressen werden in hexadezimaler Schreibweise (FD00:172:12:0:0:0:0:33) oder komprimiert (FD00:172:12::33) eingegeben.
- **HINWEIS:** Der Remote Console Switch unterstützt DHCP (Dynamic Host Configuration Protocol) und die statische IP-Adressenvergabe. Dell empfiehlt, dass für jedes Gerät IP-Adressen reserviert werden und dass diese statisch bleiben, während die Remote Console Switch-Einheiten an das Netzwerk angeschlossen sind.
- **7** Das Fenster **Remote Console Switches auswählen** wird angezeigt und Sie werden aufgefordert, die hinzuzufügende Einheit in der Liste der erkannten neuen Remote Console Switches auszuwählen. Wählen Sie das Produkt aus und klicken Sie auf **Weiter**.
- **8** Das Fenster **Remote Console Switch konfigurieren** wird angezeigt und gibt an, ob die IP-Informationen erfolgreich konfiguriert wurden. Wenn die Konfiguration erfolgreich war, sucht die Software sowohl nach dem neuen Remote Console Switch als auch nach allen zugehörigen SIPs, Avocent IQ-Modulen und Servernamen. Klicken Sie auf **Weiter**.
- **9** Das Dialogfeld **Gestufte Switches konfigurieren** wird angezeigt, wenn die Software einen angeschlossenen Legacy-Switch erkennt. Dieses Dialogfeld enthält eine Liste der EIDs aller SIPs und Avocent IQ-Module, die vom Remote Console Switch abgerufen wurden, sowie der gestuften Switches, an die sie angeschlossen sind.
- a. Das Feld **Vorhandene gestufte Switches** enthält eine Liste aller derzeit in der Datenbank definierten Switches. Sie können in dieser Liste einen Eintrag hinzufügen, löschen oder ändern.
- b. Ordnen Sie jedem SIP oder Avocent IQ-Modul, das mit einem Switch verbunden ist, den entsprechenden Switch aus den Dropdown-Listen zu.

**Abbildung 3.5: Dialogfeld "Gestufte Switches konfigurieren"**

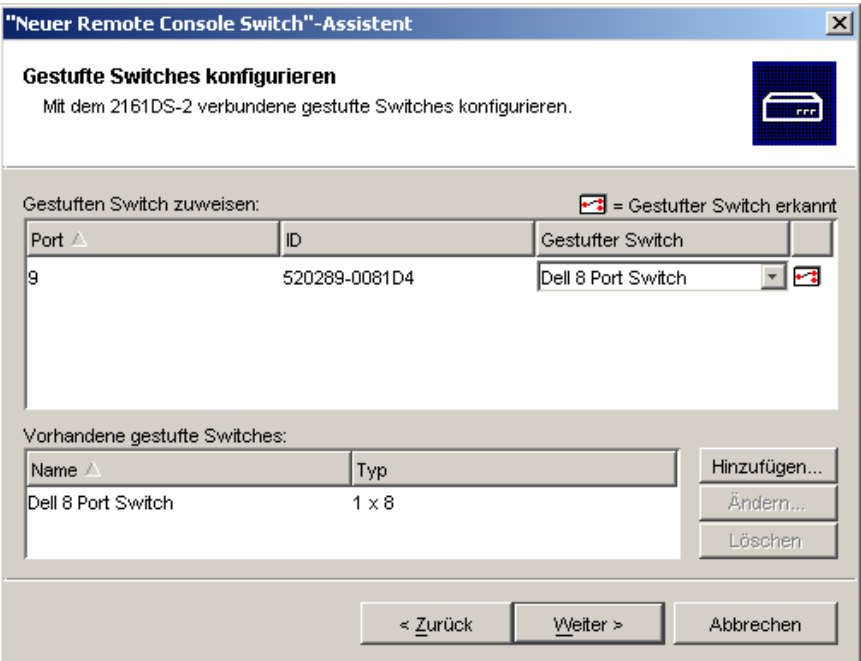

**10** Zum Abschluss klicken Sie auf **Fertig stellen**, um den Assistenten zu beenden und zum Hauptfenster zurückzukehren. Der Remote Console Switch sollte nun im Fenster **Einheitenauswahl** angezeigt werden.

So suchen Sie nach einem Remote Console Switch:

**1** Wählen Sie im Explorer-Menü der Software **Extras – Suchen** aus. Der "Such"-Assistent wird angezeigt. Klicken Sie auf **Weiter**, um fortzufahren. **2** Ein Bildschirm mit dem **Adressenbereich** wird angezeigt. Führen Sie einen der folgenden Schritte aus:

Wenn Sie den IPv4-Modus verwenden, wählen Sie **IPv4-Adressbereich verwenden** aus und geben Sie in den Feldern **Von Adresse** und **Bis Adresse** den Bereich der IP-Adressen ein, den Sie im Netzwerk durchsuchen möchten. IPv4-Adressen werden durch Punkte getrennt eingegeben (xxx.xxx.xxx.xxx.xxx).

```
– oder –
```
Wenn Sie den IPv6-Modus verwenden, wählen Sie **IPv6-Adressbereich verwenden** aus und geben Sie in den Feldern **Von Adresse** und **Bis Adresse** den Bereich der IP-Adressen ein, den Sie im Netzwerk durchsuchen möchten. IPv6-Adressen werden in hexadezimaler Schreibweise (FD00:172:12:0:0:0:0:33) oder komprimiert (FD00:172:12::33) eingegeben.

- **3** Sie können auch die HTTP- und HTTPS-Standard-Portnummern ändern, wenn die Remote Console Switch-Standardeinstellung an der seriellen Konsole geändert wurde. Geben Sie dazu in den Feldern **HTTP-Port** und **HTTPS-Port** die neuen Portnummern ein. Klicken Sie auf **Weiter**, um fortzufahren.
- **4** Die Statusanzeige für die **Netzwerk-Suche** wird angezeigt. Es werden die Anzahl der durchsuchten Adressen basierend auf der Gesamtanzahl des angegebenen Adressbereichs sowie die Anzahl der gefundenen Remote Console Switches oder Avocent Switches angegeben. Wenn mindestens ein Remote Console Switch oder Avocent Switch erkannt wird, zeigt der Assistent den Bildschirm "Remote Console Switches auswählen" an. Auf diesem Bildschirm können Sie die Remote Console Switches auswählen, die der lokalen Datenbank hinzugefügt werden sollen.

– oder –

Wenn keine neuen Remote Console Switches gefunden wurden (oder falls Sie auf **Stopp** geklickt haben), zeigt der **Assistent** die Seite **Keine**

**neuen Remote Console Switches gefunden** an und Sie müssen den Switch manuell hinzufügen. Weitere Informationen finden Sie im vorigen Abschnitt.

**5** Klicken Sie auf die hinzuzufügenden Remote Console Switches und dann auf die Schaltfläche **Hinzufügen** (**>**), um die Auswahl in die Liste **Remote Console Switches hinzufügen** zu verschieben.

**Abbildung 3.6: Dialogfeld "Remote Console Switches auswählen"**

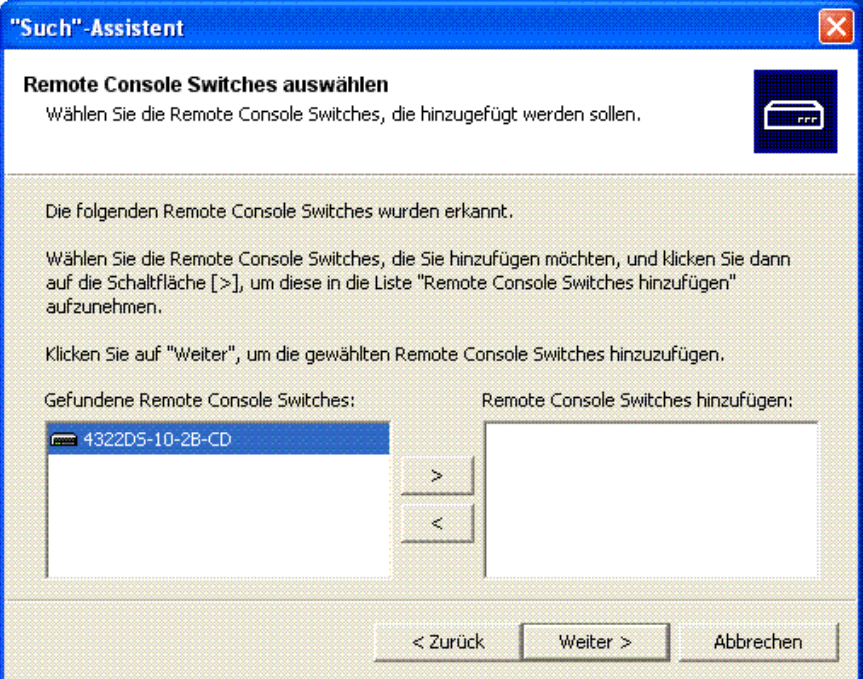

- **6** Wiederholen Sie Schritt 5 für alle Remote Console Switches, die hinzugefügt werden sollen. Klicken Sie auf **Weiter**, um fortzufahren.
- **7** Die Statusanzeige für **Remote Console Switches werden hinzugefügt** wird angezeigt, während die neuen Switches hinzugefügt werden. Sobald alle ausgewählten Switches der lokalen Datenbank hinzugefügt wurden, wird die
Seite **Suchassistent beendet** eingeblendet. Klicken Sie auf **Fertig stellen**, um den Assistenten zu verlassen und zum Hauptfenster zurückzukehren. Die neuen Switches sollten nun im Fenster **Einheitenauswahl** angezeigt werden.

**8** Wenn mindestens ein Switch aus irgendwelchen Gründen nicht der lokalen Datenbank hinzugefügt werden konnte (auch wenn Sie während des Hinzufügens auf **Stopp** geklickt haben), wird die Seite **Nicht alle Remote Console Switches hinzugefügt** des Suchassistenten angezeigt. Auf dieser Seite werden alle ausgewählten Switches und ihr Status aufgelistet. Der Status gibt an, ob ein Remote Console Switch der lokalen Datenbank hinzugefügt wurde und wenn nicht, warum der Vorgang fehlgeschlagen ist. Klicken Sie auf **Fertig stellen**, wenn Sie mit dem Überprüfen der Liste fertig sind.

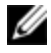

HINWEIS: Wenn sich in der Datenbank bereits ein Remote Console Switch mit derselben IP-Adresse wie eine erkannte Einheit befindet, wird der erkannte Switch ignoriert und nicht auf der nächsten Seite des Assistenten angezeigt.

## **Zugriff auf den Remote Console Switch**

Wenn Sie in der Software auf das Register "Remote Console Switches" klicken, wird eine Liste der aktuell in der lokalen Datenbank definierten Switches angezeigt. Um auf einen dieser Remote Console Switches zuzugreifen, müssen Sie sich zuerst durch Angabe von Benutzername und Kennwort bei diesem anmelden. Der Standard-Benutzername ist "Admin" (Berücksichtigung von Groß- und Kleinschreibung) und es ist kein Kennwort erforderlich. Sobald Sie sich bei einem bestimmten Remote Console Switch angemeldet haben, speichert die Software den Benutzernamen und das Kennwort für die Dauer der Sitzung im Cache-Speicher.

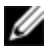

HINWEIS: Um die Anmeldeberechtigungen zu löschen und sich mit einem anderen Benutzernamen und Kennwort anzumelden, wählen Sie "Extras-Anmeldeberechtigungen löschen".

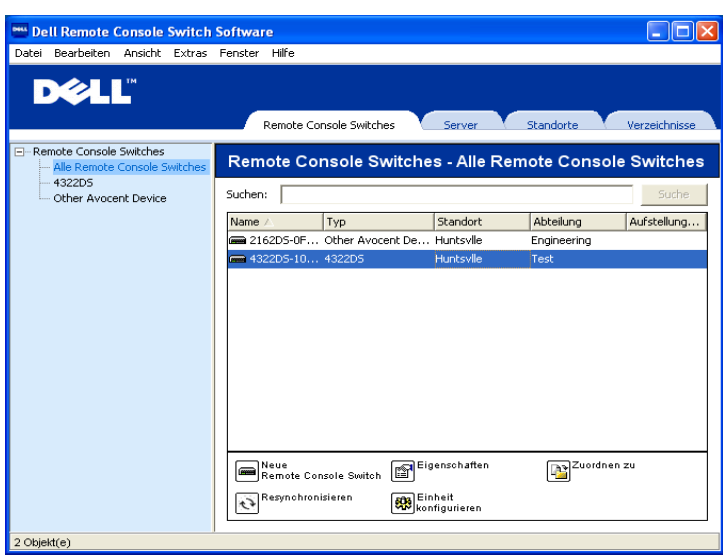

**Abbildung 3.7: Register für Anzeige des Remote Console Switch ausgewählt**

So melden Sie sich bei einem Remote Console Switch an:

- **1** Klicken Sie auf das Register **Remote Console Switches** im Explorer.
- **2** Doppelklicken Sie auf einen Remote Console Switch im Fenster **Einheitenauswahl**.

– oder –

Wählen Sie im Fenster **Einheitenauswahl** einen Remote Console Switch aus und klicken Sie anschließend auf die Taskschaltfläche **Remote Console Switch konfigurieren**.

– oder –

Klicken Sie mit der rechten Maustaste auf einen Remote Console Switch im Fenster **Einheitenauswahl**.. Ein Popup-Menü wird angezeigt. Wählen Sie **Remote Console Switch konfigurieren**.

– oder –

Klicken Sie auf einen Remote Console Switch im Fenster **Einheitenauswahl** und drücken Sie die Eingabetaste.

- **3** Falls verfügbar werden die im Cache gespeicherten Anmeldeberechtigungen verwendet. Falls nicht, wird eine Anmeldungsaufforderung angezeigt. Geben Sie Benutzername und Kennwort ein. Falls Sie zum ersten Mal auf den Remote Console Switch zugreifen oder Ihnen kein Benutzername und kein Kennwort zugewiesen wurden, geben Sie den Standard-Benutzernamen "Admin" (Berücksichtigung von Groß- und Kleinschreibung) ohne Kennwort ein.
- **4** Klicken Sie auf **OK**, um auf den Remote Console Switch zuzugreifen. Dadurch wird die integrierte Weboberfläche gestartet. Weitere Informationen zur integrierten Weboberfläche finden Sie in der Dokumentation Installationsanleitung und Benutzerhandbuch für den Remote Console Switch.

```
– oder –
```
Klicken Sie auf **Abbrechen**, um den Vorgang ohne Anmeldung zu beenden.

So suchen Sie im System nach einem Remote Console Switch:

- **1** Klicken Sie in der Software auf die Registerkarte **Remote Console Switch** und platzieren Sie den Cursor im Textsuchfeld.
- **2** Geben Sie den zu suchenden Text ein. Dabei kann es sich um den Namen des Remote Console Switch handeln oder um Informationen, die Sie in den anderen Kopfzeilen der Liste **Einheitenauswahl** eingegeben haben, wie z. B. **Typ** oder **Aufstellungsort** oder die IP-Adresse.
- **3** Klicken Sie auf die Schaltfläche **Suchen**. Die Suchergebnisse werden in der **Einheitenliste** angezeigt.
- **4** Überprüfen Sie die Ergebnisse Ihrer Suche.

– oder –

Klicken Sie auf die Schaltfläche **Ergebnisse löschen**, um die gesamte Liste erneut anzuzeigen.

# **Starten des VNC- oder RDP-Viewers**

Die RCS Software unterstützt benutzerdefinierte VNC-Viewer (Virtual Network Computing) und RDP-Viewer (Remote Desktop Protocol). Wählen Sie zum Starten des VNC- oder des RDP-Viewers das Register **Server** im RCS-Software-Explorer aus. Wählen Sie einen Server aus der Einheitenliste aus. Klicken Sie dann entweder auf die Schaltfläche **VNC** oder auf **RDP** rechts unten auf dem Bildschirm.

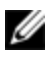

HINWEIS: Die Schaltflächen "VNC" und "RDP" werden nur angezeigt, wenn ein Server mit einem Link eingerichtet wurde. Weitere Informationen finden Sie in den Abschnitten zu Optionen und Eigenschaften für VNC und RDP.

# **Ändern von Server- und Switch-Eigenschaften**

In der Software können Sie im Dialogfeld **Eigenschaften** einzelne Server- oder Switch-Eigenschaften ändern. Verwenden Sie dazu die folgenden Register: **Allgemein**, **Netzwerk**, **Informationen**, **Verbindungen** (für Geräte) und für Viewer-Anwendungen **VNC** und **RDP**.

#### **Allgemeine Eigenschaften**

Im Register **Allgemein** können Sie den Namen und das Anzeigesymbol für einen Remote Console Switch oder angeschlossenen Server ändern. Außerdem können Sie den Switch oder Server einem Standort, einem Aufstellungsort oder einem Verzeichnis zuordnen. Bei Servern können Sie auch den Typ ändern.

So ändern Sie allgemeine Eigenschaften:

- **1** Klicken Sie in der Software auf das Register **Remote Console Switches** oder **Server** und wählen Sie dann eine bestimmte Einheit aus der Liste **Einheitenauswahl** aus.
- **2** Wählen Sie im Explorer-Menü **Ansicht – Eigenschaften**.

– oder –

Klicken Sie auf die Taskschaltfläche **Eigenschaften**.

– oder –

Klicken Sie mit der rechten Maustaste auf die Einheit und wählen Sie **Eigenschaften** aus. Das Dialogfeld **Eigenschaften** wird angezeigt.

**Abbildung 3.8: Register "Allgemeine Eigenschaften" für einen Server**

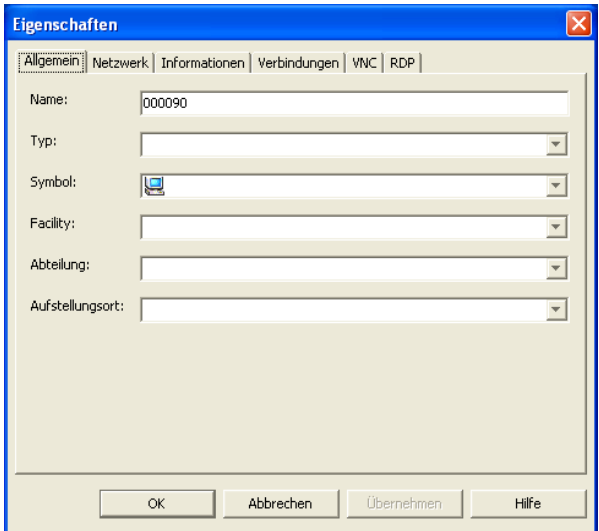

- **3** Geben Sie den Namen der Einheit ein. Eine doppelte Namensvergabe ist nicht zulässig.
- **4** (Nur für Server optional) Wählen Sie den Servertyp aus. Wenn Ihre Auswahl nicht in der Dropdown-Liste angezeigt wird, geben Sie den Namen für den neuen Servertyp in das Textfeld ein. Sobald Sie die Eingabe abgeschlossen haben, ist diese Option in der Dropdown-Liste für zukünftige Zuordnungen verfügbar.
- **5** Wählen Sie das Symbol aus, das für diese Einheit angezeigt werden soll.
- **6** (Optional) Weisen Sie eine Einheit einem Standort (Facility), einer Abteilung oder einem Aufstellungsort zu. Wenn eine Option in der Dropdown-Liste nicht verfügbar ist, geben Sie den Namen der neuen

Zuordnung in das Textfeld ein. Sobald Sie die Eingabe abgeschlossen haben, ist diese Option in der Dropdown-Liste für zukünftige Zuordnungen verfügbar.

**7** Klicken Sie auf **Übernehmen**, um die neuen Einstellungen zu speichern.

– oder –

Klicken Sie auf **OK**, um die neuen Einstellungen zu speichern und das Fenster "Eigenschaften" zu schließen.

– oder –

Klicken Sie auf **Abbrechen**, um das Dialogfeld zu verlassen, ohne die neuen Einstellungen zu speichern.

#### **Eigenschaften des Servernetzwerks**

Über das Register **Netzwerk** können Sie eine Browser-URL für den Server einrichten, wenn Sie einen Browser im Webserver des Servers starten möchten, anstatt eine Viewer-Sitzung zu starten.

So ändern Sie Netzwerkeigenschaften:

- **1** Klicken Sie in der Software auf das Register **Server** und wählen Sie dann einen bestimmten Server in der Liste **Einheitenauswahl** aus.
- **2** Wählen Sie im Explorer-Menü **Ansicht – Eigenschaften**.

```
– oder –
```
Klicken Sie auf die Taskschaltfläche **Eigenschaften**.

– oder –

Klicken Sie mit der rechten Maustaste auf die Einheit und wählen Sie **Eigenschaften** aus. Das Dialogfeld **Eigenschaften** wird angezeigt.

- **3** Klicken Sie auf das Register **Netzwerk** und geben Sie die URL ein, die verwendet werden soll, wenn eine Browser-Verbindung mit dem Server hergestellt wird. Wenn das Feld einen Wert enthält, wird in der Taskleiste die Schaltfläche **Browser** angezeigt, mit der Sie den Browser an der angegebenen URL starten können.
- **4** Klicken Sie auf **Übernehmen**, um die neuen Einstellungen zu speichern.

– oder –

Klicken Sie auf **OK** , um die neuen Einstellungen zu speichern und das Fenster zu schließen.

– oder –

Klicken Sie auf **Abbrechen**, um das Dialogfeld zu verlassen, ohne die neuen Einstellungen zu speichern.

#### **Eigenschaften des Switch-Netzwerks**

Wenn Sie Ihr Netzwerk neu konfigurieren möchten, können Sie die IP-Adresse für einen Switch über das Register **Netzwerk** ändern.

So ändern Sie Netzwerkeigenschaften:

- **1** Klicken Sie in der Software auf das Register **Remote Console Switches** und wählen Sie dann eine bestimmte Einheit in der Einheitenauswahl-Liste aus.
- **2** Wählen Sie im Explorer-Menü **Ansicht – Eigenschaften**.

```
– oder –
```
Klicken Sie auf die Taskschaltfläche **Eigenschaften**.

– oder –

Klicken Sie mit der rechten Maustaste auf die Einheit und wählen Sie **Eigenschaften** aus. Das Dialogfeld **Eigenschaften** wird angezeigt.

**3** Klicken Sie auf das Register **Netzwerk** und geben Sie die Adresse des Remote Console Switch ein. Dieses Feld kann eine mit Punkten unterteilte IP-Adresse oder einen Domänenamen enthalten. Eine doppelte Adressenvergabe ist nicht zulässig und das Feld darf nicht leer bleiben. Sie können bis zu 128 Zeichen eingeben, eine IPv4- oder eine IPv6-Adresse oder eine IPv4- und eine IPv6-Adresse gleichzeitig verwenden.

Dell 1081AD- und 2161AD-Switches unterstützen IPv4- und IPv6-Modi nicht gleichzeitg.

- **4** Geben Sie die HTTP- und die HTTPS-Portnummern im Feld **HTTP-Port** bzw. **HTTPS-Port** ein, wenn Sie die Portnummern für den Remote Console Switch in der seriellen Konsole geändert haben. Weitere Informationen zum Ändern der Portnummern in der seriellen Konsole finden Sie unter ["HTTP-](#page-51-0) [/HTTPS-Optionen"](#page-51-0) [auf](#page-51-0) [Seite](#page-51-0) [52](#page-51-0).
- **5** Klicken Sie auf **Übernehmen**, um die neuen Einstellungen zu speichern.

– oder –

Klicken Sie auf **OK**, um die neuen Einstellungen zu speichern und das Fenster zu schließen.

– oder –

Klicken Sie auf **Abbrechen**, um das Dialogfeld zu verlassen, ohne die neuen Einstellungen zu speichern.

#### **Informationseigenschaften**

Im Register "Informationen" können Sie Informationen über den Switch oder Server eingeben, einschließlich Beschreibung, Kontaktinformationen sowie Kommentaren, die Sie gegebenenfalls hinzufügen möchten.

So ändern Sie Informationseigenschaften:

- **1** Klicken Sie in der Software auf das Register **Remote Console Switches** oder **Server** und wählen Sie dann eine bestimmte Einheit in der Liste **Einheitenauswahl** aus.
- **2** Wählen Sie im Explorer-Menü **Ansicht – Eigenschaften**.

```
– oder –
```
Klicken Sie auf die Taskschaltfläche **Eigenschaften**.

– oder –

Klicken Sie mit der rechten Maustaste auf die Einheit und wählen Sie **Eigenschaften** aus. Das Dialogfeld **Eigenschaften** wird angezeigt.

**3** (Optional) Klicken Sie auf das Register **Informationen** und geben Sie eine Beschreibung der Einheit ein. In den folgenden Feldern können Sie beliebige Informationen eingeben.

- a. Im Feld **Beschreibung** können 0 bis 128 Zeichen eingegeben werden.
- b. Im Feld **Kontakt** können 0 bis 128 Zeichen eingegeben werden.
- c. Im Feld **Kontakt-Telefonnummer** können 0 bis 64 Zeichen eingegeben werden.
- d. Im Feld **Kommentare** können 0 bis 256 Zeichen eingegeben werden.
- **4** Klicken Sie auf **Übernehmen**, um die neuen Einstellungen zu speichern.

```
– oder –
```
Klicken Sie auf **OK**, um die neuen Einstellungen zu speichern und das Fenster zu schließen.

– oder –

Klicken Sie auf **Abbrechen**, um das Dialogfeld zu verlassen, ohne die neuen Einstellungen zu speichern.

#### **Eigenschaften der Serververbindungen**

Im Register **Verbindungen** wird der Verbindungspfad angezeigt, der für den Zugriff auf diesen Server verwendet wird, sowie der Verbindungstyp, z. B. ..Video".

So zeigen Sie Verbindungseigenschaften an:

- **1** Klicken Sie in der Software auf das Register **Server** und wählen Sie dann einen bestimmten Server in der Liste **Einheitenauswahl** aus.
- **2** Wählen Sie im Explorer-Menü **Ansicht – Eigenschaften**.

```
– oder –
```
Klicken Sie auf die Taskschaltfläche **Eigenschaften**.

– oder –

Klicken Sie mit der rechten Maustaste auf den Server und wählen Sie **Eigenschaften** aus. Das Dialogfeld **Eigenschaften** wird angezeigt.

- **3** Klicken Sie auf das Register **Verbindungen**, um die Verbindungen des Servers anzuzeigen. Verbindungseigenschaften sind schreibgeschützt und nur für Server verfügbar. Angezeigt werden der Verbindungspfad, der für den Zugriff auf dieses Gerät verwendet wird, sowie der Verbindungstyp, z. B. "Video".
- **4** Wenn der Vorgang abgeschlossen ist, klicken Sie auf **OK** oder **Abbrechen**, um das Fenster zu schließen.

#### **VNC-Eigenschaften**

Wenn Sie eine benutzerdefinierte VNC-Anwendung angeben, können Sie deren Befehlszeilenargumente einschließen. Eine Auswahl von Makros, die in der Befehlszeile platziert werden können, ist verfügbar. Diese können nützlich sein, um Variablen wie die IP-Adresse, die Portnummer, den Benutzernamen und das Kennwort automatisch zu ersetzen. Bei VNC-Befehlen, die keine eigene GUI bereitstellen, wie die Befehle für Computer unter den Betriebssystemen Windows, Linux und UNIX®, kann die VNC-Anwendung in einem Befehlsfenster des Betriebssystems gestartet werden.

So ändern Sie VNC-Eigenschaften:

- **1** Wählen Sie in der Einheitenliste einen Server aus.
- **2** Wählen Sie im Remote Console Switch Explorer-Menü **Ansicht – Eigenschaften** aus.

```
– oder –
```
Klicken Sie auf die Taskschaltfläche **Eigenschaften**.

– oder –

Klicken Sie mit der rechten Maustaste auf die Einheit. Wählen Sie im Popup-Menü die Option **Eigenschaften** aus. Das Dialogfeld **Eigenschaften** wird angezeigt.

**3** Klicken Sie auf das Register **VNC**.

- **4** Geben Sie nur für Server im Feld "IP-Adresse" eine durch Punkte getrennte IP-Adresse oder einen Domänennamen mit 1 - 128 Zeichen ein. Leerzeichen sind nicht zulässig. Eine doppelte Adressvergabe ist zulässig. Sie können IPv4- und IPv6-Adressen verwenden.
- 5 Geben Sie im Feld "Port" eine Portnummer zwischen 23 und 65535 ein. Wenn dieses Feld leer ist, wird Port 23 verwendet.
- **6** Aktivieren oder deaktiveren Sie das Kontrollkästchen **Standard verwenden**. Wenn diese Einstellung aktiviert ist, wird die unter **Optionen** angegebene globale Standardeinstellung verwendet. Alle weiteren Abschnitte im Bereich **Anwendung zum Starten** werden deaktiviert.
- **7** Geben Sie den Verzeichnispfad und den Namen ein oder klicken Sie auf die Schaltfläche **Durchsuchen**, um den Pfad und den Namen zu suchen.
- **8** Geben Sie im Feld unter dem Pfad und dem Namen Befehlszeilenargumente ein.

– oder –

Klicken Sie zum Einfügen eines vordefinierten Makros an der Cursorposition in der Befehlszeile auf das Listenfeld **Makro einfügen** und wählen Sie ein Makro aus dem Dropdown-Menü aus. Bei der Ausführung der Anwendung ersetzt die RCS-Software diese Variablen automatisch.

- **9** Aktivieren oder deaktivieren Sie das Kontrollkästchen **Start im Befehlsfenster**. Wenn es aktiviert ist, wird die benutzerdefinierte VNC-Anwendung in einem Befehlsfenster des Betriebssystems gestartet.
- **10** Klicken Sie auf **OK**.

#### **RDP-Eigenschaften**

Wenn Sie eine benutzerdefinierte RDP-Anwendung angeben, können Sie deren Befehlszeilenargumente einschließen. Eine Auswahl von Makros, die in der Befehlszeile platziert werden können, ist verfügbar. Diese können nützlich sein, um Variablen wie die IP-Adresse, die Portnummer, den Benutzernamen und das Kennwort automatisch zu ersetzen. Bei RDP-Befehlen, die keine eigene GUI

bereitstellen, wie die Befehle für Computer unter den Betriebssystemen Windows, Linux und UNIX®, kann die RDP-Anwendung in einem Befehlsfenster des Betriebssystems gestartet werden.

So ändern Sie RDP-Eigenschaften:

- **1** Wählen Sie in der Einheitenliste einen Server aus.
- **2** Wählen Sie im Remote Console Switch Explorer-Menü **Ansicht – Eigenschaften** aus.

```
– oder –
```
Klicken Sie auf die Taskschaltfläche **Eigenschaften**.

```
– oder –
```
Klicken Sie mit der rechten Maustaste auf die Einheit. Wählen Sie im Popup-Menü die Option **Eigenschaften** aus. Das Dialogfeld **Eigenschaften** wird angezeigt.

- **3** Klicken Sie nach Bedarf auf das Register **RDP**.
- **4** Geben Sie nur für Server im Feld "IP-Adresse" eine durch Punkte getrennte IP-Adresse oder einen Domänennamen mit 1 - 128 Zeichen ein. Leerzeichen sind nicht zulässig. Eine doppelte Adressvergabe ist zulässig. Sie können eine IPv4- oder IPv6-Adresse oder eine IPv4- und IPv6-Adresse gleichzeitig verwenden.

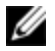

HINWEIS: Dell 1081AD- und 2161AD-Switches unterstützen IPv4- und IPv6-Modi nicht gleichzeitg.

- 5 Geben Sie im Feld "Port" eine Portnummer zwischen 23 und 65535 ein. Wenn dieses Feld leer ist, wird Port 23 verwendet.
- **6** Aktivieren oder deaktiveren Sie das Kontrollkästchen **Standard verwenden**. Wenn diese Einstellung aktiviert ist, wird die unter **Optionen** angegebene globale Standardeinstellung verwendet. Alle weiteren Abschnitte im Bereich **Anwendung zum Starten** werden deaktiviert.
- **7** Geben Sie den Verzeichnispfad und den Namen ein oder klicken Sie auf die Schaltfläche **Durchsuchen**, um den Pfad und den Namen zu suchen.

**8** Geben Sie im Feld unter dem Pfad und dem Namen Befehlszeilenargumente ein.

```
– oder –
```
Klicken Sie zum Einfügen eines vordefinierten Makros an der Cursorposition in der Befehlszeile auf das Listenfeld **Makro einfügen** und wählen Sie ein Makro aus dem Dropdown-Menü aus. Bei der Ausführung der Anwendung ersetzt die RCS-Software diese Variablen automatisch.

- **9** Aktivieren oder deaktivieren Sie das Kontrollkästchen **Start im Befehlsfenster**. Wenn es aktiviert ist, wird die benutzerdefinierte RDP-Anwendung in einem Befehlsfenster des Betriebssystems gestartet.
- **10** Klicken Sie auf **OK**.

## **Zugriff auf Server über ein Browser-Fenster**

Für den praktischen Zugriff können Sie die Software so konfigurieren, dass die Verbindung zu einem Server in einem Webbrowser geöffnet werden kann. Wählen Sie zunächst einen Server aus und definieren Sie das Webservernetzwerk im Dialogfeld **Eigenschaften**. Bei der Auswahl des Servers wird daraufhin die Taskschaltfläche **Durchsuchen** angezeigt.

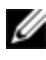

**HINWEIS:** Sie können den zu verwendenden Browser im Dialogfeld "Optionen" des Explorers auswählen.

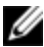

HINWEIS: Wenn die Browser-Netzwerkeigenschaft für den Server festgelegt ist, stellt der Browser eine Verbindung zu jeder URL her. Diese Funktion ist besonders für Server geeignet, die mit einer Oberfläche für die Dienstprozessorverwaltung konfiguriert sind, z. B. iDRAC (Integrated Dell Remote Access Card).

So starten Sie das Servernetzwerk in einem Browser-Fenster:

- **1** Wählen Sie im Fenster **Einheitenauswahl** der Software einen Server aus.
- 2 Wenn Sie zuvor im Dialogfeld Eigenschaften im Register "Netzwerk" für diesen Server eine Browser-URL festgelegt haben, wird die Taskschaltfläche

**Durchsuchen** angezeigt. Klicken Sie auf die Taskschaltfläche **Durchsuchen**. Das von Ihnen angegebene Netzwerk wird in einem Browser-Fenster geöffnet.

# **Ändern von Server- und Switch-Optionen**

In der RCS-Software können Sie im Dialogfeld **Optionen** individuelle Serveroder Switch-Optionen einschließlich **Allgemein**, **HTTP-/HTTPS-Ports**, **VNC** und **RDP** ändern.

#### **Allgemeine Optionen**

So ändern Sie eine benutzerdefinierte Feldbezeichnung:

**1** Wählen Sie **Extras – Optionen** aus dem Explorer-Menü. Das Dialogfeld **Optionen** wird angezeigt.

**Abbildung 3.9: Dialogfeld "Optionen" – Benutzerdefinierte Bezeichnungen für Felder**

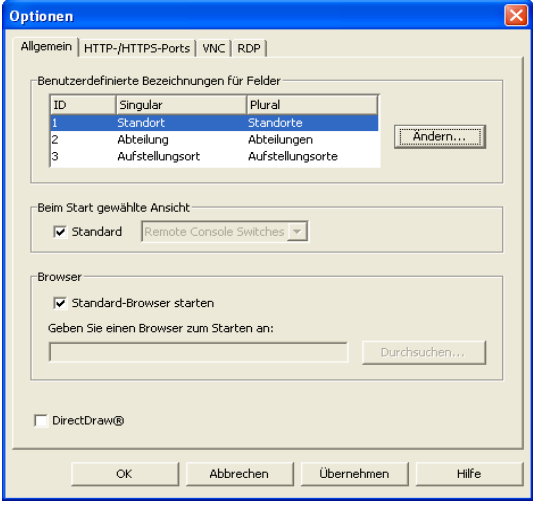

- **2** Wählen Sie die Feldbezeichnung, die Sie ändern möchten, und klicken Sie auf die Schaltfläche **Ändern**. Das Dialogfeld **Benutzerdefinierte Feldbezeichnung ändern** wird angezeigt.
- **3** Geben Sie die Feldbezeichnung in Singular- und Pluralform ein. Die Länge muss zwischen 1 und 32 Zeichen liegen. Das Feld darf nicht leer bleiben. Leerzeichen in der Mitte sind zulässig, Leerzeichen am Beginn und am Ende des Namens jedoch nicht.
- **4** Klicken Sie auf **OK**, um die neue Feldbezeichnung zu speichern.

– oder –

Klicken Sie auf **Abbrechen**, um das Dialogfeld zu verlassen, ohne die Änderungen zu speichern.

#### **Standard-Browser**

Mit der Option "Browser" legen Sie fest, welche Browseranwendung geöffnet werden soll, wenn Sie bei einem Zielgerät mit definierter URL auf die Schaltfläche **Durchsuchen** klicken oder wenn die RCS Online-Hilfe aufgerufen wird. Sie können entweder die Standardbrowseranwendung des aktuellen Computers aktivieren oder aus weiteren verfügbaren Browsern einen Browser auswählen.

Führen Sie folgende Schritte durch, um den Standardbrowser anzuzeigen oder zu ändern:

- **1** Wählen Sie **Extras – Optionen** aus dem Explorer-Menü. Das Fenster "Optionen" wird mit der Registerkarte "Allgemein" geöffnet.
- **2** Führen Sie einen der folgenden Schritte aus:
	- Aktivieren Sie im Bereich **Browser** das Kontrollkästchen **Standard-Browser starten**, um den Standardbrowser festzulegen.
	- Deaktivieren Sie das Kontrollkästchen **Standard-Browser starten**. Klicken Sie auf die Schaltfläche **Durchsuchen** und wählen Sie einen auf dem Computer ausführbaren Browser aus. Sie können auch den gesamten Pfad des Browsers eingeben.
- **3** Führen Sie einen der folgenden Schritte aus:
- Klicken Sie auf eine andere Registerkarte, um weitere Eigenschaften zu ändern.
- Klicken Sie auf **OK**, um die neuen Einstellungen zu speichern.
- Klicken Sie auf **Abbrechen**, um das Dialogfeld zu verlassen, ohne die neuen Einstellungen zu speichern.

#### **Ändern der DirectDraw-Unterstützung (nur Windows-Betriebssysteme)**

Die Software unterstützt DirectDraw. Hierbei handelt es sich um einen Standard, der die direkte Manipulation von Videoanzeigespeicher, Hardware-Overlays und Page-Flipping ohne Eingriff der Grafikschnittstelle (Graphical Device Interface, GDI) ermöglicht. Dies kann bei grafikintensiver Software zu gleichmäßigeren Animationen und Leistungsverbesserungen führen.

Wenn auf Ihrem Rechner jedoch ein Software-Cursor oder ein Mauszeigerschatten aktiviert ist oder wenn Ihr Videotreiber DirectDraw nicht unterstützt, flackert Ihr Mauszeiger möglicherweise, wenn er sich über der Titelleiste des Viewers befindet.

Sie können den Software-Cursor oder Mausschatten deaktivieren, einen neuen Treiber für Ihre Videokarte laden oder DirectDraw deaktivieren.

So deaktivieren Sie DirectDraw:

- **1** Wählen Sie **Extras – Optionen** aus dem Explorer-Menü. Das Dialogfeld **Optionen** wird angezeigt.
- **2** Klicken Sie auf das Kontrollkästchen **DirectDraw**, um es zu deaktivieren.
- **3** Klicken Sie auf **OK**.

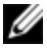

HINWEIS: Das Kontrollkästchen "DirectDraw" wird nur auf Windows-Betriebssystemen angezeigt.

## <span id="page-51-0"></span>**HTTP-/HTTPS-Optionen**

Der Remote Console Switch und die Software verwenden Port 80 als Standard-HTTP-Port und Port 443 als Standard-HTTPS-Port. Sie können die verwendeten Standard-Portnummern über das Register **HTTP-/HTTPS-Ports** im Dialogfeld

"Optionen" ändern.

- **1** Wählen Sie **Extras – Optionen** aus dem Explorer-Menü. Das Dialogfeld **Optionen** wird angezeigt.
- **2** Klicken Sie auf das Register **HTTP-/HTTPS-Ports**.
- **3** Geben Sie die neuen HTTP- und HTTPS-Standard-Portnummern ein.
- **4** Klicken Sie auf **OK**.

## **VNC-Optionen**

Die Software unterstützt benutzerdefinierte VNC-Viewer über die Eigenschaftenseite. Im Register "VNC" können Sie nach einer benutzerdefinierten VNC-Anwendung suchen und deren Befehlszeilenargumente einschließen. Eine Auswahl von Makros, die in der Befehlszeile platziert werden können, ist verfügbar. Diese können nützlich sein, um Variablen wie die IP-Adresse, die Portnummer, den Benutzernamen und das Kennwort automatisch zu ersetzen. Bei VNC-Befehlen, die keine eigene GUI bereitstellen, wie die Befehle für Standardsysteme unter Windows, Linux und UNIX, kann die VNC-Anwendung über ein Befehlsfenster des Betriebssystems gestartet werden.

So ändern Sie VNC-Optionen:

- **1** Wählen Sie **Extras – Optionen** aus dem Explorer-Menü. Das Dialogfeld **Optionen** wird angezeigt.
- **2** Klicken Sie auf das Register **VNC**.
- **3** Geben Sie im Feld **Anwendung zum Starten** den Verzeichnispfad und den Namen ein oder klicken Sie auf die Schaltfläche **Durchsuchen**, um den Pfad und den Namen zu suchen.
- **4** Geben Sie im Feld unter dem Pfad und dem Namen Befehlszeilenargumente ein.

– oder –

Klicken Sie zum Einfügen eines vordefinierten Makros an der Cursorposition in der Befehlszeile auf das Listenfeld **Makro einfügen** und wählen Sie ein Makro aus dem Dropdown-Menü aus. Bei der Ausführung der Anwendung ersetzt die RCS-Software diese Variablen automatisch.

- **5** Aktivieren bzw. deaktivieren Sie das Kontrollkästchen **Start im Befehlsfenster**. Wenn es aktiviert ist, wird die benutzerdefinierte VNC-Anwendung in einem Befehlsfenster des Betriebssystems gestartet.
- **6** Klicken Sie auf **OK**.

#### **RDP-Optionen**

Die Software unterstützt einen benutzerdefinierten RDP-Viewer über die Eigenschaftenseite. Im Register "RDP" können Sie nach einer benutzerdefinierten RDP-Anwendung suchen und deren Befehlszeilenargumente einschließen. Eine Auswahl von Makros, die in der Befehlszeile platziert werden können, ist verfügbar. Diese können nützlich sein, um Variablen wie die IP-Adresse, die Portnummer, den Benutzernamen und das Kennwort automatisch zu ersetzen. Bei RDP-Befehlen, die keine eigene GUI bereitstellen, wie die Befehle für Standardsysteme unter Windows, Linux und UNIX, kann die RDP-Anwendung über ein Befehlsfenster des Betriebssystems gestartet werden.

So ändern Sie RDP-Optionen:

- **1** Wählen Sie **Extras – Optionen** aus dem Explorer-Menü. Das Dialogfeld **Optionen** wird angezeigt.
- **2** Klicken Sie auf das Register **RDP**.
- **3** Geben Sie im Feld **Anwendung zum Starten** den Verzeichnispfad und den Namen ein oder klicken Sie auf die Schaltfläche **Durchsuchen**, um den Pfad und den Namen zu suchen.
- **4** Geben Sie im Feld unter dem Pfad und dem Namen Befehlszeilenargumente ein.

– oder –

Klicken Sie zum Einfügen eines vordefinierten Makros an der Cursorposition in der Befehlszeile auf das Listenfeld **Makro einfügen** und wählen Sie ein Makro aus dem Dropdown-Menü aus. Bei der Ausführung der Anwendung ersetzt die RCS-Software diese Variablen automatisch.

- **5** Aktivieren bzw. deaktivieren Sie das Kontrollkästchen **Start im Befehlsfenster**. Wenn es aktiviert ist, wird die benutzerdefinierte RDP-Anwendung in einem Befehlsfenster des Betriebssystems gestartet.
- **6** Klicken Sie auf **OK**.

## **Organisieren des Systems**

Mit den Ansichtregistern "Standorte" und "Verzeichnisse" in der RCS-Software können Sie Ihre Remote Console Switches und Server in benutzerdefinierten Gruppen organisieren und verwalten. Die Standort-Organisation basiert auf der Position Ihrer Server und bezieht sich auf die Spaltenüberschriften **Standort** und **Abteilung**, die an Ihre Bedürfnisse angepasst werden können. Weitere Informationen hierzu finden Sie unter ["Ändern](#page-55-0) [von](#page-55-0) [benutzerdefinierten](#page-55-0) [Feldbezeichnungen"](#page-55-0) [auf](#page-55-0) [Seite](#page-55-0) [56.](#page-55-0) Mithilfe von Verzeichnissen kann ein benutzerdefiniertes Organisationssystem für individuelle Server erstellt werden. Sie können zum Beispiel ein Verzeichnis für kritische Server oder für Remote-Server erstellen.

Sie können die Reihenfolge und die Sortierung der Liste **Einheitenauswahl** ändern, indem Sie auf die Spaltenüberschrift klicken. Ein nach oben zeigender Pfeil in der Spaltenüberschrift weist darauf hin, dass die Liste nach dieser Feldbezeichnung in aufsteigender Reihenfolge sortiert ist. Ein nach unten weisender Pfeil weist darauf hin, dass die Liste nach Feldnamen in absteigender Reihenfolge sortiert ist.

Die Spaltenüberschriften können von Ihnen je nach Bedarf angepasst werden. [Abbildung](#page-55-1) [3.10](#page-55-1) zeigt ein Beispiel, wie Sie die Standardfeldbezeichnungen

verwenden können. Sie können diese entsprechend der Organisationsstruktur Ihres Unternehmens ändern[.Abbildung](#page-56-0) [3.11](#page-56-0) zeigt ein Beispiel für benutzerdefinierte Feldbezeichnungen.

<span id="page-55-1"></span>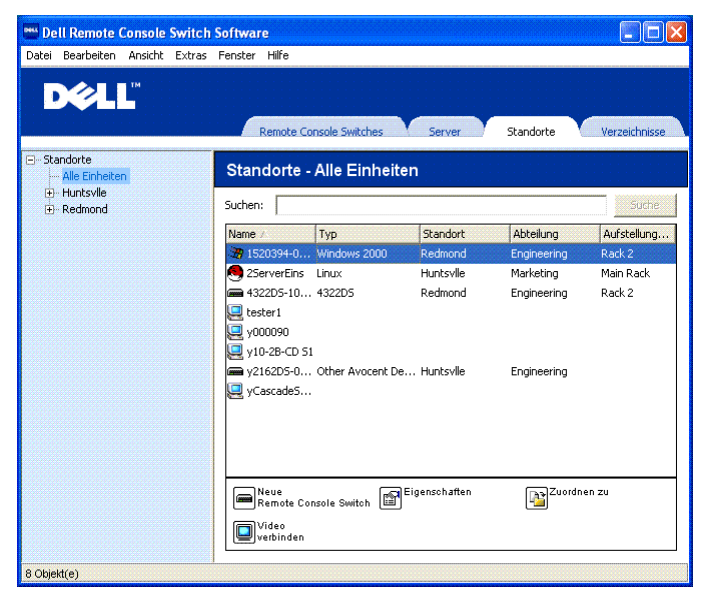

**Abbildung 3.10: Ausgewähltes Register "Standorte"**

#### <span id="page-55-0"></span>**Ändern von benutzerdefinierten Feldbezeichnungen**

Mit benutzerdefinierten Feldbezeichnungen können Sie die Namen der Spaltenüberschriften **Standort**, **Abteilung** und **Aufstellungsort** ändern, die in den Fenstern **Gruppen** und **Einheitenauswahl** in der Software angezeigt werden. Auf diese Weise lassen sich die Remote Console Switches und Server nach Ihren Vorstellungen gruppieren. Das Feld **Abteilung** ist ein Unterfeld von **Standort**. Wenn Sie diese Feldbezeichnungen ändern, sollte Ihnen diese Hierarchie bewusst sein.

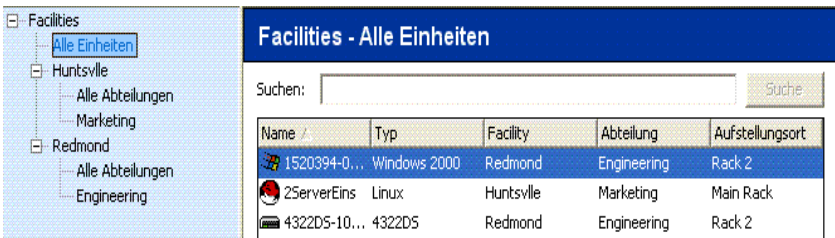

<span id="page-56-0"></span>**Abbildung 3.11: Beispiel für geänderte benutzerdefinierte Felder**

So erstellen Sie einen neuen Standort, eine neue Abteilung oder einen neuen Aufstellungsort:

**1** Wählen Sie im Explorer-Menü **Ansicht – Eigenschaften**.

– oder –

Klicken Sie auf die Taskschaltfläche **Eigenschaften**. Das Dialogfeld **Eigenschaften** wird angezeigt.

- **2** Klicken Sie auf das Register **Allgemein** und wählen Sie das Dropdown-Menü für **Standort**, **Abteilung** oder **Aufstellungsort** aus. Wenn der gewünschte Name nicht in der Dropdown-Liste angezeigt wird, geben Sie ihn in das Textfeld ein. Der Name muss zwischen 1 und 32 Zeichen lang sein. Bei den Namen wird nicht zwischen Groß- und Kleinschreibung unterschieden. Es kann eine beliebige Zeichenkombination über die Tastatur eingegeben werden. Leerzeichen in der Mitte sind zulässig, Leerzeichen am Beginn und am Ende des Namens jedoch nicht. Eine doppelte Namensvergabe ist nicht zulässig.
- **3** Klicken Sie auf **OK**. Der neue Standort, die neue Abteilung oder der neue Aufstellungsort wird im Gruppenauswahl-Fenster angezeigt.

#### **Erstellen von Verzeichnissen**

So erstellen Sie ein neues Verzeichnis:

- **1** Klicken Sie auf das Ansichtregister **Verzeichnisse**.
- **2** Klicken Sie auf den Knoten **Verzeichnisse** und wählen Sie **Datei – Neu – Verzeichnis**.

– oder –

Klicken Sie mit der rechten Maustaste auf den Knoten **Verzeichnisse** und wählen Sie **Neues Verzeichnis** aus. Das Dialogfeld **Neues Verzeichnis** wird angezeigt.

- **3** Geben Sie einen Namen für das Verzeichnis mit 1 bis 32 Zeichen ein. Bei den Verzeichnisnamen wird nicht zwischen Groß- und Kleinschreibung unterschieden. Es kann eine beliebige Zeichenkombination über die Tastatur eingegeben werden. Leerzeichen in der Mitte sind zulässig, Leerzeichen am Beginn und am Ende des Namens jedoch nicht. Doppelt vergebene Verzeichnisnamen sind auf derselben Ebene nicht zulässig, auf unterschiedlichen Ebenen jedoch erlaubt.
- **4** Klicken Sie auf **OK**. Das neue Verzeichnis wird im **Gruppenauswahl**-Fenster angezeigt.

## **Zuordnen einer Einheit zu einem Standort, einem Aufstellungsort oder einem Verzeichnis**

Sie können einen Remote Console Switch oder Server einem **Standort**, einer **Abteilung**, einem **Aufstellungsort** oder einem **Verzeichnis** in der Software zuordnen. Diese Menüoption ist nur aktiv, wenn ein einzelner Remote Console Switch oder Server im Fenster **Einheitenauswahl** ausgewählt ist. Diese benutzerdefinierten Zielfelder werden im Eigenschaften-Dialogfeld **Allgemein** definiert.

So weisen Sie eine Einheit einem Standort, Aufstellungsort oder Verzeichnis zu:

- **1** Wählen Sie im Fenster **Einheitenauswahl** eine Einheit aus.
- **2** Wählen Sie im Explorer-Menü **Bearbeiten – Zuordnen** aus.

```
– oder –
```
Klicken Sie auf die Taskschaltfläche **Zuordnen zu**.

– oder –

Klicken Sie mit der rechten Maustaste auf eine Einheit und wählen Sie **Zuordnen zu** aus. Das Dialogfeld **Zuordnen zu** wird angezeigt.

- **3** Wählen Sie die Standort-, Aufstellungsort- oder Verzeichnis-Kategorie aus der Dropdown-Liste aus.
- **4** Wählen Sie in der Liste der verfügbaren Ziele die Zieloption aus, der die Einheit innerhalb der ausgewählten Kategorie zugewiesen werden kann. Diese Liste enthält u. U. keinen Eintrag, wenn noch kein Standort, Aufstellungsort oder Verzeichnis in der lokalen Datenbank definiert wurde.
- **5** Klicken Sie auf **OK**, um die Einstellungen zu speichern.

– oder –

Klicken Sie auf **Abbrechen**, um das Dialogfeld zu verlassen, ohne die Änderungen zu speichern.

So ziehen Sie eine Einheit zu einem Standort, einer Abteilung, einem Aufstellungsort oder einem Verzeichnis und legen diese dort ab:

- **1** Klicken Sie in der **Einheitenliste** in der Software auf eine Einheit und halten Sie die Maustaste gedrückt.
- **2** Ziehen Sie die Einheit zu dem Knoten in der Baumstruktur des Fensters **Gruppenauswahl**.
- **3** Lassen Sie die Maustaste los.Die Einheit wird nun in der **Einheitenliste** angezeigt, wenn auf diesen Knoten geklickt wird.

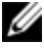

HINWEIS: Eine Einheit kann nicht zu den Knoten "Alle Abteilungen", "Alle Einheiten" oder dem Stammknoten für Standorte verschoben werden. Einheiten können immer nur einzeln verschoben werden.

#### **Löschen und Umbenennen**

Die Löschfunktion ist kontextabhängig von der Auswahl in den Fenstern **Gruppenauswahl** und **Einheitenauswahl** in der Software. Wenn Sie eine Einheit in der **Einheitenliste** markieren und löschen, wird die Einheit aus der lokalen Datenbank gelöscht. Wenn Sie in der Baumstrukturanzeige des Fensters **Gruppenauswahl** ein Element auswählen und löschen, werden **Servertypen**, **Standorte**, **Abteilungen** und **Verzeichnisse** gelöscht. Keine dieser Aktionen resultiert jedoch darin, dass Einheiten aus der lokalen Datenbank gelöscht werden.

Die Funktion zum Umbenennen ist ebenfalls kontextabhängig. In der **Einheitenliste** können Sie einen Remote Console Switch oder Server auswählen und umbenennen. In der Baumstruktur des Fensters **Gruppenauswahl** können Sie Servertypen, Standorte, Abteilungen und Verzeichnisse auswählen und umbenennen.

So löschen Sie einen Remote Console Switch oder Server:

- **1** Wählen Sie die zu löschenden Einheiten im Fenster **Einheitenauswahl** aus.
- **2** Wählen Sie **Bearbeiten – Löschen** aus.
	- oder –

Drücken Sie auf Ihrer Tastatur die Entf-Taste. Es wird ein Dialogfeld angezeigt, das die Anzahl der zu löschenden Einheiten bestätigt. Wenn Sie einen Remote Console Switch löschen, enthält das Dialogfeld das Kontrollkästchen **Zugeordnete Server löschen**. Klicken Sie auf das Kontrollkästchen, um es zu aktivieren bzw. zu deaktivieren.

**3** Klicken Sie auf **Ja**, um den Löschvorgang zu bestätigen. In Abhängigkeit von Ihrer Konfiguration können zusätzliche Meldungen angezeigt werden. Reagieren Sie auf diese Meldungen wie erforderlich. Der Remote Console Switch oder Server wird gelöscht.

```
– oder –
```
Klicken Sie auf **Nein**, um den Vorgang abzubrechen.

So löschen Sie einen Servertyp, einen Standort, eine Abteilung oder ein Verzeichnis:

- **1** Wählen Sie im Fenster **Gruppenauswahl** den Servertyp, den Standort, die Abteilung oder das Verzeichnis zum Löschen aus.
- **2** Wählen Sie **Bearbeiten – Löschen** aus.

– oder –

Drücken Sie auf Ihrer Tastatur die Entf-Taste. Ein Dialogfeld wird angezeigt, das die von diesem Löschvorgang betroffene Anzahl von Einheiten bestätigt.

**3** Klicken Sie auf **Ja**, um den Löschvorgang zu bestätigen. In Abhängigkeit von Ihrer Konfiguration können zusätzliche Meldungen angezeigt werden. Reagieren Sie auf diese Meldungen wie erforderlich. Das Element wird gelöscht.

```
– oder –
```
Klicken Sie auf **Nein**, um den Vorgang abzubrechen.

So benennen Sie eine Einheit, einen Standort, eine Abteilung oder ein Verzeichnis um:

- **1** Wählen Sie im Fenster **Gruppenauswahl** in der RCS-Software den Servertyp, den Standort, die Abteilung oder das Verzeichnis aus.
- **2** Wählen Sie **Bearbeiten – Umbenennen** aus. Das Dialogfeld **Umbenennen** wird angezeigt.
- **3** Geben Sie einen Namen mit 1 bis 32 Zeichen ein. Bei den Namen wird nicht zwischen Groß- und Kleinschreibung unterschieden. Es kann eine beliebige Zeichenkombination über die Tastatur eingegeben werden. Leerzeichen in der Mitte sind zulässig, Leerzeichen am Beginn und am Ende des Namens jedoch nicht. Eine doppelte Namensvergabe ist im Allgemeinen nicht zulässig, aber es gibt zwei Ausnahmen: Abteilungsnamen können für unterschiedliche Standorte doppelt vergeben werden und Verzeichnisnamen können auf unterschiedlichen Ebenen doppelt vergeben werden.
- **4** Klicken Sie auf **OK**, um den neuen Namen zu speichern.

# **Anpassen des Explorer-Fensters**

Das **Explorer**-Fenster der RCS-Software kann jederzeit vergrößert bzw. verkleinert werden. Bei jedem Start der Anwendung wird das **Explorer**-Fenster in seiner Standardgröße und Standard-Bildschirmposition geöffnet. Während die Anwendung ausgeführt wird, kann die Größe des Fensters manuell geändert werden; diese Einstellungen werden aber nicht gespeichert. Wenn der Explorer das nächste Mal gestartet wird, wird das Fenster wieder in seiner Standardgröße und Standard-Bildschirmposition angezeigt.

Eine Bildschirmunterteilung, die von oben nach unten verläuft, trennt das Fenster **Gruppenauswahl** vom Fenster **Einheitenauswahl**. Sie können die Unterteilung nach links oder rechts bewegen, um den Anzeigebereich des Fensters **Gruppenauswahl** bzw. **Einheitenauswahl** zu ändern. Bei jedem neuen Start des Explorers wird die Unterteilung wieder an ihrer Standard-Bildschirmposition angezeigt.

#### **Ändern der beim Start ausgewählten Ansicht**

Wenn für "Beim Start gewählte Ansicht" die Option Standard aktiviert ist, bestimmt der Explorer, welche Ansicht angezeigt wird. Standardmäßig wird das Register **Server** angezeigt, wenn mindestens ein Server definiert ist. Anderenfalls wird das Register "Remote Console Switches" angezeigt.

Wenn **Standard** nicht aktiviert ist, zeigt der Explorer die Ansicht an, die in der Dropdown-Liste unterhalb des Kontrollkästchens ausgewählt ist. Die Dropdown-Liste enthält die folgenden Werte: **Remote Console Switches**, **Server**, **Standorte** und **Verzeichnisse**. Die Dropdown-Liste ist nur verfügbar, wenn das Kontrollkästchen deaktiviert ist.

So ändern Sie die beim Systemstart ausgewählte Ansicht:

- **1** Wählen Sie im Explorer-Menü der RCS-Software **Extras – Optionen** aus. Das Dialogfeld **Optionen** wird angezeigt.
- **2** Wählen Sie aus der Dropdown-Liste **Remote Console Switches**, **Server**, **Standorte** oder **Verzeichnisse** aus.
- **3** Klicken Sie auf **OK**, um die neue Systemstartansicht zu speichern.

– oder –

Klicken Sie auf **Abbrechen**, um das Dialogfeld zu verlassen, ohne die Änderungen zu speichern.

## **Ändern des Standard-Browsers**

Sie können festlegen, welcher Browser aufgerufen werden soll, wenn eine Server-URL in einem Browser-Fenster angezeigt wird. Sie haben die Möglichkeit, den Standard-Browser für Ihr System zu verwenden, oder Sie können einen

bestimmten Browser für diesen Server aufrufen.

So ändern Sie den Standard-Browser:

- **1** Wählen Sie **Extras – Optionen** aus dem Explorer-Menü. Das Dialogfeld **Optionen** wird angezeigt.
- **2** Deaktivieren Sie das Kontrollkästchen **Standard-Browser starten**. Die Schaltfläche **Durchsuchen** wird aktiviert.
- **3** Klicken Sie auf die Schaltfläche **Durchsuchen** und navigieren Sie durch die Verzeichnisstruktur zum entsprechenden Browser.
- **4** Klicken Sie auf **OK**, um die neue Browser-Auswahl zu speichern.

```
– oder –
```
Klicken Sie auf **Abbrechen**, um das Dialogfeld zu verlassen, ohne die Änderungen zu speichern.

## **Verwalten lokaler Datenbanken**

Jede Client-Workstation, auf der die Software läuft, enthält eine lokale Datenbank, die die Informationen aufzeichnet, die Sie für Ihre Einheiten eingeben. Wenn Sie über mehrere Client-Workstations verfügen, können Sie eine Konsole konfigurieren und dann eine Kopie dieser Datenbank speichern und auf andere Konsolen laden, damit Sie nicht jede Konsole einzeln neu konfigurieren müssen. Sie können die Datenbank auch zur Verwendung in anderen Anwendungen exportieren.

#### **Speichern einer Datenbank**

Mit der RCS Software kann eine Kopie der lokalen Datenbank gespeichert werden. Die gespeicherte Datenbank kann danach wieder auf denselben Rechner geladen werden, auf dem sie erstellt wurde, oder sie kann auf eine andere Client-Workstation geladen werden. Die gespeicherte Datenbank wird in einer ZIP-Datei komprimiert.

Während die Datenbank gespeichert wird, kann keine andere Aktion ausgeführt werden und alle anderen Fenster müssen geschlossen sein. Wenn andere Fenster geöffnet sind, wird eine Meldung mit der Aufforderung angezeigt, den Vorgang entweder fortzusetzen und alle geöffneten Fenster zu schließen oder den Vorgang und das Speichern der Datenbank abzubrechen.

So speichern Sie eine Datenbank:

- **1** Wählen Sie im RCS Explorer-Menü **Datei – Datenbank – Speichern** aus. Das Dialogfeld **Datenbank speichern** wird angezeigt.
- **2** Wählen Sie eine Datenbank aus, die gespeichert werden soll.
- **3** Geben Sie einen Dateinamen ein und suchen Sie in der Verzeichnisstruktur nach einem Speicherort für die Datei.
- **4** Klicken Sie auf **Speichern**. Während des Speichervorgangs wird eine Statusanzeige eingeblendet. Nach Abschluss dieses Vorgangs wird eine Meldung angezeigt, dass die Speicherung erfolgreich verlaufen ist. Danach wird wieder das Hauptfenster angezeigt.

#### **Laden einer Datenbank**

Mit dieser Funktion können Sie eine Datenbank laden, die zuvor gespeichert wurde. Es kann keine andere Aktion ausgeführt werden und alle Fenster müssen geschlossen sein. Wenn andere Fenster geöffnet sind, wird eine Meldung mit der Aufforderung angezeigt, den Vorgang entweder fortzusetzen und alle geöffneten Fenster zu schließen oder den Vorgang und das Laden der Datenbank abzubrechen.

So laden Sie eine Datenbank:

- **1** Wählen Sie im RCS Explorer-Menü **Datei – Datenbank – Laden** aus. Das Dialogfeld **Datenbank laden** wird angezeigt.
- **2** Wählen Sie die Datenbank aus, die geladen werden soll.

**3** Klicken Sie auf **Laden**. Während des Ladens wird eine Statusanzeige eingeblendet. Nach Beendigung dieses Vorgangs wird eine Meldung angezeigt, dass das Laden erfolgreich abgeschlossen wurde. Danach wird wieder das Hauptfenster angezeigt.

#### **Exportieren einer Datenbank**

Mit dieser Funktion können Sie Felder aus der lokalen Datenbank in eine durch Komma getrennte ASCII-Datei (CSV) oder durch Tabulator getrennte Datei (TSV) exportieren. Die folgenden Datenbankfelder werden exportiert.

Remote Console Switch-Flag

Typ Name Adresse Aufstellungsort Abteilung Standort Beschreibung Kontaktname Kontakt-Telefonnummer Kommentare Browser-URL

Telnet-Port

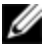

HINWEIS: Das Adressenfeld bezieht sich nur auf Remote Console Switches und das Browser-URL-Feld nur auf Server. Für Server werden in der exportierten Datei keine Daten für das Adressenfeld und für Remote Console Switches keine Daten für das Browser-URL-Feld vorhanden sein.

Die erste Zeile der exportierten Datei enthält die Spaltenbezeichnungen für die Felddaten. Jede zusätzliche Zeile enthält Felddaten für einen Remote Console Switch oder Server. Die Datei enthält eine Zeile für jeden Remote Console Switch und Server, der in der lokalen Datenbank definiert ist.

So exportieren Sie eine Datenbank:

- **1** Wählen Sie im RCS Explorer-Menü **Datei – Datenbank – Exportieren** aus. Das Dialogfeld **Datenbank exportieren** wird angezeigt.
- **2** Geben Sie einen Dateinamen ein und suchen Sie in der Verzeichnisstruktur nach dem Speicherort für die exportierte Datei.
- **3** Wählen Sie aus der Dropdown-Liste für **Dateitypen** das Exportformat aus, das Sie verwenden möchten.
- **4** Klicken Sie auf **Export**. Während des Exportvorgangs wird eine Statusanzeige eingeblendet. Nach Beendigung dieses Vorgangs wird eine Meldung angezeigt, dass der Export erfolgreich verlaufen ist. Danach wird wieder das Hauptfenster angezeigt.

# **Verwenden des Viewers**

Über den Viewer können Sie eine Verbindung zu einem Server im Remote Console Switch-System herstellen. Mit dem Viewer verfügen Sie über die vollständige Steuerung von Tastatur, Monitor und Maus eines Servers. Sie können auch eine von Ihnen angelegte Serverliste scannen, indem Sie in der **Anzeige der Miniaturansichten** einzelne Server aktivieren. Diese Ansicht enthält eine Reihe von Miniaturansichten, die kleine, skalierte, nicht interaktive Versionen der Bildschirmanzeige eines Servers darstellen. Weitere Informationen finden Sie unter ["Anzeigen](#page-84-0) [von](#page-84-0) [mehreren](#page-84-0) [Servern](#page-84-0) [über](#page-84-0) [den](#page-84-0) [Scan-Modus"](#page-84-0) [auf](#page-84-0) [Seite](#page-84-0) [85](#page-84-0).

## **Zugriff auf Server über die RCS-Software**

Das Register "Server" in der RCS-Software zeigt eine Liste der Server an, die in der Datenbank definiert sind. Das Fenster **Gruppenauswahl** wird mit einer Baumstruktur angezeigt, die alle eindeutigen Servertypen enthält, die in der Datenbank definiert sind. Das Fenster **Gruppenauswahl** wird nur angezeigt, wenn mindestens zwei Servertypen definiert sind. Klicken Sie entweder auf **Alle Server** oder auf ein Verzeichnis, um alle Server eines bestimmten Typs anzuzeigen. Wenn Sie einen Server auswählen und auf die Schaltfläche **Video verbinden** klicken, wird der **Viewer** gestartet.

#### **Abbildung 4.1: RCS-Software – Register "Server"**

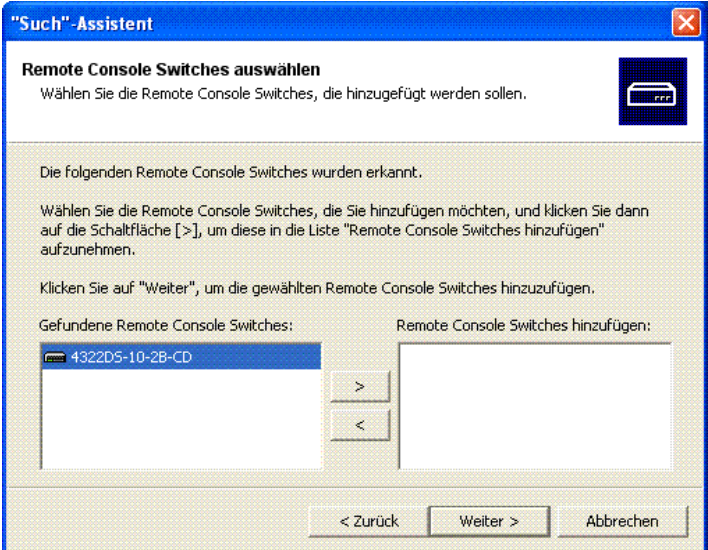

So greifen Sie auf einen Server zu:

- **1** Klicken Sie im Explorer auf das Register **Server**.
- **2** Wählen Sie im Fenster **Einheitenauswahl** einen Server aus.
- **3** Klicken Sie auf die Taskschaltfläche **Video verbinden**.

– oder –

Klicken Sie mit der rechten Maustaste auf den Server. Ein Popup-Menü wird angezeigt. Wählen Sie **Video verbinden** aus.

```
– oder –
```
Doppelklicken Sie auf den Servernamen.

– oder –

Drücken Sie die <Eingabetaste>. Der **Viewer** wird in einem neuen Fenster gestartet.

So suchen Sie im System nach einem Server:

- **1** Klicken Sie auf das Register **Server** und positionieren Sie den Cursor im Suchfeld.
- **2** Geben Sie den zu suchenden Text ein. Dabei kann es sich um den Servernamen oder um Informationen handeln, die Sie in den anderen Kopfzeilen der Liste **Einheitenauswahl** eingegeben haben, wie z. B. **Typ** oder **Aufstellungsort**.
- **3** Klicken Sie auf die Schaltfläche **Suchen**. Die Suchergebnisse werden in der Liste **Einheit** angezeigt.
- **4** Überprüfen Sie die Ergebnisse Ihrer Suche.

```
– oder –
```
Klicken Sie auf die Schaltfläche **Ergebnisse löschen**, um die gesamte Liste erneut anzuzeigen.

# **Interaktion mit dem angezeigten Server**

Sobald Sie eine Verbindung mit einem Server hergestellt haben, wird das Desktop-Fenster dieses Servers auf Ihrem Bildschirm angezeigt. Dieses Desktop-Fenster wird in einem separaten Fenster geöffnet. Sie sehen zwei Cursor: den lokalen Cursor und den Cursor des Servers. Sie müssen die beiden Cursor möglicherweise aufeinander ausrichten, wenn sie sich nicht zusammen bewegen, oder bei springenden Cursorbewegungen die Bildschirmeinstellungen anpassen. Von diesem Fenster aus können Sie wie bei einem direkten Zugriff auf alle normalen Funktionen dieses Servers zugreifen.Sie können außerdem **Viewer**spezifische Tasks durchführen und zum Beispiel spezielle Makrobefehle an den Server senden.

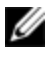

HINWEIS: Wenn Sie während einer Remote-Videositzung langsame Mausreaktionen feststellen, deaktivieren Sie die Mausbeschleunigung im Betriebssystem des Zielgeräts und stellen Sie die Mausgeschwindigkeit auf 50 % ein.

#### **Merkmale des Viewer-Fensters**

#### **Abbildung 4.2: Viewer-Fenster**

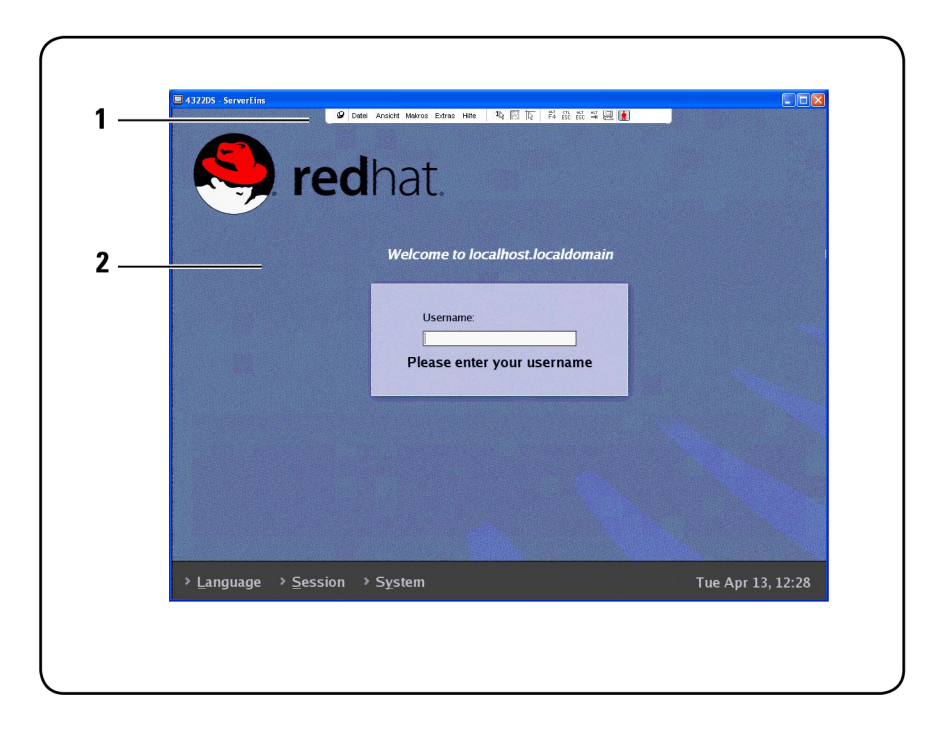

- **1** Menüleiste: Zugriff auf viele Funktionen des Viewers.
- **2** Server-Desktop, auf den zugegriffen wird: Durch dieses Fenster interagieren Sie mit dem Server.

#### **Viewer-Menüleiste**

#### **Abbildung 4.3: Viewer-Menüleiste**

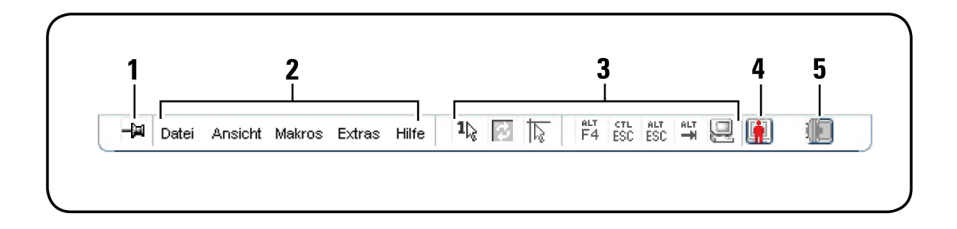

- **1 Pin:** Klicken Sie auf den Pin, um die Menüleiste in Position zu halten. Dadurch wird gewährleistet, dass die Menüleiste nicht ausgeblendet wird, wenn Sie den Mauszeiger von der Menüleiste weg bewegen.
- **2 Menüoptionen:** Die Menüs bieten Zugriff auf Funktionen, die im Viewer zur Verfügung stehen.
- **3 Schaltflächen der Symbolleiste:** Sie können der Symbolleiste bis zu zehn Schaltflächen hinzufügen. Mithilfe dieser Schaltflächen wird der schnelle Zugriff auf die festgelegten Funktionen und Tastaturmakros ermöglicht. Standardmäßig werden die Schaltflächen "Lokalen Cursor ausrichten", "Bildschirm aktualisieren" und "Einzelcursor-Modus" angezeigt.
- **4 Verbindungsstatusanzeige:** Die Verbindungsstatusanzeige zeigt, auf welche Weise der Benutzer mit der Einheit für diesen Server verbunden ist. Weitere Informationen finden Sie unter ["Optionen](#page-92-0) [zur](#page-92-0) [Teilung](#page-92-0) [einer](#page-92-0) [Sitzung"](#page-92-0) [auf](#page-92-0) [Seite](#page-92-0) [93](#page-92-0).

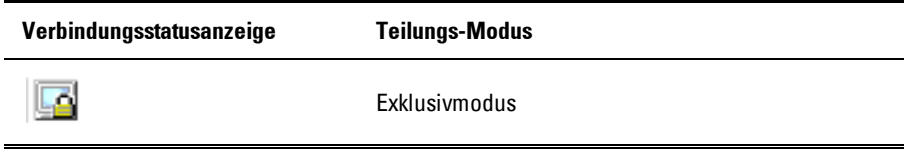

#### **Tabelle 4.1: Verbindungsstatusanzeige**

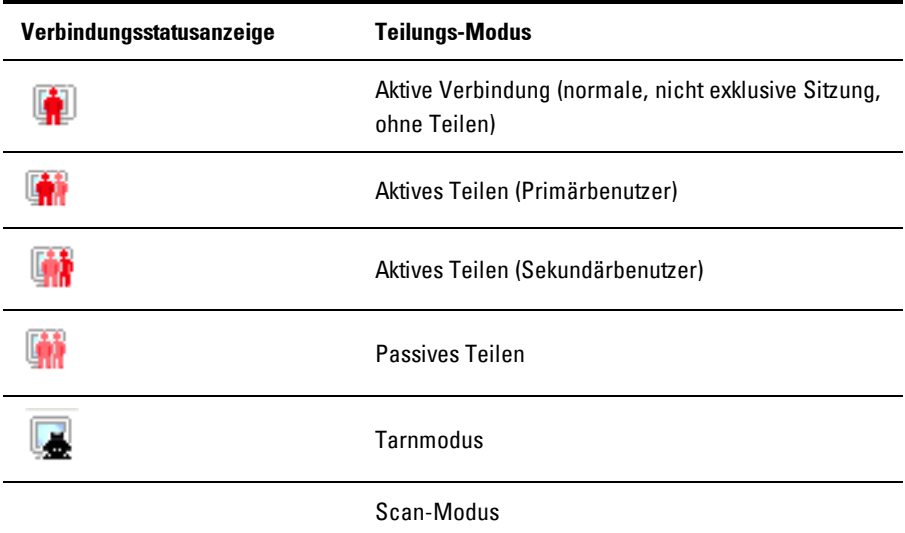

**5 Smart Card-Statusanzeige:** Der Smart Card-Status wird durch ein Smart Card-Symbol auf der äußerst rechten Seite der Video Viewer-Symbolleiste angezeigt.

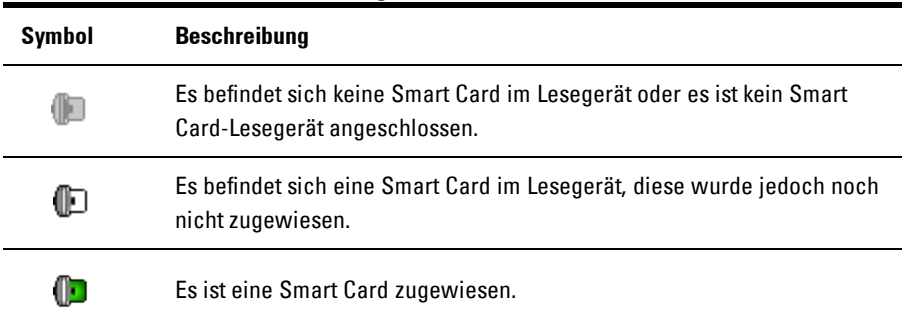

**Tabelle 4.2: Smart Card-Statusanzeigen**
## **Anpassen des Viewers**

Sie können die Viewer-Einstellungen an Ihre Anforderungen anpassen, einschließlich der Einstellungen für Bildschirmauflösung, Symbolleiste und Tastaturmakros.

#### **Anpassen der Viewer-Symbolleiste**

Sie können der Symbolleiste bis zu zehn Schaltflächen hinzufügen. Mithilfe dieser Schaltflächen wird der schnelle Zugriff auf die festgelegten Funktionen und Tastaturmakros ermöglicht. Standardmäßig werden die Schaltflächen **Lokalen Cursor ausrichten**, **Bildschirm aktualisieren** und **Einzelcursor-Modus** angezeigt.

So fügen Sie der Symbolleiste Schaltflächen hinzu:

- **1** Wählen Sie im Menü **Extras** im Viewer den Befehl **Sitzungsoptionen**. Die Symbolleiste "Sitzungsoptionen" wird angezeigt.
- **2** Klicken Sie auf das Register **Symbolleiste**.
- **3** Klicken Sie auf die Schaltflächen, die der **Viewer**-Symbolleiste hinzugefügt werden sollen.
- **4** Klicken Sie auf **OK**, um die Änderungen zu übernehmen und zum **Viewer**-Hauptfenster zurückzukehren.

**Abbildung 4.4: Dialogfeld "Sitzungsoptionen" – Register "Symbolleiste"**

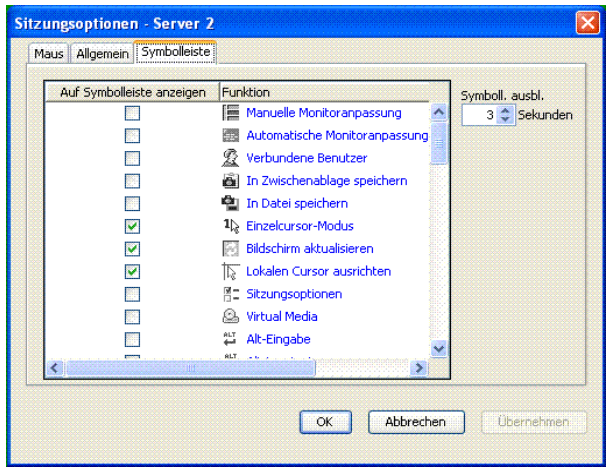

#### **Einstellen der Zeitverzögerung für das Ausblenden der Symbolleiste**

Die Symbolleiste wird ausgeblendet, sobald Sie den Mauszeiger weg bewegen, es sei denn, die **Pin**-Schaltfläche wurde aktiviert. Sie können die Zeitdauer zwischen dem Bewegen des Mauszeigers und dem Ausblenden der Symbolleiste anpassen, indem Sie die **Verzögerung für das Ausblenden der Symbolleiste** festlegen.

So ändern Sie die Zeit für **Verzögerung für das Ausblenden der Symbolleiste**:

- **1** Wählen Sie im Menü **Extras** im **Viewer** den Befehl **Sitzungsoptionen**. Die Symbolleiste "Sitzungsoptionen" wird angezeigt.
- **2** Klicken Sie auf das Register **Symbolleiste**.
- **3** Geben Sie im Feld **Verzögerung für das Ausblenden der Symbolleiste** die Dauer in Sekunden an, für die die Symbolleiste angezeigt werden soll, nachdem der Mauszeiger weg bewegt wurde.

– oder –

Verwenden Sie die Schaltflächen **Nach oben** und **Nach unten**, um die Dauer in Sekunden zu erhöhen oder zu verringern, für die die Symbolleiste angezeigt werden soll, nachdem der Mauszeiger weg bewegt wurde.

**4** Klicken Sie auf **OK**, um die vorgenommenen Änderungen zu übernehmen und zum **Viewer**-Hauptfenster zurückzukehren.

# **Vergrößern und Aktualisieren des Viewer**

Standardmäßig werden drei Schaltflächen in der **Viewer**-Symbolleiste angezeigt, mit denen Sie die **Viewer**-Anzeige anpassen können. Mit der ersten Schaltfläche kann der **Viewer** auf den **Einzelcursor-Modus** eingestellt werden. Dadurch kann die Maus im Viewer so verwendet werden, als wäre sie die Maus am Server. Wenn der Viewer auf den Einzelcursor-Modus eingestellt ist, wird der lokale Cursor nicht angezeigt.

HINWEIS: Der Einzelcursor-Modus funktioniert nur auf Windows-Plattformen. M

Mithilfe der zweiten Schaltfläche kann das Video aktualisiert werden und die dritte Schaltfläche ermöglicht die Ausrichtung der Mauszeiger.

#### **Abbildung 4.5: Viewer-Symbolleiste – Schaltflächen zum Anpassen der Anzeige**

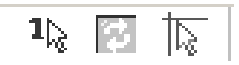

So stellen Sie den Viewer auf den Einzelcursor-Modus ein:

Klicken Sie in der **Viewer**-Symbolleiste auf die Schaltfläche **Einzelcursor-Modus**.

So aktualisieren Sie den Bildschirm:

Klicken Sie in der Viewer-Symbolleiste auf die Schaltfläche **Bildschirm aktualisieren**.

– oder –

Wählen Sie im Viewer-Menü **Ansicht – Aktualisieren** aus. Die digitalisierte Bildschirmdarstellung wird vollständig neu generiert.

So richten Sie die Mauszeiger aufeinander aus:

Klicken Sie in der Viewer-Symbolleiste auf **Lokalen Cursor ausrichten**. Der lokale Cursor wird auf den Cursor des Remote-Servers ausgerichtet.

So wechseln Sie in den Vollbildmodus:

Klicken Sie in der oberen rechten Ecke im **Viewer** auf die Schaltfläche **Maximieren**.

– oder –

Wählen Sie im **Viewer**-Menü **Ansicht – Vollbild** aus. Das Desktop-Fenster wird ausgeblendet und nur der Server-Desktop, auf den gerade zugegriffen wird, ist sichtbar. Der Bildschirm wird auf maximal 1600 x 1200 (Standard) oder 1680 x 1050 (Breitbildformat) vergrößert. Wenn der Desktop eine höhere Auflösung besitzt, wird ein schwarzer Rahmen um das Vollbild angezeigt. Die unverankerte Symbolleiste wird angezeigt.

So verlassen Sie den Vollbildmodus:

Drücken Sie die Esc-Taste, um den Vollbildmodus zu verlassen und zum Desktop-Fenster zurückzukehren.

# **Anpassen der Viewer-Auflösung**

Wenn die **Automatische Skalierung** aktiviert ist, passt sich die Anzeige automatisch an, wenn die Größe des **Viewer**-Fensters während einer Sitzung geändert wird. Wenn Sie im Teilungs-Modus auf einen Kanal zugreifen, passt sich die Anzeige dahingehend an, dass sie mit der vom Primärbenutzer des Kanals ausgewählten Eingangsauflösung übereinstimmt. Dadurch wird verhindert, dass die Anzeige des Primärbenutzers beeinträchtigt wird. Wenn sich die Auflösung während einer Sitzung ändert, wird die Anzeige automatisch angepasst.

Wenn **Vollbild** ausgewählt ist, passt sich der **Viewer** an die Bildschirmauflösung des Servers an und stellt die Bildgröße bis zu einer maximalen Auflösung von 1600 x 1200 (Standard) oder 1680 x 1050 (Breitbildformat) entsprechend ein.

So passen Sie die Größe des **Viewer-Fensters** an:

Wählen Sie in der Menüleiste **Ansicht – Skalierung – Automatische Skalierung** aus, damit die Bildschirmanzeige des Servers automatisch skaliert wird.

– oder –

Wählen Sie in der Menüleiste **Ansicht – Skalierung – Vollbild** aus.

– oder –

Wählen Sie eine Bildschirmauflösung aus dem Untermenü **Manuelle Skalierung** aus.

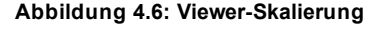

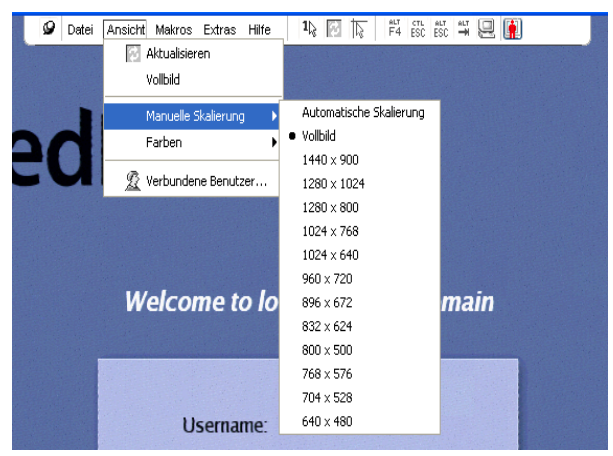

# **Anpassen der Videoqualität**

Der **Viewer** erlaubt es Ihnen, Monitoranpassungen automatisch oder manuell vorzunehmen. Im Allgemeinen wird die Videoqualität durch die **Automatische Monitoranpassung** auf die bestmögliche Ansicht optimiert. Möglicherweise möchten Sie aber die Videoqualität an besondere Anforderungen anpassen. Verwenden Sie für große Anpassungen den Schieberegler. Die Schaltflächen **Plus** (**+**) und **Minus** (**-**) sind für Feinabstimmungen vorgesehen. Weitere Informationen zur manuellen Monitoranpassung entnehmen Sie bitte [Abbildung](#page-78-0) [4.7](#page-78-0).

#### **Anpassen der Farbtiefe**

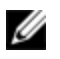

HINWEIS: Der Befehl "Farben" kann nur vom Primärbenutzer verwendet werden. Er steht anderen Benutzern, die im Teilungs-Modus an der Sitzung teilnehmen, nicht zur Verfügung.

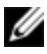

HINWEIS: Wenn die Option "Aktualisierung im Hintergrund" im Dialogfeld "Sitzungsoptionen" aktiviert ist, wird die Farbtiefe automatisch auf die optimale verfügbare Farbe eingestellt und kann nicht geändert werden.

Mit dem Untermenü "Farben" können Sie die Farbtiefen einstellen, mit denen das Digitalbild komprimiert werden kann. Die Remote Console Switches unterstützen den DVC-Algorithmus (Dambrackas Video Compression), der es Benutzern der RCS Software ermöglicht, die Anzahl der sichtbaren Farben in einem Remote-Sitzungsfenster anzupassen. Sie können auswählen, ob viele Farben für eine möglichst getreue Darstellung angezeigt werden oder weniger Farben, um das über das Netzwerk übertragene Datenvolumen zu reduzieren.

Für die Anzeige des **Viewer**-Fensters sind folgende Optionen möglich: **Optimale verfügbare Farbe (langsamere Aktualisierung)**, **Optimale Kompression (schnellste Aktualisierung)**, eine Kombination aus **Optimale Farbe** und **Optimale Kompression** sowie **Grauskala**.

Die Farbtiefen von einzelnen Ports und Kanälen können durch Auswahl des Befehls **Ansicht – Farben** in einem **Remote-Sitzungsfenster** festgelegt werden. Diese Einstellungen werden für jeden Port und Kanal einzeln gespeichert.

So stellen Sie die Farbtiefe ein:

Wählen Sie im Menü **Ansicht** den Befehl **Farben** und dann im Untermenü "Farben" die gewünschte Farbtiefe aus.

So passen Sie die Videoqualität des **Viewer**-Fensters manuell an:

- **1** Wählen Sie im Viewer-Menü **Extras – Manuelle Videoanpassung** aus. Das Dialogfeld **Manuelle Videoanpassung** wird angezeigt.
- **2** Klicken Sie auf das Symbol des Merkmals, das Sie ändern möchten.
- **3** Verwenden Sie den Schieberegler oder klicken Sie auf die Schaltfläche **Minus** (**-**) oder **Plus** (**+**), um die Parameter für jedes betätigte Symbol einzustellen. Die Einstellungen werden sofort im **Viewer**-Fenster sichtbar.
- **4** Wenn Sie den Vorgang beendet haben, klicken Sie auf **Schließen**, um das Dialogfeld **Manuelle Monitoranpassung** zu verlassen.

#### <span id="page-78-0"></span>**Optionen des Dialogfelds "Manuelle Monitoranpassung"**

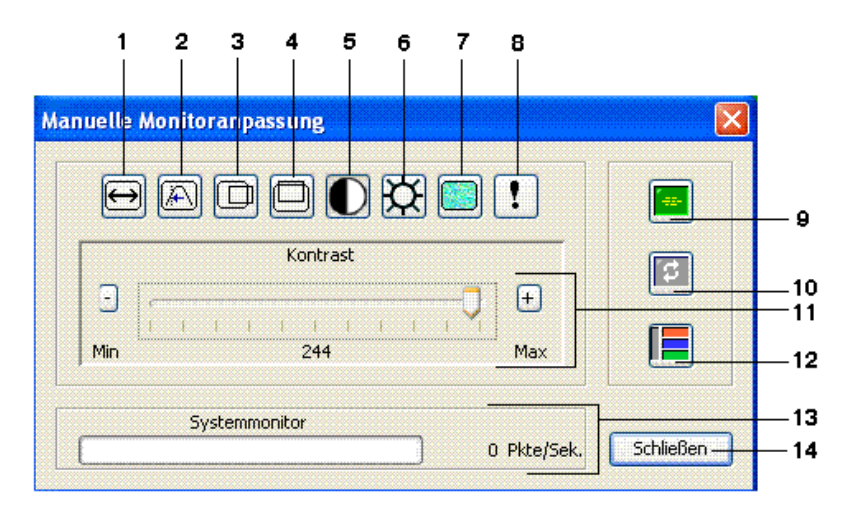

#### **Abbildung 4.7: Dialogfeld "Manuelle Monitoranpassung"**

Ø

HINWEIS: Wenn Sie die integrierte Weboberfläche zum Starten des Viewers verwenden, wird das Dialogfeld "Manuelle Monitoranpassung" wie in der obigen Abbildung angezeigt. Wenn Sie die RCS-Software zum Starten des Viewers verwenden, wird außerdem die Schaltfläche "Hilfe" oberhalb der Schaltfläche "Schließen" angezeigt.

- **1** Bild-Aufnahmebreite
- **2** Feineinstellung für Pixel-Sampling
- **3** Horizontale Bildaufnahme
- **4** Vertikale Bildaufnahme
- **5** Kontrast
- **6** Helligkeit
- **7** Rauschschwelle
- **8** Prioritätsschwelle
- **9** Automatische Monitoranpassung
- **10** Bild aktualisieren
- **11** Schieberegler
- **12** Testbild
- **13** Hilfe
- **14** Systemmonitor
- 15 Schaltfläche "Schließen"

# **Minimieren der Farbverfälschungen von Remote-Videositzungen**

Beim Aufbau von Remote-Videositzungen können Pixel-Farbverfälschungen aufgrund bestimmter Netzwerkbedingungen auftreten. Dieses Problem tritt meistens bei deckenden Hintergrundfarben auf. Es kann durch die Verwendung eines schwarzen Hintergrunds minimiert werden. Wenn ein farbiger Hintergrund verwendet wird, tritt eine Farbverfälschung oder Weißfärbung bei einer geringen Anzahl von Pixeln auf.

So minimieren Sie die Farbverfälschung der Remote-Video-Pixel:

- **1** Wählen Sie im Viewer-Menü **Extras – Manuelle Monitoranpassung** aus. Das Dialogfeld **Manuelle Monitoranpassung** wird angezeigt.
- **2** Wählen Sie Kontrast oder Helligkeit aus.
- **3** Passen Sie den Kontrast und die Helligkeit stufenweise an, bis sich die Bildqualität verbessert.
- **4** Die Einstellung der Rauschschwelle kann auch in Feinabstimmung unter **Extras – Manuelle Monitoranpassung** erfolgen.

HINWEIS: Die Absenkung der Rauschschwelle auf Null verursacht eine konstante Bildaktualisierung, starke Netzwerkauslastung und ein flackerndes Bild. Dell empfiehlt, die Rauschschwelle auf den höchsten Wert einzustellen, mit dem eine effiziente Systemleistung erreicht und gleichzeitig die Pixelfarben des Mauszeigerpfads wiederhergestellt werden können.

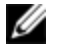

HINWEIS: Verwenden Sie bei der Einstellung der Rauschschwelle für größere Änderungen den Schieberegler und für die Feinabstimmung die Schaltflächen Plus (+) und Minus (–).

## **Verbessern der Farbanzeige des Bildschirmhintergrunds**

Bei der Ansicht von Zielservern können Farbverschiebungen auftreten, wenn fotografische Aufnahmen oder farbintensive verlaufende Hintergründe ausgewählt wurden. Es wird empfohlen, für eine optimale Anzeigequalität und -leistung eine deckende Hintergrundfarbe über das Betriebssystem einzustellen.

#### **Anpassen der Maus**

Mit dem Viewer können Sie zwischen fünf verschiedenen Mauszeigeroptionen wählen, eine Maus-Skalierung einrichten und Ihre Maus resynchronisieren, falls die Synchronisation nicht mehr stimmt. Dell empfiehlt, den lokalen Cursor durch Einstellen der Option **Lokaler Cursor** auf **Keine** auszuschalten. Hierdurch wird nur noch ein Cursor, der Remote-Cursor, auf dem Bildschirm angezeigt, was die Navigation vereinfacht.

**Abbildung 4.8: Viewer-Dialogfeld "Sitzungsoptionen für Maus"**

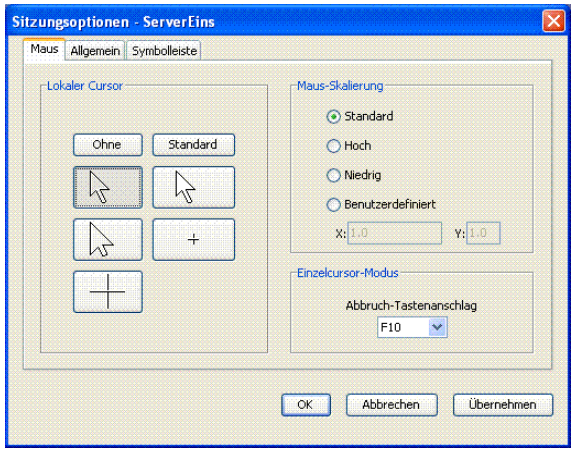

#### **Einstellen der Maus-Skalierung**

Sie können zwischen drei voreingestellten Optionen für die Maus-Skalierung wählen oder Ihre eigene Skalierung einrichten. Die drei Voreinstellungen sind: **Standard**(**1:1**), **Hoch** (**2:1**) oder **Niedrig** (**1:2**). Bei einem Skalierverhältnis von 1:1 sendet jede Mausbewegung auf dem Desktop-Fenster die gleiche Mausbewegung an den Server. Bei einer Skalierung von 2:1 sendet die gleiche Mausbewegung eine zweifache Mausbewegung. Eine Skalierung von 1:2 bewirkt eine Halbierung des Wertes.

So stellen Sie eine benutzerdefinierte Maus-Skalierung ein:

- **1** Wählen Sie im **Viewer**-Menü **Extras – Sitzungsoptionen** aus. Das Dialogfeld **Sitzungsoptionen** wird angezeigt.
- **2** Klicken Sie auf das Register **Maus**.
- **3** Klicken Sie auf das Optionsfeld **Benutzerdefiniert**. Die Felder **X** und **Y** werden aktiviert.

**4** Geben Sie die Werte für die Maus-Skalierung in die Felder **X** und **Y** ein. Jede Mausbewegung wird mit den entsprechenden X- und Y-Skalierungsfaktoren multipliziert. Der zulässige Eingabebereich liegt zwischen 0,25 und 3,00.

#### **Minimieren des Mausspureffekts**

Wenn sich der Mauszeiger während einer Remote-Videositzung über den Bildschirm bewegt, behalten einige Pixel eine Farbverfälschung bei. Dieser Zustand wird als Mausspureffekt bezeichnet und wird von verschiedenen Stufen von Netzwerk- und anderem Rauschen in verschiedenen Umgebungen verursacht. Zur Minimierung des Mausspureffekts müssen Sie möglicherweise die **Rauschschwelle** im Dialogfeld **Manuelle Monitoranpassung** absenken.

So reduzieren Sie die Rauschschwelle:

- **1** Wählen Sie im Viewer-Menü **Extras – Manuelle Monitoranpassung** aus. Das Dialogfeld **Manuelle Monitoranpassung** wird angezeigt.
- **2** Klicken Sie auf das Symbol **Rauschschwelle einstellen**, um die Rauschschwelle entsprechend anzupassen.
- **3** Bewegen Sie den Schieberegler mithilfe der Maus zur Mitte der Skala und danach auf Null.
- **4** Verwenden Sie die Schaltflächen **Plus** (**+**) und **Minus** (**-**) am Ende des Schiebereglers, um eine Feineinstellung der Rauschschwelle auf knapp über Null zu erreichen.

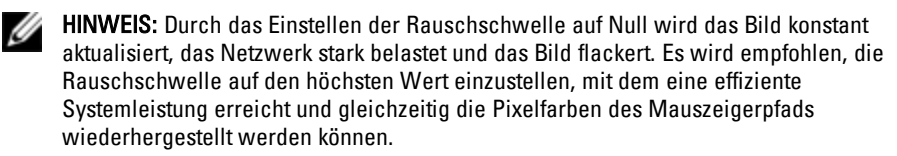

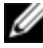

HINWEIS: Verwenden Sie bei der Einstellung der Rauschschwelle für größere Änderungen den Schieberegler und für die Feinabstimmung die Schaltflächen Plus (+) und Minus (-) an den Enden des Schiebereglers.

## **Verbessern der Mausleistung**

Wenn Sie während einer Remote-Videositzung langsame Mausreaktionen feststellen oder die Mauszeiger nicht mehr synchronisiert sind, sollten Sie die Mausbeschleunigung im Betriebssystem des Zielservers deaktivieren.

Microsoft Windows:

- **1** Deaktivieren Sie die Mausbeschleunigung.
- **2** Stellen Sie die Mausgeschwindigkeit so ein, dass sich der Schieberegler genau in der Mitte befindet.

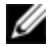

HINWEIS: Detaillierte Anweisungen finden Sie in der Produktdokumentation zu Ihrem Windows-Betriebssystem.

Red Hat Linux:

- **1** Wählen Sie die **Maus**-Einstellungen von der **Desktop-Steuerung** aus.
- **2** Stellen Sie die **Beschleunigung** auf 1,0 ein.
- **3** Übernehmen Sie die Änderungen und resynchronisieren Sie die Maus über die Schaltfläche **Lokalen Cursor/Maus ausrichten** im **Viewer**.

#### **Reduzieren des Mauszeigerflackerns**

Wenn der Videotreiber auf dem Client-Rechner der RCS-Software DirectDraw® nicht unterstützt und die Option "DirectDraw" in der RCS-Software aktiviert wurde, flackert der Mauszeiger auf dem Bildschirm. In den Werkseinstellungen der RCS Software ist DirectDraw deaktiviert. Wenn der Videotreiber auf dem Client-System DirectDraw unterstützt und zusätzliche Leistung benötigt wird, folgen Sie den untenstehenden Anweisungen, um DirectDraw zu aktivieren.

So aktivieren oder deaktivieren Sie DirectDraw:

- **1** Wählen Sie im Explorer-Fenster **Extras – Optionen**.
- **2** Klicken Sie auf das Kontrollkästchen **DirectDraw**, um es zu aktivieren bzw. zu deaktivieren.
- **3** Klicken Sie auf **OK**.

**4** Starten Sie die RCS Software neu.

#### **Anzeigen von mehreren Servern über den Scan-Modus**

Mit dem Viewer können Sie mehrere Server gleichzeitig in den Miniaturansichten des Scan-Modus anzeigen. Diese Ansicht enthält eine Reihe von Miniaturansichten, die kleine, skalierte, nicht interaktive Versionen der Bildschirmanzeige eines Servers darstellen. Unter jeder Miniaturansicht werden der Servername sowie eine Statusanzeige angezeigt.

#### **Scannen der Server**

In der Miniaturansicht können Sie eine Scan-Sequenz für bis zu 16 Server festlegen, um Ihre Server zu überwachen. Der Scan-Modus wechselt von einer Miniaturansicht zur nächsten, meldet sich an einem Server an und zeigt eine aktualisierte Bildschirmanzeige des Servers für eine benutzerdefinierte Zeit an (**Anzeigezeit pro Server**), bevor er sich von diesem Server abmeldet und zur nächsten Miniaturansicht übergeht. Sie können zudem eine Scan-Zeitverzögerung zwischen den Miniaturansichten eingeben (**Zeit zwischen Servern**). Während der Zeitverzögerung wird die letzte Miniaturansicht für alle Server in der Scan-Sequenz angezeigt; Sie sind jedoch an keinem dieser Server angemeldet.

Der Serverstatus wird unter jedem Rahmen durch eine Statusanzeige dargestellt. Die Größe der Miniaturansichten hängt von der Anzahl der Server in der Scan-Liste ab.

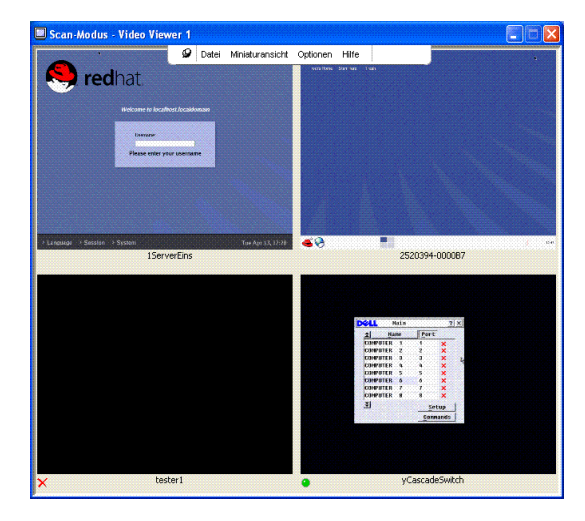

#### **Abbildung 4.9: Viewer – Miniaturansichten**

Der Scan-Modus besitzt eine niedrigere Priorität als eine aktive Verbindung. Wenn eine interaktive Sitzung mit einem Server besteht, wird dieser Server in der Scan-Sequenz übergangen und der Scan-Modus geht zum nächsten Server über. Es wird keine Fehlermeldung beim Anmelden angezeigt. Nach Beendigung der interaktiven Sitzung wird die Miniaturansicht wieder in die Scan-Sequenz aufgenommen. Falls ein anderer Benutzer eine aktive Verbindung mit einem Server hat, wird dieser Server übersprungen und ein rotes "X" wird in der Statusanzeige unter dem Bildrahmen angezeigt.

Die RCS Software kann verbundene Server an mehreren Remote Console Switches scannen.

#### **Zugriff auf den Scan-Modus über die RCS-Software**

**Abbildung 4.10: RCS-Software – Scannen der Server**

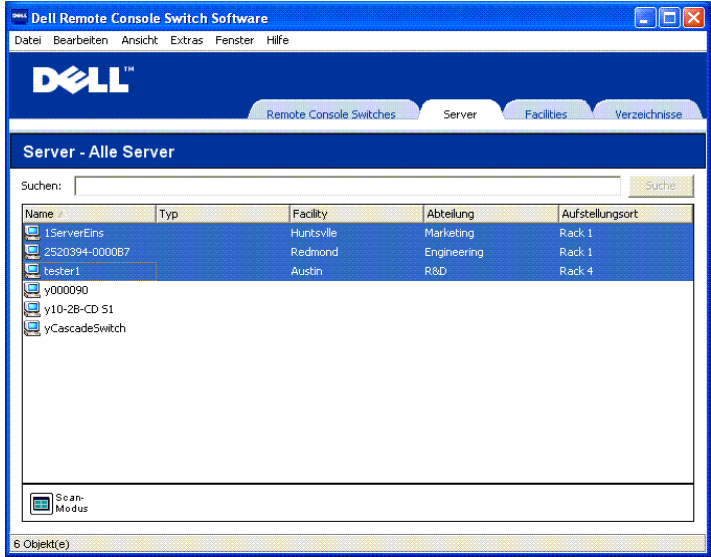

So greifen Sie in der RCS-Software auf den Scan-Modus zu:

- **1** Wählen Sie im Explorer das Register **Remote Console Switches**, **Server**, **Standorte** oder **Verzeichnisse** aus.
- **2** Wählen Sie im Fenster **Einheitenauswahl** mindestens zwei Server durch Drücken der Umschalttaste aus.

```
– oder –
```
Drücken Sie die <Strg>-Taste. Die Taskschaltfläche für den **Scan-Modus** wird angezeigt.

**3** Klicken Sie auf die Taskschaltfläche **Scan-Modus**. Die **Anzeige der Miniaturansichten** wird angezeigt.

## **Statusanzeige der Miniaturansichten**

Die grüne LED zeigt an, dass ein Server momentan gescannt wird. Das rote X bedeutet, dass der letzte Scan des Servers nicht erfolgreich war. Das heißt, dass der Scan aufgrund von Zugriffsrechten oder Pfadfehlern (der Serverpfad auf dem Remote Console Switch war nicht verfügbar) oder aus anderen Gründen nicht durchgeführt werden konnte. Wenn Sie den Mauszeiger über dem roten X platzieren, wird eine QuickInfo angezeigt, die den Grund für den Fehler angibt. Einrichten der Einstellungen für den Scan-Modus

So richten Sie die Einstellungen für den Scan-Modus ein:

- **1** Wählen Sie in der Anzeige der Miniaturansichten **Optionen – Einstellungen**. Das Dialogfeld **Einstellungen** wird angezeigt.
- **2** Geben Sie in das Feld **Anzeigezeit pro Server** die Zeitdauer (10 bis 60 Sekunden) ein, für die jede Miniaturansicht während des Scans aktiv sein soll.
- **3** Geben Sie in das Feld **Zeit zwischen Servern** die Zeitdauer (5 bis 60 Sekunden) ein, für die der Scan angehalten wird, bevor er zum nächsten Server übergeht.
- **4** Klicken Sie auf **OK**.

#### **Navigation in der Miniaturansichtenanzeige**

Wenn eine bestimmte Miniaturansicht und das Menü "Miniaturansicht" markiert werden, kann eine interaktive Sitzung zu diesem Server gestartet, dieser Server zu der Scan-Sequenz hinzugefügt oder die Anmeldeberechtigungen für diesen Server eingestellt werden. Mit dem Menü "Optionen" kann auf die Scan-Einstellungen zugegriffen sowie das Scannen unterbrochen und die Größe der Miniaturansichten für alle Server eingestellt werden.

So starten Sie eine Server-Videositzung:

- **1** Wählen Sie eine Server-Miniaturansicht aus.
- **2** Wählen Sie in der Anzeige der Miniaturansichten **Miniaturansicht – [Servername] – Interaktive Sitzung anzeigen** aus.

– oder –

Klicken Sie mit der rechten Maustaste auf eine Server-Miniaturansicht und wählen Sie **Interaktive Sitzung anzeigen** aus. Der Server-Bildschirm wird in einem interaktiven **Viewer**-Fenster gestartet.

So aktivieren oder deaktivieren Sie einen Server in der Scan-Sequenz:

- **1** Wählen Sie eine Server-Miniaturansicht aus.
- **2** Wählen Sie in der Anzeige der Miniaturansichten **Miniaturansicht – [Servername] – Aktivieren**.

– oder –

Klicken Sie mit der rechten Maustaste auf eine Server-Miniaturansicht und wählen Sie **Aktivieren** aus. Dieser Server wird nun in die Scan-Sequenz der Server-Miniaturansichten aufgenommen oder daraus ausgeschlossen.

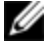

U

HINWEIS: Die Menüoption "Aktivieren" wird bei jeder Auswahl zwischen markiert (aktiviert) und nicht markiert (deaktiviert) umgeschaltet.

HINWEIS: Wenn ein Benutzer auf einen Server zugreift, wird die Menüoption "Aktivieren" für diese Server-Miniaturansicht deaktiviert.

So können Sie eine Scan-Sequenz anhalten oder neu starten:

Wählen Sie in der Anzeige der Miniaturansichten **Optionen – Scan anhalten**. Die Scan-Sequenz wird an der aktuellen Miniaturansicht angehalten, wenn die Anzeige der Miniaturansichten gerade einen aktiven Scan durchführt. Oder sie startet den Scan erneut, wenn er gerade angehalten wurde.

So ändern Sie die Größe der Miniaturansichten:

- **1** Wählen Sie in der Anzeige der Miniaturansichten **Optionen – Größe der Miniaturansicht**.
- **2** Wählen Sie die gewünschte Größe der Miniaturansicht im Menü aus.

#### **Senden von Tastenanschläge über Makros an den Server**

Mit dem Viewer-Menü "Makros" können auf einfache Weise mehrere Tastenanschläge an den Server gesendet werden. Der Viewer stellt eine Liste mit einer Auswahl von verfügbaren Tastenanschlägen für Microsoft Windows-, Sunund Linux-Systeme zur Verfügung.

So wählen Sie das verwendete System aus:

Klicken Sie im Viewer auf das Menü **Makros**. Klicken Sie auf **Im Menü anzeigen** und wählen Sie entweder **Windows**, **Sun** oder **Linux** aus.

So senden Sie Tastenanschläge an den Server:

Klicken Sie im Viewer auf das Menü **Makros** und wählen Sie den Namen des Makros aus, das die Tastenanschläge enthält, die Sie an den Server senden möchten. [Abbildung](#page-89-0) [4.11,](#page-89-0) [Abbildung](#page-90-0) [4.12](#page-90-0) und [Abbildung](#page-90-1) [4.13](#page-90-1) zeigen die verfügbaren Makros.

```
Abbildung 4.11: Erweitertes Viewer-Menü "Makros" – Option "Windows"
```
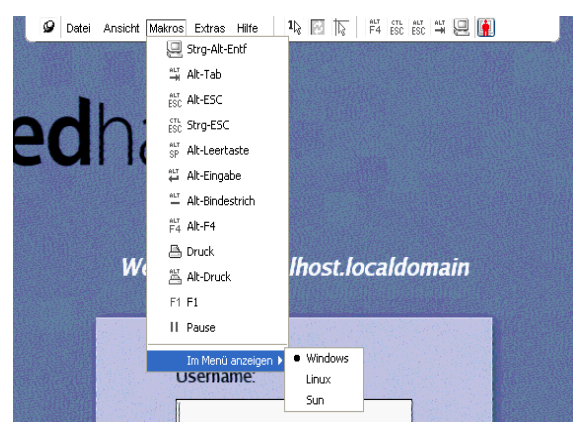

<span id="page-90-0"></span>**Abbildung 4.12: Erweitertes Viewer-Menü "Makros" – Option "Sun"**

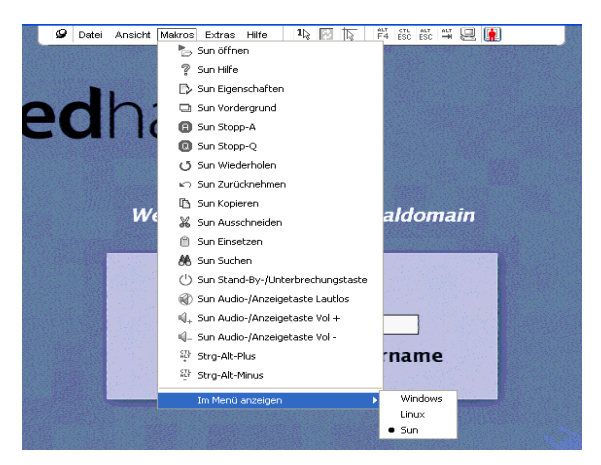

**Abbildung 4.13: Erweitertes Viewer-Menü "Makros" – Option "Linux"**

<span id="page-90-1"></span>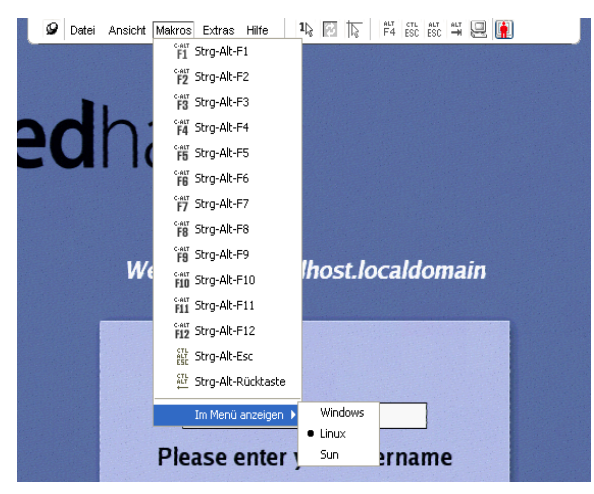

# **Sitzungsoptionen – Register "Allgemein"**

Über das Register Allgemein im Dialogfeld "Sitzungsoptionen" steuern Sie die Option **Tastaturanschlag-Weitergabe**, wenn Sie sich nicht im Vollbildmodus befinden, die **Tastaturanschlag-Menüaktivierung** sowie die **Aktualisierung im Hintergrund**.

Durch Aktivieren oder Deaktivieren des Kontrollkästchens **Tastaturanschlag-Weitergabe** können Sie bestimmen, ob der Modus **Tastaturanschlag-Weitergabe** aktiv ist. Standardmäßig ist die Option **Tastaturanschlag-Weitergabe** nicht aktiviert.

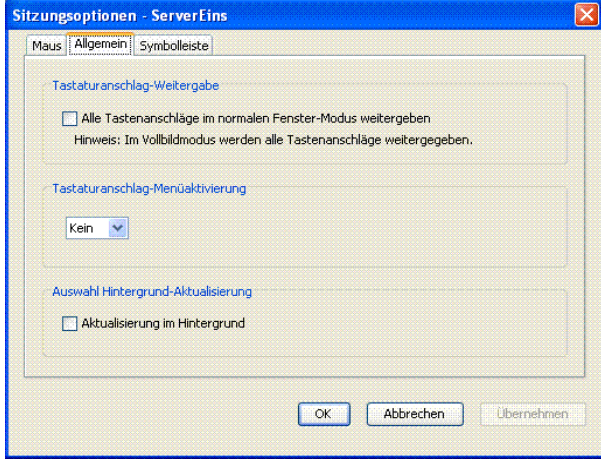

#### **Abbildung 4.14: Sitzungsoptionen – Register "Allgemein"**

In der Liste **Tastaturanschlag-Menüaktivierung** können Sie einen Tastenanschlag (keinen, Pause und F1-F12) auswählen, durch den die Symbolleiste aktiviert wird.

Mit dem Kontrollkästchen **Aktualisierung im Hintergrund** können Sie festlegen, ob Aktualisierungen im Hintergrund vorgenommen werden sollen. Wenn diese

Option ausgewählt ist, wird ein konstanter Datenfluss vom Gerät zum **Viewer** gesendet, unabhängig davon, ob Änderungen auf dem Gerät vorgenommen wurden oder nicht.

So ändern Sie Sitzungsoptionen:

- **1** Wählen Sie im Menü **Extras** im **Viewer** den Befehl **Sitzungsoptionen**. Die Symbolleiste "Sitzungsoptionen" wird angezeigt.
- **2** Klicken Sie auf das Register **Allgemein**.
- **3** Ändern Sie die Sitzungsoptionen wie gewünscht.
- **4** Klicken Sie auf **OK**.

# **Bildschirmaufzeichnung**

Mit dem **Viewer** können Sie den Inhalt des Bildschirms aufzeichnen und in einer Datei speichern oder in die Zwischenablage kopieren.

So speichern Sie den Bildschirminhalt als Datei:

- **1** Wählen Sie im **Viewer Datei – In Datei speichern** aus. Das Dialogfeld **Speichern** wird angezeigt.
- **2** Suchen Sie in der Verzeichnisstruktur nach dem gewünschten Speicherort für die Datei.
- **3** Geben Sie im Feld **Dateiname** einen Dateinamen ein und klicken Sie auf **Speichern**.

So kopieren Sie den Bildschirminhalt in die Zwischenablage:

Wählen Sie im **Viewer Datei – In Zwischenablage speichern** aus. Die Bildschirmdarstellung wird in der Zwischenablage gespeichert und kann in ein Dokument oder eine Bildbearbeitungsanwendung eingefügt werden.

<span id="page-92-0"></span>HINWEIS: Die Funktion "In Zwischenablage speichern" ist unter Linux nicht verfügbar.

# **Optionen zur Teilung einer Sitzung**

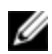

HINWEIS: Für Dell 1081AD- und 2161AD-Switches ist zur Unterstützung der Teilung von Sitzungen der optionale Dell Remote Access Key erforderlich.

Die Teilung von Sitzungen kann vom Administrator und von anderen Benutzern mit den Rechten eines Einheitenadministrators oder Benutzeradministrators konfiguriert werden. Der erste Benutzer einer KVM-Sitzung mit einem Zielgerät wird als Primärbenutzer bezeichnet. Versucht ein weiterer (sekundärer) Benutzer, eine KVM-Sitzung mit demselben Zielgerät zu starten, hängen die Optionen für den Sekundärbenutzer von den folgenden beiden Bedingungen ab:

- Von den Zugriffsrechten der beiden Benutzer
- Ob ein Administrator die globale Option "Verbindung teilen" konfiguriert hat

"Automatische Teilung", "Exklusive Verbindungen" und "Getarnte Verbindungen" sind konfigurierbare Optionen, für die die Teilung von Verbindungen aktiviert sein muss.

# **Automatisches Teilen**

Das Teilen der Verbindung ermöglicht mehreren Benutzern die gleichzeitige Interaktion mit einem Zielgerät. Als Primärbenutzer werden Sie u. U. über ein Dialogfeld benachrichtigt, dass ein anderer Benutzer Ihre Verbindung teilen möchte. Sie können **Ja** wählen, um das Teilen der Verbindung zu akzeptieren, **Nein**, um die Anfrage zurückzuweisen, oder auf das Feld **Passiv-Teilen** klicken, um dem neuen Benutzer das Teilen der Verbindung zu gestatten, ohne ihm jedoch Steuerungsmöglichkeiten einzuräumen.

Wenn Sie versuchen, eine Videositzung mit einem Gerät zu öffnen, das bereits von einem anderen Benutzer angezeigt wird, werden Sie benachrichtigt, dass das Gerät bereits angezeigt wird. Je nach Konfiguration der Teilungseinstellungen wird Ihnen gegebenenfalls die Option angeboten, die Videositzung zu teilen oder zu trennen. Eventuell erhalten Sie auch die Möglichkeit, eine Videositzung im Tarnmodus zu öffnen.

Der Zugriff auf das Gerät ist abhängig vom Typ der Verbindung zwischen dem aktuellen Benutzer und dem Gerät. Es gibt zwei Arten von Benutzern in Videositzungen: einen Primärbenutzer und bis zu 11 Sekundärbenutzer

gleichzeitig. Nur der Primärbenutzer kann Trennanforderungen für alle Benutzer, die eine Verbindung teilen, annehmen oder zurückweisen. Der Primärbenutzer verfügt außerdem über die Steuerungsmöglichkeiten für Videoparameter und die Bildschirmauflösung der Videositzung.

Sekundärbenutzer können entweder "aktive Benutzer" sein, d. h., sie können Maus- und Tastaturdaten eingeben, oder "passive Benutzer", die keine Mausund Tastaturdaten eingeben können.

Wenn die Option **Automatisches Teilen** am Remote Console Switch aktiviert ist, benötigen Sekundärbenutzer nicht die Erlaubnis des Primärbenutzers, um an einer Sitzung teilzunehmen.

Wenn der Primärbenutzer die Sitzung verlässt, wird der Sekundärbenutzer mit aktiven Benutzerrechten, dessen Verbindung am längsten besteht, zum Primärbenutzer. Wenn der Primärbenutzer die Sitzung verlässt und keine Sekundärbenutzer mit aktiven Benutzerrechten an der Sitzung teilnehmen, wird die Sitzung geschlossen.

Mehrere Benutzer können mithilfe des digitalen Teilungs-Modus ein Zielgerät anzeigen und mit diesem interagieren. Wenn eine Sitzung geteilt wird, kann der Sekundärbenutzer ein aktiver Benutzer sein, der über die Steuerung von Tastatur und Maus verfügt, oder ein passiver Benutzer, der nicht über die Steuerung von Tastatur und Maus verfügt.

So konfigurieren Sie einen Switch für die Teilung von KVM-Sitzungen:

- **1** Klicken Sie im Explorer auf das Register **Geräte**.
- **2** Führen Sie einen der folgenden Schritte aus:
	- Doppelklicken Sie in der Einheitenliste auf einen Remote Console Switch.
	- Markieren Sie in der Einheitenliste einen Remote Console Switch und klicken Sie dann auf die Schaltfläche "Einheit verwalten".
	- Klicken Sie mit der rechten Maustaste in der Einheitenliste auf einen Remote Console Switch. Wählen Sie im Popup-Menü die Option **Einheit verwalten** aus.
- Wählen Sie in der Einheitenliste einen Remote Console Switch aus und drücken Sie die Eingabetaste.
- **3** Wählen Sie die Unterkategorie **Global – Sitzungen** aus.
- **4** Aktivieren Sie im Bereich **Verbindung teilen** das Kontrollkästchen **Teilungs-Modus aktivieren**.
- **5** Sie können die Option **Automatisches Teilen** aktivieren. Dies ermöglicht es Sekundärbenutzern, eine KVM-Sitzung automatisch zu teilen, ohne erst die Berechtigung vom Primärbenutzer anzufordern.

So teilen Sie eine digitale Verbindung:

- **1** Klicken Sie im Explorer auf das Register **Geräte**.
- **2** Führen Sie einen der folgenden Schritte aus:
	- Doppelklicken Sie in der Einheitenliste auf das Zielgerät.
	- Wählen Sie das Zielgerät aus und klicken Sie dann auf die Schaltfläche **Video verbinden**.
	- Klicken Sie mit der rechten Maustaste auf das Zielgerät. Wählen Sie im Popup-Menü die Option **Video verbinden** aus.
	- Markieren Sie das Zielgerät und drücken Sie die Eingabetaste.

Wenn ein anderer Benutzer dieses Zielgerät anzeigt, werden Sie in einer Meldung darüber informiert, dass bereits eine KVM-Sitzung mit dem Zielgerät stattfindet.

Wenn die Verbindungsteilung für den Switch aktiviert wurde und Ihre Zugriffsrechte (verglichen mit denen des Primärbenutzers) es zulassen, werden Sie aufgefordert, die vorhandene Sitzung zu teilen oder zu trennen.

- **1** Wenn die Option verfügbar ist, wählen Sie **Mit anderem Benutzer teilen** aus
- **2** Führen Sie einen der folgenden Schritte aus:
- Klicken Sie auf **OK** oder **Ja**. Wenn die Option "Automatisches Teilen" nicht aktiviert wurde, wird der Primärbenutzer in einer Meldung über die Teilungsanfrage informiert. Er kann dann die Teilungsanfrage entweder als aktive oder als passive (schreibgeschützte) Sitzung akzeptieren oder die Teilungsanfrage ganz ablehnen.
- Klicken Sie auf **Nein**, um die Teilungsanfrage abzubrechen.

Wenn der Primärbenutzer die Teilungsanfrage akzeptiert oder die Option "Automatisches Teilen" aktiviert wurde, wird eine KVM-Sitzung auf der Zielgerätesitzung geöffnet. Das Sitzungstyp-Symbol im Video Viewer-Fenster weist daraufhin, ob der Sitzungsstatus aktiv oder passiv ist. Wenn die Teilungsanfrage abgelehnt wird, werden Sie in einer Meldung darüber informiert. Administratoren stehen an dieser Stelle mehrere Möglichkeiten zur Verfügung. Administratoren können entweder versuchen, erneut eine Verbindung herzustellen und die Sitzung zu trennen oder im Tarnmodus zu überwachen, oder sie können die Sitzung ganz beenden.

Wenn Sie nicht aufgefordert werden, eine Verbindung im Teilungsmodus herzustellen, wurde der Switch, an den das Zielgerät angeschlossen ist, nicht für Sitzungen im digitalen Teilungsmodus konfiguriert oder er ist kein Remote Console Switch.

# **Exklusivmodus**

Wenn Sitzungsteilung und exklusive Verbindungen aktiviert sind, können Sie eine exklusive KVM-Sitzung erstellen. Wenn eine Sitzung im Exklusivmodus betrieben wird, können Sie keine Teilungsanforderungen von anderen Benutzern erhalten. Administratoren können jedoch die Sitzung trennen (oder beenden) oder im Tarnmodus überwachen.

Wenn bereits andere Benutzer an der Sitzung teilnehmen, wenn Sie den **Exklusivmodus** auswählen, werden Sie darauf aufmerksam gemacht, dass die anderen Benutzer durch Auswahl des **Exklusivmodus** von der Sitzung getrennt werden.

HINWEIS: Nur der Primärbenutzer kann eine Exklusivsitzung anfordern. Nehmen weitere Benutzer an der Sitzung teil, wenn der Exklusivmodus angefordert wird, werden sie unabhängig von der Zugriffsebene des Primärbenutzers getrennt.

So aktivieren Sie exklusive KVM-Sitzungen auf einem Switch:

- **1** Klicken Sie im Explorer auf das Register **Geräte**.
- **2** Führen Sie einen der folgenden Schritte aus:
	- Doppelklicken Sie in der Einheitenliste auf einen Remote Console Switch.
	- Markieren Sie in der Einheitenliste einen Remote Console Switch und klicken Sie dann auf die Schaltfläche **Einheit verwalten**.
	- Klicken Sie mit der rechten Maustaste in der Einheitenliste auf einen Remote Console Switch. Wählen Sie im Popup-Menü die Option **Einheit verwalten** aus.
	- Wählen Sie in der Einheitenliste einen Remote Console Switch aus und drücken Sie die Eingabetaste.
- 1 Wählen Sie die Unterkategorie "Global Sitzungen" aus.
- **2** Aktivieren Sie im Bereich **Verbindung teilen** das Kontrollkästchen "Teilungsmodus aktivieren".
- **3** Aktivieren Sie im Bereich **Verbindung teilen** das Kontrollkästchen **Exklusive Verbindungen**.

Nur der Primärbenutzer einer geteilten Verbindung oder der einzige Benutzer einer nicht geteilten Sitzung kann im Exklusivmodus auf den Video Viewer zugreifen.

Um im Exklusivmodus auf den Video Viewer zuzugreifen, führen Sie die folgenden Schritte aus:

- **1** Öffnen Sie eine KVM-Sitzung auf einem Zielgerät.
- **2** Wählen Sie in der Video Viewer-Symbolleiste die Option **Extras – Exklusivmodus**.

**3** Wenn die KVM-Sitzung momentan geteilt wird, kann nur der Primärbenutzer sie als exklusiv zuweisen. Der Primärbenutzer wird in einer Meldung darüber informiert, dass Sekundärsitzungen beim Aufrufen einer exklusiven Sitzung beendet werden.

Führen Sie einen der folgenden Schritte aus:

- Klicken Sie auf **Ja**, um die Sitzungen der Sekundärbenutzer zu beenden.
- Klicken Sie auf **Nein**, um die Aktion des Exklusivmodus abzubrechen.

Sekundärbenutzer können die exklusive KVM-Sitzung nicht teilen. Administratoren oder Benutzer mit bestimmten Zugriffsrechten können jedoch die Sitzung weiterhin beenden.

# **Getarnte Verbindung**

Administratoren können im Tarnmodus eine Verbindung mit einem Zielgerät herstellen, um die Videoausgabe eines Remote-Benutzers ohne sein Wissen anzuzeigen. Im Tarnmodus verfügen Administratoren nicht über die Steuerung von Tastatur und Maus des Zielgeräts.

So aktivieren Sie getarnte KVM-Sitzungen auf einem Switch:

- **1** Klicken Sie im Explorer auf das Register **Geräte**.
- **2** Führen Sie einen der folgenden Schritte aus:
	- Doppelklicken Sie in der Einheitenliste auf einen Remote Console Switch.
	- Markieren Sie in der Einheitenliste einen Remote Console Switch und klicken Sie dann auf die Schaltfläche **Einheit verwalten**.
	- Klicken Sie mit der rechten Maustaste in der Einheitenliste auf einen Remote Console Switch. Wählen Sie im Popup-Menü die Option **Einheit verwalten** aus.
	- Wählen Sie in der Einheitenliste einen Remote Console Switch aus und drücken Sie die Eingabetaste.
- **3** Wählen Sie die Unterkategorie **Global – Sitzungen** aus.

**4** Aktivieren Sie im Bereich **Verbindung teilen** das Kontrollkästchen **Getarnte Verbindungen**.

Führen Sie folgende Schritte durch, um ein Zielgerät im Tarnmodus zu überwachen:

- **1** Klicken Sie im Explorer auf das Register **Geräte**.
- **2** Führen Sie einen der folgenden Schritte aus:
	- Doppelklicken Sie in der Einheitenliste auf das Zielgerät.
	- Wählen Sie das Zielgerät aus und klicken Sie dann auf die Schaltfläche **Video verbinden**.
	- Klicken Sie mit der rechten Maustaste auf das Zielgerät. Wählen Sie im Popup-Menü die Option **Video verbinden** aus.
	- Markieren Sie das Zielgerät und drücken Sie die Eingabetaste.
- **3** Wenn ein anderer Benutzer dieses Zielgerät momentan anzeigt, werden Sie in einer Meldung darüber informiert, dass das Zielgerät bereits eine KVM-Sitzung ausführt.

Wenn die Verbindungsteilung und getarnte Verbindungen für den Switch aktiviert wurden und Ihre Zugriffsrechte (verglichen mit denen des Primärbenutzers) es zulassen, werden Sie aufgefordert, die vorhandene Sitzung zu teilen oder zu trennen. Wenn die Option verfügbar ist, wählen Sie **Tarnmodus** aus.

- **4** Führen Sie einen der folgenden Schritte aus:
	- Klicken Sie auf **OK** oder **Ja**.
	- Klicken Sie auf **Nein**, um die Tarnmodus-Anforderung abzubrechen.

Auf dem Zielgerät wird eine KVM-Sitzung geöffnet, und der Administrator kann alle Videoausgaben des Zielgeräts unerkannt anzeigen.

Wenn "Tarnmodus" nicht als Option aufgelistet wird, liegt eine der folgenden Bedingungen vor:

- Der Switch, mit dem das Zielgerät verbunden ist, wurde nicht für getarnte Verbindungen konfiguriert.
- Sie verfügen nicht über die erforderlichen Zugriffsrechte (Berechtigungen für getarnte Verbindungen folgen Berechtigungen zum Trennen von Verbindungen).
- <span id="page-100-0"></span>• Der mit dem Zielgerät verbundene Switch ist kein Remote Console Switch.

#### **Trennungsmodus**

Durch Trennen (oder exklusives Starten) von Sitzungen können Benutzer mit den entsprechenden Zugriffsberechtigungen die Steuerung eines Servers von einem anderen Benutzer mit weniger oder gleichen Berechtigungen übernehmen.

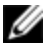

HINWEIS: Eine Warnmeldung wird an alle Benutzer gesendet, die an der Verbindung teilnehmen, aber nur der Primärbenutzer kann eine Trennanforderung zurückweisen (falls zugelassen).

Tabelle 4-3 zeigt die möglichen Trennungsszenarien sowie detaillierte Angaben zur möglichen Zurückweisung von Trennanforderungen. Informationen zum Trennen und reservierten bzw. gesperrten Virtual Media-Sitzungen finden Sie unter ["Optionen](#page-92-0) [zur](#page-92-0) [Teilung](#page-92-0) [einer](#page-92-0) [Sitzung"](#page-92-0) [auf](#page-92-0) [Seite](#page-92-0) [93](#page-92-0).

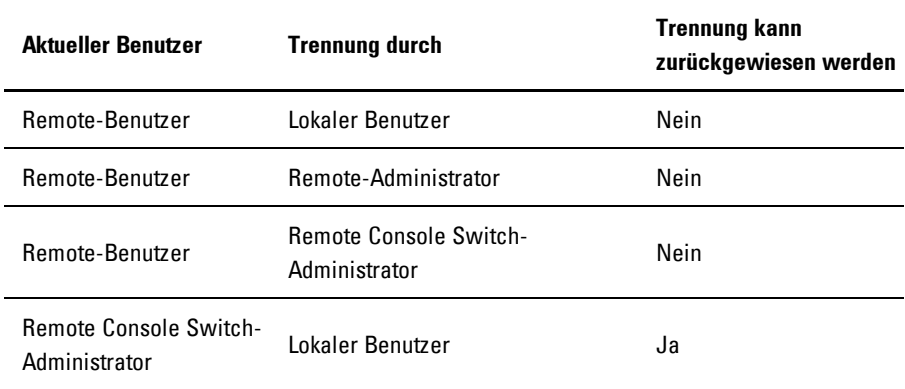

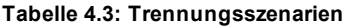

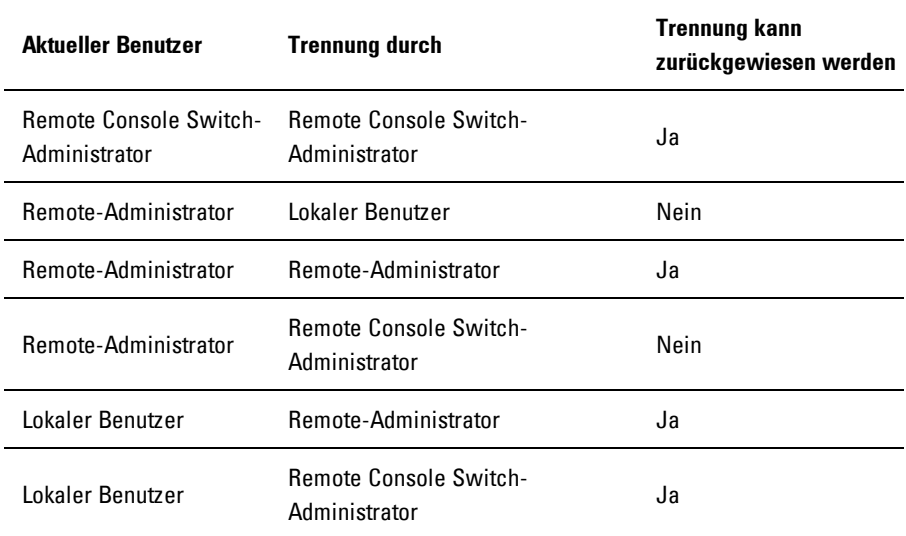

#### **Trennen einer Remote-Benutzer-Verbindung durch einen Remote-Administrator**

Wenn ein Remote-Administrator versucht, auf einen Server zuzugreifen, der von einem Remote-Benutzer verwendet wird, wird der Administrator in einer Nachricht gebeten, so lange zu warten, bis der Benutzer über die Trennung seiner Sitzung informiert wurde. Der Remote-Benutzer kann die Trennanforderung nicht zurückweisen und die Sitzung wird getrennt. Die Zeitspanne vor der Unterbrechung der Sitzung wird in den Einstellungen "Timeout der exklusiven Videositzung" im Dialogfeld "Sitzungen" festgelegt.

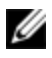

HINWEIS: Wenn der angezeigte Server an einen Avocent Switch angeschlossen ist, wird keine Zeitdauer angezeigt.

#### **Trennung der Verbindung eines lokalen Benutzers/Remote-Administrators durch einen Remote-Administrator**

Wenn ein Administrator versucht, auf einen Server zuzugreifen, der von einem lokalen Benutzer oder einem anderen Remote-Administrator mit gleichen Berechtigungen verwendet wird, kann der aktuelle Benutzer die Trennanforderung annehmen oder ablehnen. Der verbundene lokale Benutzer oder Remote-Administrator wird in einer Nachricht gefragt, ob er die Trennanforderung annehmen möchte. Wird die Trennanforderung zurückgewiesen, wird der Remote-Administrator mit einer Meldung informiert, dass seine Anfrage zurückgewiesen wurde und kein Zugriff auf den Server möglich ist.

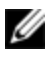

HINWEIS: Falls der angezeigte Server an einen Avocent Switch angeschlossen ist, hat der Benutzer keine Möglichkeit, die Unterbrechung anzunehmen oder abzulehnen.

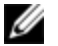

HINWEIS: Falls eine Trennanforderung zurückgewiesen werden kann, wird das Dialogfeld "Trennanforderung für die Sitzung" angezeigt. In diesem Dialogfeld können Sie die Trennanforderung akzeptieren, indem Sie auf die Schaltfläche "Akzeptieren" klicken, oder zurückweisen, indem Sie auf die Schaltfläche "Nicht akzeptieren" klicken oder das Dialogfeld schließen.

So trennen Sie die Sitzung des aktuellen Benutzers:

- **1** Klicken Sie im Explorer auf das Register **Geräte**.
- **2** Führen Sie einen der folgenden Schritte aus:
	- Doppelklicken Sie in der Einheitenliste auf das Zielgerät.
	- Wählen Sie das Zielgerät aus und klicken Sie dann auf die Schaltfläche **Video verbinden**.
	- Klicken Sie mit der rechten Maustaste auf das Zielgerät. Wählen Sie im Popup-Menü die Option **Video verbinden** aus.
	- Markieren Sie das Zielgerät und drücken Sie die Eingabetaste.

Wenn ein anderer Benutzer dieses Zielgerät anzeigt, werden Sie in einer Meldung darüber informiert, dass bereits eine KVM-Sitzung mit dem Zielgerät stattfindet.

Wenn die Verbindungsteilung für diesen Switch aktiviert wurde, können Sie die Sitzung teilen. Weitere Informationen zur Verbindungsteilung finden Sie unter "Trennungsmodus". Je nach Ihren Zugriffsrechten (verglichen mit denen des Primärbenutzers) werden Sie aufgefordert, die vorhandene Sitzung zu teilen oder zu trennen.

- **3** Wenn die Option verfügbar ist, wählen Sie **Unterbrechen** aus.
- **4** Führen Sie einen der folgenden Schritte aus:
	- Klicken Sie auf **OK** oder **Ja**. Der Primärbenutzer wird in einer Meldung über die Trennanforderung informiert. Je nach Ihren Zugriffsrechten kann der Primärbenutzer die Trennanforderung ablehnen.
	- Klicken Sie auf **Nein**, damit der Primärbenutzer die Sitzung beibehalten kann.
- **5** Nach der Trennung wird der Video Viewer der Zielgerätesitzung geöffnet.

# **Virtual Media**

Mit Unterstützung durch Virtual Media kann ein USB-Speichergerät direkt an die USB-Ports der Einheit angeschlossen und allen Zielgeräten zur Verfügung gestellt werden, die mit der Einheit verbunden sind. Auch der Remote-Zugriff auf Virtual Media ist möglich. Remote-Media-Sitzungen verwenden Geräte, die direkt an den Clientcomputer angeschlossen sind.

Virtual Media ermöglicht das Anzeigen von auf virtuellen Speichergeräten gespeicherten Daten auf einem beliebigen Server. Außerdem können die Daten von den Speichergeräten auf den Server verschoben oder kopiert werden und umgekehrt. Remote-Systeme lassen sich effizienter verwalten, indem die Installation und Wiederherstellung von Betriebssystemen, die Wiederherstellung oder Duplizierung von Festplatten sowie BIOS-Aktualisierungen und Server-Backups über Remote-Zugriff ermöglicht werden.

Jeder Benutzer, der an einer KVM-Sitzung teilnimmt, kann auf alle Speichergeräte zugreifen, die diesem Zielgerät zugeordnet sind. Um dem Sicherheitsrisiko nicht autorisierter Benutzerzugriffe vorzubeugen, können Sie eine Virtual Media-Sitzung für eine KVM-Sitzung reservieren.

Um das Speichermedium in einem Virtual Media-Gerät zu wechseln, müssen Sie zunächst die Zuordnung des Virtual Media-Geräts aufheben. Dann können Sie das neue Speichermedium einlegen und das Virtual Media-Gerät erneut zuordnen. Das Speichergerät ist dann in der neuen Virtual Media-Sitzung verfügbar.

Die Unterstützung für Virtual Media unterliegt folgenden Voraussetzungen.

- Sie können ein DVD-ROM-Laufwerk und ein Massenspeichergerät gleichzeitig zuweisen.
	- Ein CD/DVD-ROM-Laufwerk oder eine ISO-Diskette-Image-Datei wird als virtuelles DVD-Laufwerk zugewiesen.
	- Diskettenlaufwerke, Disketten-Image-Dateien, USB-Speichergeräte oder andere Speichermedien werden als virtuelle Massenspeichergeräte zugewiesen.
- Um Virtual Media auf einem gegebenen Server zu nutzen, muss ein Dell USB2-SIP-, ein Dell USB2+CAC-SIP-, ein Avocent MPUIQ-VMC-, ein DSAVIQ-PS2M- oder ein DSAVIQ-USB2-Modul für die Verbindung zwischen diesem Server und der KVM-Einheit verwendet werden.
- Eine Virtual Media-Sitzung kann nicht mit einem Server aufgebaut werden, der an ein PEM (Passives Expansionsmodul) angeschlossen ist.
- Das Zielgerät muss die Typen USB2-kompatibler Speichermedien unterstützen, die Sie virtuell zuweisen. Anders gesagt, wenn das Zielgerät tragbare USB 2.0-Speichergeräte nicht unterstützt, können Sie das lokale Gerät nicht als Virtual Media-Laufwerk auf dem Zielgerät zuweisen.
- Sie (oder die Benutzergruppe, zu der Sie gehören) müssen über die Berechtigung verfügen, Virtual Media-Sitzungen oder reservierte Virtual Media-Sitzungen auf dem Zielgerät zu öffnen.

• Eine 1082DS-Einheit unterstützt bis zu drei gleichzeitig ausgeführte Virtual Media-Sitzungen (einschließlich lokaler und Remote-Sitzungen). Eine G2162DS-Einheit unterstützt bis zu vier gleichzeitig ausgeführte Virtual Media-Sitzungen (einschließlich lokale und Remote-Sitzungen). Eine 4322DS-Einheit unterstützt bis zu sechs gleichzeitig ausgeführte Virtual Media-Sitzungen (einschließlich lokaler und Remote-Sitzungen). Es kann immer jeweils nur eine Virtual Media-Sitzung auf dem Zielgerät aktiv sein.

# **Teilung und Unterbrechung**

Die KVM- und Virtual Media-Sitzungen werden unabhängig voneinander ausgeführt. Daher stehen viele Möglichkeiten zum Teilen, Reservieren oder Trennen von Sitzungen zur Verfügung.

Zum Beispiel können die KVM- und Virtual Media-Sitzungen zusammen gesperrt werden. Wenn in diesem Modus eine KVM-Sitzung getrennt wird, wird auch die zugehörige Virtual Media-Sitzung getrennt. Wenn die Sitzungen nicht zusammen gesperrt wurden, kann die KVM-Sitzung geschlossen werden, die Virtual Media-Sitzung bleibt jedoch aktiv.

Wenn auf dem Zielgerät eine aktive Virtual Media-Sitzung ohne eine zugehörige aktive KVM-Sitzung ausgeführt wird, kann entweder der erste Benutzer (Benutzer A) oder ein anderer Benutzer (Benutzer B) mit diesem Kanal eine Verbindung herstellen. Sie können eine Option (Reserviert) im Virtual Media-Fenster festlegen, sodass nur Benutzer A auf das entsprechende Zielgerät mit ausgeführter KVM-Sitzung zugreifen kann.

Wenn Benutzer B auf diese KVM-Sitzung zugreifen kann (die Option "Reserviert" ist deaktiviert), kann er das Speichermedium steuern, das bei der Virtual Media-Sitzung verwendet wird. In einigen Umgebungen ist dies möglicherweise nicht erwünscht.

Durch Verwenden der Option "Reserviert" in einer kaskadierten Umgebung kann nur Benutzer A auf die untere Einheit zugreifen. Der KVM-Kanal zwischen der oberen und unteren Einheit ist für Benutzer A reserviert.

Trennstufen bieten zusätzliche Kombinationsflexibilität. Siehe ["Trennungsmodus"](#page-100-0) [auf](#page-100-0) [Seite](#page-100-0) [101.](#page-100-0)

## **Starten von Virtual Media**

Virtual Media wird von der Einheit mithilfe des Viewers per Remote-Zugriff gestartet. Der Viewer kann über die integrierte Weboberfläche oder über die RCS Software aufgerufen werden. Mit dem Virtual Media Client kann der Benutzer dem virtuellen Laufwerk auf dem Zielserver ein lokales Laufwerk zuordnen.

So starten Sie Virtual Media über die RCS Software:

- **1** Starten Sie den Viewer über die Software. (Weitere Informationen finden Sie unter ["Verwenden](#page-66-0) [des](#page-66-0) [Viewers"](#page-66-0) [auf](#page-66-0) [Seite](#page-66-0) [67.](#page-66-0))
- **2** Wählen Sie **Extras – Virtual Media** aus.
- **3** Wenn diese Sitzung als reservierte Sitzung festgelegt werden soll, klicken Sie im Fenster "Virtual Media" auf Details und aktivieren Sie dann das Kontrollkästchen **Reserviert**.

Für die Zuordnung auf dem Zielserver stehen zwei Geräte zur Verfügung: ein Disketten-/Flash-Laufwerk und ein CD/DVD-Laufwerk. Der Virtual Media Client ermöglicht die gleichzeitige Zuordnung von jeweils einem Laufwerk pro Option. Alternativ gestattet der Virtual Media Client auch die Zuordnung einer Disketten-Image-Datei (\*.img) oder einer CD-Image-Datei (\*.iso) zu einem virtuellen Gerät.

Die Virtual Media-Benutzeroberfläche ist in drei Hauptbereiche unterteilt: die Bereiche "Diskettenlaufwerk", "CD/DVD-Laufwerk" und "Status". Wenn die Virtual Media-Sitzung für eine KVM-Sitzung reserviert ist, wird rechts oben auf dem Virtual Media Client-Bildschirm ein Vorhängeschloss angezeigt.

#### **Zuordnen von Virtual Media-Laufwerken**

So weisen Sie ein Virtual Media-Laufwerk zu:

- **1** Öffnen Sie eine Virtual Media-Sitzung, indem Sie in der Video Viewer-Symbolleiste **Extras – Virtual Media** auswählen.
- **2** So ordnen Sie ein physisches Laufwerk als Virtual Media-Laufwerk zu:
- a. Aktivieren Sie im Dialogfeld "Virtual Media" das Kontrollkästchen **Zugeordnet** neben den Laufwerken, die Sie zuordnen möchten.
- b. Wenn für das zugeordnete Laufwerk ein schreibgeschützter Zugriff festgelegt werden soll, aktivieren Sie das Kontrollkästchen **Schreibgeschützt** neben dem Laufwerk, bevor Sie es zuordnen. Wenn die Einstellungen der Virtual Media-Sitzung so vorkonfiguriert wurden, dass alle zugeordneten Laufwerke schreibgeschützt sein müssen, ist dieses Kontrollkästchen bereits aktiviert und kann nicht geändert werden.

Sie können das Kontrollkästchen **Schreibgeschützt** aktivieren, wenn in den Sitzungseinstellungen Schreib- und Lesezugriff festgelegt wurde, Sie jedoch den Zugriff eines bestimmten Laufwerks auf schreibgeschützt einschränken möchten.

- **3** So können Sie ein ISO- oder Diskette-Image als Virtual Media-Laufwerk hinzufügen und zuordnen:
	- a. Klicken Sie im Virtual Media-Fenster auf **Image hinzufügen**.
	- b. Das Dialogfeld zum Auswählen der allgemeinen Datei wird geöffnet, wobei das Verzeichnis mit den Diskette-Image-Dateien (Erweiterung .iso oder .img) angezeigt wird. Wählen Sie eine ISO- oder Diskette-Image-Datei aus und klicken Sie auf **Öffnen**.
	- c. Der Datei-Header wird überprüft, um sicherzustellen, dass er korrekt ist. Wenn der Datei-Header korrekt ist, wird das Dialogfeld zum Auswählen der allgemeinen Datei geschlossen und die ausgewählte Image-Datei im Dialogfeld "Virtual Media" geöffnet, in dem es durch Aktivieren des Kontrollkästchens "Zugeordnet" zugewiesen werden kann.
	- d. Wiederholen Sie Schritt a bis c für alle weiteren ISO- oder Disk-Images, die Sie hinzufügen möchten. Sie können eine beliebige Anzahl von Image-Dateien hinzufügen (bis zu der vom Speicher vorgegebenen Beschränkung), Sie können jedoch nur ein virtuelles CD- oder DVD-Laufwerk oder ein virtuelles Massenspeichergerät gleichzeitig zuweisen.
Wenn Sie zu viele Laufwerke (ein DVD-Laufwerk und ein Massenspeichergerät) oder zu viele Laufwerke eines bestimmten Typs (mehrere DVD-Laufwerke oder Massenspeichergeräte) zuordnen, wird eine Warnmeldung angezeigt. Wenn Sie trotzdem ein neues Laufwerk zuordnen möchten, müssen Sie zuerst die Zuordnung eines vorhandenen Laufwerks aufheben. Danach können Sie das neue Laufwerk zuordnen. Nach der Zuordnung eines physischen Laufwerks oder Images kann es auf dem Zielgerät verwendet werden.

So heben Sie die Zuweisung eines Virtual Media-Laufwerks auf:

Entfernen Sie das zugeordnete Laufwerk vom Zielgerät. Deaktivieren Sie das Kontrollkästchen "Zugeordnet".

## **Virtual Media-Verbindungsstatus**

Im Bereich "Status" werden bestimmte Informationen über die Virtual Media-Verbindungen angezeigt. Wenn keine aktuelle Verbindung besteht, wird in den Spalten "Keine Verbindung" bzw. "n/a" angezeigt.

Führen Sie folgende Schritte durch, um den Status des Virtual Media-Laufwerks anzuzeigen:

- **1** Klicken Sie im Virtual Media-Fenster auf **Details**. Das Dialogfeld wird erweitert und die Details-Tabelle wird eingeblendet. Die Zeilen enthalten folgende Informationen:
	- Ziellaufwerk: das mit dem Zielserver verbundene virtuelle Gerät
	- Verbunden mit: der Name des lokalen Laufwerks, das mit dem virtuellen Gerät verbunden ist
	- Bytes lesen: die Byte-Anzahl, die der Zielserver vom lokalen Gerät liest
	- Bytes schreiben: die Byte-Anzahl, die der Zielserver auf das lokale Gerät schreibt
	- Dauer Zeit, die seit der Zuweisung des Laufwerks verstrichen ist
- **2** Klicken Sie zum Schließen der Detailansicht erneut auf **Details**.

## **Virtual Media-Sitzungen**

Eine Virtual Media-Sitzung findet statt, wenn zwei USB-Verbindungen über ein einziges Kabel hergestellt werden. Diese Verbindungen werden vom Rechner als ein USB-CD/DVD-Laufwerk oder ein USB-Massenspeichergerät erkannt. Die Einstellungen einer Virtual Media-Sitzung lauten "Gesperrt", "Zugriff auf zugeordnetes Laufwerk" und "Verschlüsselungsebene".

- **Gesperrt**: Eine Virtual Media-Sitzung, die für eine bestimmte KVM-Sitzung reserviert ist. Wenn die KVM-Sitzung beendet wird, endet auch die Virtual Media-Sitzung. (Falls die KVM-Sitzung beispielsweise unterbrochen, von einem Benutzer beendet oder angehalten wird, weil sich der Bildschirmschoner einschaltet, beendet die Einheit die zugehörige Virtual Media-Sitzung.) Bei Beenden einer gesperrten Virtual Media-Sitzung wird die entsprechende KVM-Sitzung allerdings nicht beendet.
- **Zugriff auf zugeordnetes Laufwerk**: Sie können den Zugriffsmodus für zugeordnete Laufwerke auf schreibgeschützt einstellen. Im schreibgeschützten Zugriffsmodus können keine Daten auf das zugeordnete Laufwerk des Client-Computers geschrieben werden. Wenn der Zugriffsmodus nicht schreibgeschützt ist, können Sie Daten auf das zugeordnete Laufwerk schreiben bzw. von diesem lesen. Wenn das zugeordnete Laufwerk standardmäßig schreibgeschützt ist (beispielsweise bestimmte CD- bzw. DVD-Laufwerke oder ISO-Images), wird der konfigurierte Schreib-Lese-Zugriff ignoriert. Das Festlegen des schreibgeschützten Zugriffsmodus ist nützlich, wenn ein Laufwerk mit Schreib-Lese-Zugriff, wie z. B. ein Massenspeichergerät oder ein USB-Wechselmedium, zugeordnet wird und Sie verhindern möchten, dass der Benutzer Daten darauf schreibt.
- **Verschlüsselungsebene**: Sie können bis zu drei Verschlüsselungsstufen für Virtual Media-Sitzungen konfigurieren. Alle Kombinationen sind gültig. Die folgenden Verschlüsselungsstufen stehen zur Verfügung: AES, DES, 3DES und 128-Bit RC4 (ARCFOUR) SSL. Die höchste ausgewählte Stufe wird verwendet. Standardmäßig ist keine Verschlüsselung eingestellt (keine Verschlüsselungsstufen ausgewählt).

## **Reservieren einer Virtual Media-Sitzung**

Eine Virtual Media-Sitzung kann auch reserviert werden, so dass nur ein spezieller Benutzer oder Administrator auf die Sitzung zugreifen oder diese schließen kann. Wenn Sie eine Virtual Media-Sitzung weiterführen möchten, nachdem die KVM-Sitzung beendet wurde, können Sie die Virtual Media-Sitzung reservieren. Wenn die Virtual Media-Sitzung reserviert wurde, bleibt sie aktiv, auch wenn die zugehörige KVM-Sitzung beendet wird.

So reservieren Sie eine Virtual Media-Sitzung:

Klicken Sie im Virtual Media-Fenster auf **Details** und wählen Sie das Kontrollkästchen **Reservieren** aus.

#### **Zurücksetzen des USB-Busses**

Mit dieser Funktion werden alle USB-Geräte auf dem Zielgerät einschließlich Tastatur und Maus zurückgesetzt. Sie sollte daher nur verwendet werden, wenn das Zielgerät nicht reagiert.

So setzen Sie den USB-Bus zurück:

- **1** Klicken Sie im Virtual Media-Fenster auf **Details**.
- **2** Wählen Sie **USB zurücksetzen**.

### **Schließen von Virtual Media-Sitzungen**

Führen Sie folgende Schritte durch, um das Virtual Media-Fenster zu schließen:

- **1** Klicken Sie auf **Beenden** oder **X**, um das Fenster zu schließen.
- **2** Wenn Laufwerke zugeordnet wurden, wird eine Warnmeldung angezeigt, dass die Zuordnung aufgehoben wird. Klicken Sie auf **Ja**, um den Vorgang zu bestätigen und das Fenster zu schließen, oder auf **Nein**, um den Vorgang abzubrechen.

Wenn Sie versuchen, eine aktive KVM-Sitzung zu trennen, die über eine zugehörige gesperrte Virtual Media-Sitzung verfügt, werden Sie in einer Warnmeldung darauf hingewiesen, dass alle Virtual Media-Zuordnungen verloren gehen.

## **Virtual Media- und USB2-Beschränkungen**

Die Virtual Media-Funktion des Remote Console Switches ermöglicht es Ihnen, diese mit dem USB-Port einer angeschlossenen Einheit zu verbinden. Dank dieser Funktion kann ein Benutzer, der mit dem Switch arbeitet oder die RCS Software verwendet, von einem angeschlossenen Computer auf ein lokales USB-Speichergerät zugreifen, wie z. B. ein USB CD-/DVD-ROM-, Disketten- oder Flashlaufwerk.

Der USB2-SIP ist ein Verbundgerät für vier Funktionen: Tastatur, Maus, DVD-Laufwerk und Massenspeichergerät. Das CD/DVD-Laufwerk und das Massenspeichergerät sind auf dem Zielgerät vorhanden, ungeachtet dessen, ob eine Virtual Media-Sitzung zugewiesen wird. Wenn ein Mediengerät nicht zugeordnet ist, wird es ohne vorhandenes Speichermedium angezeigt. Wenn dem Zielgerät ein Virtual Media-Gerät zugewiesen wird, wird auf dem Zielgerät angezeigt, dass ein Speichermedium eingelegt wurde. Wenn das Virtual Media-Gerät nicht zugewiesen wird, wird auf dem Zielgerät angezeigt, dass das Speichermedium entfernt wurde. Daher wird die Verbindung des virtuellen USB2-Geräts nicht vom Zielgerät getrennt.

Der USB2-SIP stellt die Tastatur und die Maus als ein USB2-Verbundgerät dar. Folglich muss das BIOS USB 2.0-Verbund-Eingabegeräte (HID) unterstützen. Wenn das BIOS des angeschlossenen Computers diesen Gerätetyp nicht unterstützt, funktionieren die Tastatur und Maus möglicherweise erst dann, wenn USB 2.0-Gerätetreiber für das Betriebssystem geladen wurden. In diesem Fall wird möglicherweise eine BIOS-Aktualisierung vom Computerhersteller zur Verfügung gestellt, die BIOS-Unterstützung für die an den USB 2.0-Port angeschlossene Tastatur und Maus bietet.

### **Starten eines Computers mit Virtual Media**

In vielen Fällen kann mit der Virtual Media-Funktion ein Computer von einem Gerät gestartet werden, das an den USB-Port des Switch angeschlossen ist. Die meisten Computer mit USB-Port können Virtual Media verwenden. Beschränkungen bei einigen USB-Speichergeräten und im BIOS einiger Computer verhindern jedoch möglicherweise, dass der Computer über ein an dem Remote Console Switch angeschlossenes USB-Gerät gestartet werden kann. Ob der Computer von einem virtuellen USB-Gerät gestartet werden kann, hängt vom Zielgerät ab, das das Starten von einem externen USB-Verbundgerät unterstützen muss. Eine CD/DVD des Betriebssystems, das das Starten von einem externen USB 2.0-Gerät unterstützt, ist ebenfalls erforderlich. Im Folgenden ist eine Teilliste von Betriebssystemen angegeben, die das Starten von einem externen USB 2.0-Gerät unterstützen:

- Windows Server 2003
- Windows XP
- Windows 2000 Server mit Service Pack 4 (SP4) oder höher

Um festzustellen, ob Ihr Computer von Virtual Media aus gestartet werden kann, führen Sie die folgenden Schritte aus:

- **1** Schließen Sie ein USB CD-/DVD-ROM-Laufwerk an den Remote Console Switch an, legen Sie eine startfähige Installations-CD/-DVD des Betriebssystems ein und weisen Sie das Laufwerk dem Zielgerät zu. Starten Sie das Zielgerät neu, um festzustellen, ob es vom angeschlossenen CD/DVD-Laufwerk aus gestartet werden kann. Das BIOS muss unter Umständen so eingestellt werden, dass der Startvorgang von einem externen USB-Gerät ausgeführt werden kann.
- **2** Wenn das Zielgerät nicht startet, schließen Sie das USB CD/DVD-Laufwerk an einen USB-Port des Zielgeräts an und starten Sie das Zielgerät neu. Wenn das Zielgerät vom CD/DVD-Laufwerk aus erfolgreich gestartet wurde, unterstützt das BIOS das Starten von einem USB 2.0-Verbundgerät nicht. Besuchen Sie die Support-Webseite des Zielgeräteherstellers, um festzustellen, ob eine höhere BIOS-Version verfügbar ist, die das Starten von einem USB 2.0-Verbundgerät unterstützt. In diesem Fall aktualisieren Sie das BIOS und versuchen Sie es erneut.
- **3** Wenn das Zielgerät nicht von einem externen USB 2.0-Gerät aus gestartet werden kann, versuchen Sie eine der folgenden Methoden, um das Zielgerät remote zu starten:
- Einige BIOS-Versionen bieten eine Funktion zum Begrenzen der USB-Geschwindigkeiten. Wenn diese Option verfügbar ist, stellen Sie den USB-Port auf den Modus "USB 1.1" oder "Vollgeschwindigkeit" ein und führen Sie einen Neustart durch.
- Setzen Sie eine USB 1.1-Karte ein und führen Sie einen Neustart durch.
- Installieren Sie einen USB 1.1-Hub zwischen dem USB2-Kabel und dem Zielgerät und führen Sie einen Neustart durch.
- Wenden Sie sich an den Hersteller des Zielgeräts, um Informationen zur Verfügbarkeit von bzw. zu geplanten BIOS-Aktualisierungen zu erhalten, die das Starten von einem USB 2.0-Verbundgerät aus unterstützen.

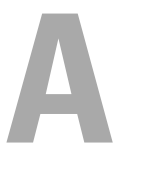

## **Anhang A: Aktualisieren der RCS-Software**

Achten Sie darauf, dass Sie im Besitz der neuesten RCS Software-Version sind (erhältlich über die Webseite von Dell unter: **www.dell.com/support**), damit ein optimaler Betrieb Ihres Systems gewährleistet wird.

So aktualisieren Sie die RCS Software:

- **1** Laden Sie die Aktualisierungsdatei von der Dell Support-Website herunter: **www.dell.com/support**.
- **2** Doppelklicken Sie auf das Installationsprogramm. Das Installationsprogramm prüft, ob eine ältere RCS Softwareversion auf Ihrem System installiert ist.
- **3** Wenn keine ältere Version erkannt wurde und ein Dialogfeld angezeigt wird, das Sie zur Bestätigung der Aktualisierung auffordert, klicken Sie auf **Weiter**.

```
– oder –
```
Wenn eine ältere Version gefunden wurde und ein Dialogfeld angezeigt wird, das Sie auf eine andere Version des Produkts hinweist, klicken Sie auf **Überschreiben**, um die Aktualisierung zu bestätigen.

```
– oder –
```
Klicken Sie auf **Abbrechen**, um das Dialogfeld zu verlassen, ohne die Software zu aktualisieren.

**4** Die Installation beginnt. Die Programmdateien, Verknüpfungen, Umgebungsvariablen und Registrierungseinträge (nur bei Win 32-Systemen) werden installiert bzw. durch die neuen Dateien und Einstellungen der aktuellen Version überschrieben.

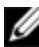

HINWEIS: Damit die Aktualisierungserkennung in Kraft tritt, muss zuerst ein Neustart durchgeführt werden, oder Sie müssen sich abmelden. Die vom Installationsprogramm gesetzten Registrierungsschlüssel werden bei Win 32-Plattformen oder Linux erst dann aktiv, wenn Sie sich abgemeldet haben oder wenn ein Neustart durchgeführt wurde.

## **Anhang B: Tastatur und Maus**

#### **Tabelle B.1: Tastatur- und Maus-Tastenkombinationen im Unterteilungsfenster**

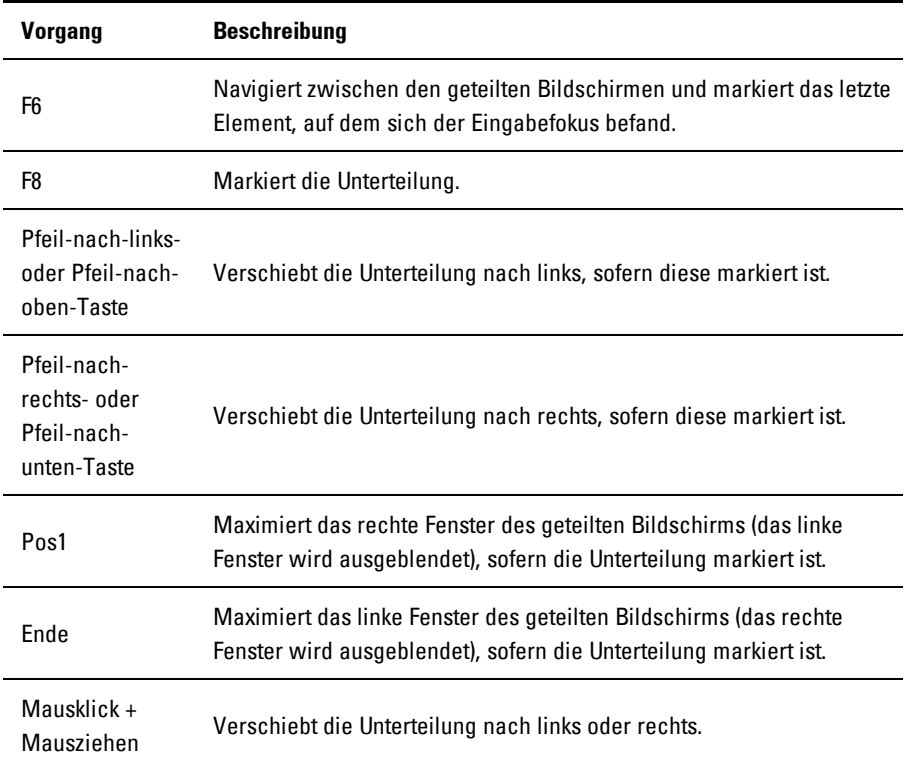

| <b>Vorgang</b>             | <b>Beschreibung</b>                                                                                                    |
|----------------------------|----------------------------------------------------------------------------------------------------|
| Einfacher<br>Mausklick     | Hebt die bestehende Auswahl auf und wählt den Knoten aus, über dem<br>sich der Mauszeiger befindet.                                                                                                    |
| Doppelter<br>Mausklick     | Blendet einen erweiterbaren Knoten ein/aus (ein Knoten, der<br>untergeordnete Objekte hat). Keine Aktivität bei einem untergeordneten<br>Knoten (ein Knoten, der keine untergeordneten Objekte hat).             |
| Pfeil-nach-<br>oben-Taste  | Hebt die bestehende Auswahl auf und wählt den nächsten Knoten aus,<br>der über der aktuellen Markierung liegt.                                                                                                   |
| Pfeil-nach-<br>unten-Taste | Hebt die bestehende Auswahl auf und wählt den nächsten Knoten aus,<br>der unter der aktuellen Markierung liegt.                                                                                                  |
| Leertaste                  | Markiert den Knoten, auf dem sich momentan der Eingabefokus<br>befindet, oder hebt seine Markierung auf.                                                                                                    |
| Eingabetaste               | Blendet abwechselnd den Knoten ein oder aus, auf dem sich der<br>Eingabefokus befindet. Gilt nur für Knoten mit untergeordneten Objekten.<br>Keine Aktivität, wenn der Knoten keine untergeordneten Objekte hat. |
| Pos1                       | Hebt die bestehende Auswahl auf und wählt den Stammknoten aus.                                                                                                    |
| Ende                       | Hebt die bestehende Auswahl auf und wählt den letzten Knoten aus, der<br>in der Baumstruktur angezeigt wird.                                                                                                    |

**Tabelle B.2: Tastatur- und Maus-Tastenkombinationen zur Steuerung in der Baumstrukturansicht**

#### **Tabelle B.3: Tastatur- und Maus-Tastenkombinationen für die Einheitenliste**

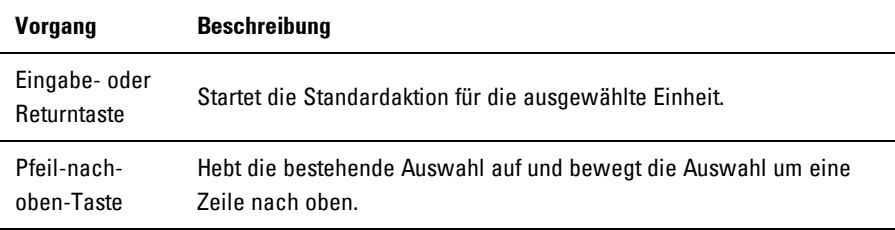

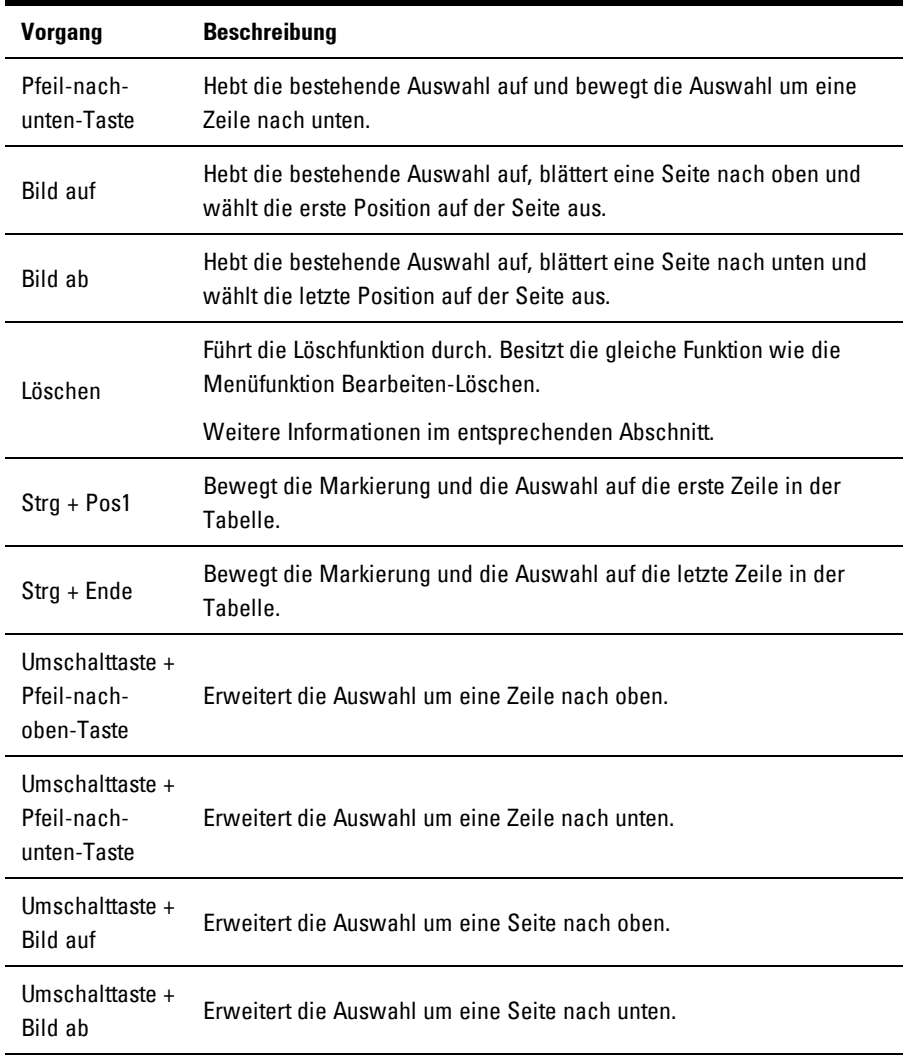

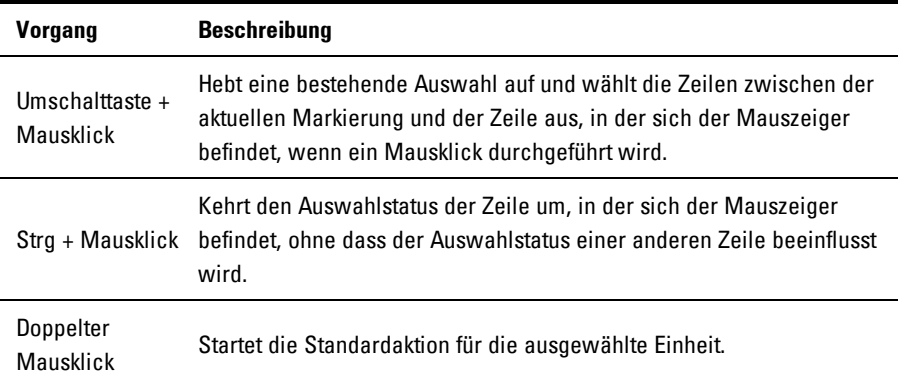

## **C**

## **Anhang C: TCP-Ports**

Die nachfolgende Tabelle zeigt die Funktionen des Remote Console Switch und der verwendeten Ports.

| Port                | <b>Funktion</b>                                                                     |
|---------------------|-------------------------------------------------------------------------------------|
| TCP 80/443          | Standard-HTTP/HTTPS                                                                 |
| <b>TCP 2068</b>     | Video Viewer-Video, Tastatur, Maus, Benutzerauthentifizierung und<br>Virtual Media. |
| <b>TCP/UDP 3211</b> | Verwaltung und Installation/Suche.                                                  |
|                     |                                                                                     |

**Tabelle C.1: Verwendete Ports**

HINWEIS: Die TCP/IP-Ports sind statisch und können nicht geändert werden.

HINWEIS: Alle Daten auf den Ports 2068 und 3211 werden mit dem SSL-Protokoll HINWEIS: Alle Daten auf dem Literaturen (Secure Socket Layer) verschlüsselt.

HINWEIS: Für 1081AD- und 2161AD-Switches ist der RAK erforderlich, um die Ports Ø TCP 2068 und TCP/UDP 3211 zu unterstützen.

# **D**

## **Anhang D: Technischer Kundendienst**

Unser technischer Kundendienst steht Ihnen jederzeit bei Fragen hinsichtlich Installations- oder Betriebsproblemen mit Ihrem Produkt von Dell zur Verfügung. Verfahren Sie wie folgt zur schnellstmöglichen Problemlösung.

So verfahren Sie zur Problemlösung:

- **1** Sehen Sie im entsprechenden Abschnitt der Betriebsanleitung nach, ob das Problem mit den vorgeschlagenen Abhilfemaßnahmen gelöst werden kann.
- **2** Besuchen Sie unsere Website unter **www.dell.com/support**, um auf die Knowledge Base zuzugreifen oder die Online-Serviceanforderung in Anspruch zu nehmen.
- **3** Wenden Sie sich an den technischen Kundendienst von Dell in Ihrer Nähe.